# **Multi-Profile HQ1 CCD Box Type Network Camera**

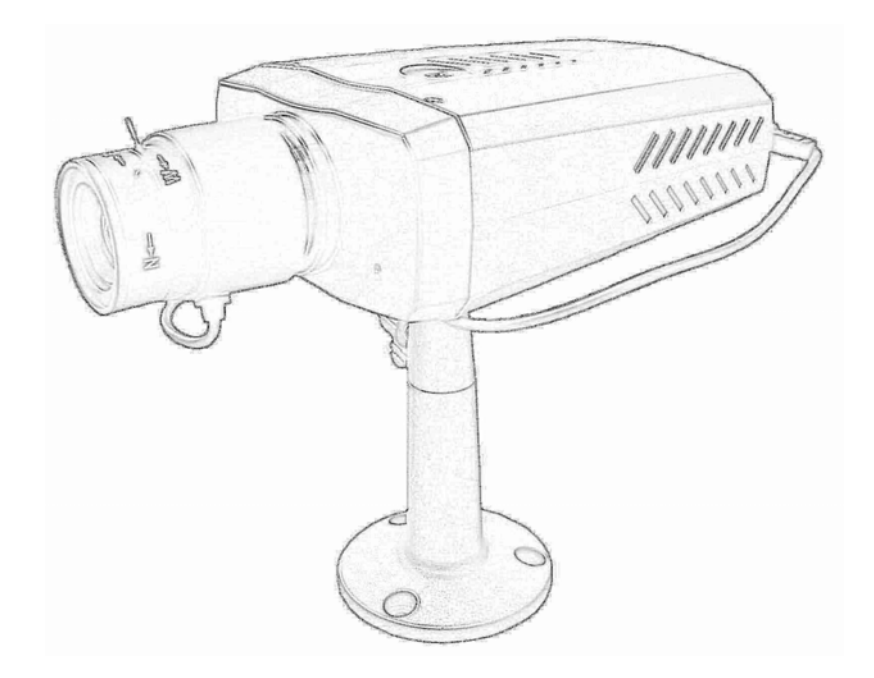

*User's Manual* 

Firmware Version 3.0.2

## **Owner's Record**

The model and serial numbers are located at the bottom of device. Record these numbers in the spaces provided below. Refer to these numbers whenever you call upon your dealer regarding this product.

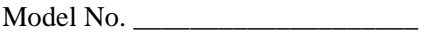

Serial No. \_\_\_\_\_\_\_\_\_\_\_\_\_\_\_\_\_\_\_\_

## **WARNING**

**To prevent fire or shock hazard, do not expose the unit to rain or moisture.** 

**For AC Adaptor to avoid electrical shock, do not open the cabinet. Refer servicing to qualified personnel only.** 

**Notice: The changes or modifications not expressly approved by the party responsible for compliance could void the user's authority to operate the equipment.** 

### **For customers in the U.S.A.**

This equipment has been tested and found to comply with the limits for a digital device, pursuant to Part 15 of the FCC Rules. These limits are designed to provide reasonable protection against harmful interference in a residential installation. This equipment generates, uses, and can radiate radio frequency energy and, if not installed and used in accordance with the instructions, may cause harmful interference to radio communications. However, there is no guarantee that interference will not occur in a particular installation. If this equipment does cause harmful interference to radio or television reception, which can be determined by turning the equipment off and on, the user is encouraged to try to correct the interference by one or more of the following measures:

– Reorient or relocate the receiving antenna.

– Increase the separation between the equipment and receiver.

– Connect the equipment into an outlet on a circuit different from that to which the receiver is connected.

– Consult the dealer or an experienced radio/TV technician for help.

You are cautioned that any changes or modifications not expressly approved in this manual could void your authority to operate this equipment.

The shielded interface cable recommended in this manual must be used with this equipment in order to comply with the limits for a digital device pursuant to Subpart B of Part 15 of FCC Rules.

#### **Declaration of Conformity**

This device complies with part 15 of the FCC Rules. Operation is subject to the following two conditions:

(1) this device may not cause harmful interference, and

(2) this device must accept any interference received, including interference that may cause undesired operation.

IMPORTANT NOTE: To comply with the FCC RF exposure compliance requirements, no change to the antenna or the device is permitted. Any change to the antenna or the device could result in the device exceeding the RF exposure requirements and void user's authority to operate the device.

## **NOTICE TO USERS**

© 2006~8 All rights reserved. This manual or the software described herein, in whole or in part, may not be reproduced, translated or reduced to any machine readable form without prior written approval.

WE PROVIDES NO WARRANTY WITH REGARD TO THIS MANUAL, THE SOFTWARE OR OTHER INFORMATION CONTAINED HEREIN AND HEREBY EXPRESSLY DISCLAIMS ANY IMPLIED WARRANTIES OF MERCHANTABILITY OR FITNESS FOR ANY PARTICULAR PURPOSE WITH REGARD TO THIS MANUAL, THE SOFTWARE OR SUCH OTHER INFORMATION. IN NO EVENT SHALL WE BE LIABLE FOR ANY INCIDENTAL, CONSEQUENTIAL OR SPECIAL DAMAGES, WHETHER BASED ON TORT, CONTRACT, OR OTHERWISE, ARISING OUT OF OR IN CONNECTION WITH THIS MANUAL, THE SOFTWARE OR OTHER INFORMATION CONTAINED HEREIN OR THE USE THEREOF.

We reserve the right to make any modification to this manual or the information contained herein at any time without notice. The software described herein may also be governed by the terms of a separate user license agreement.

## **Table of Contents**

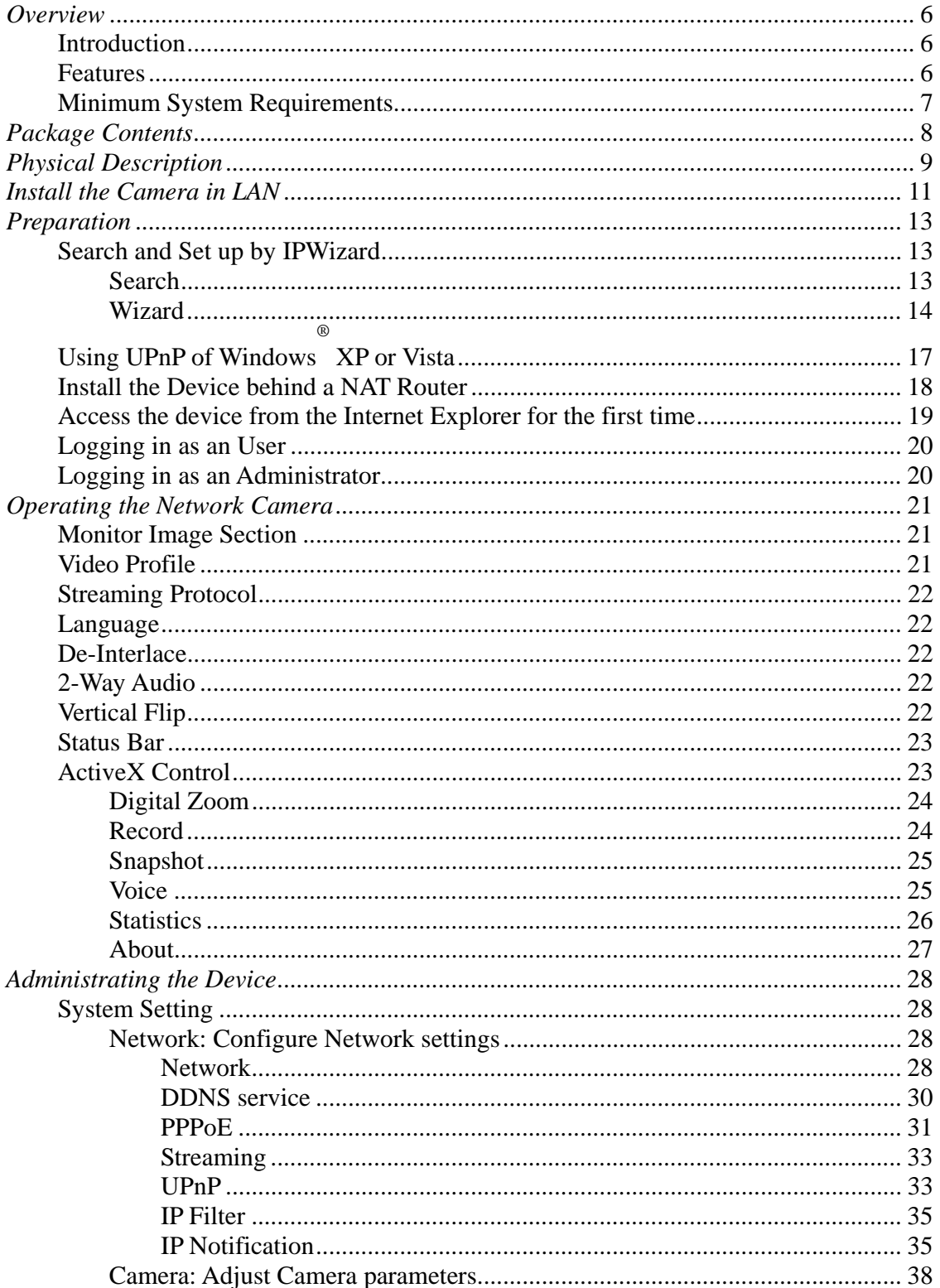

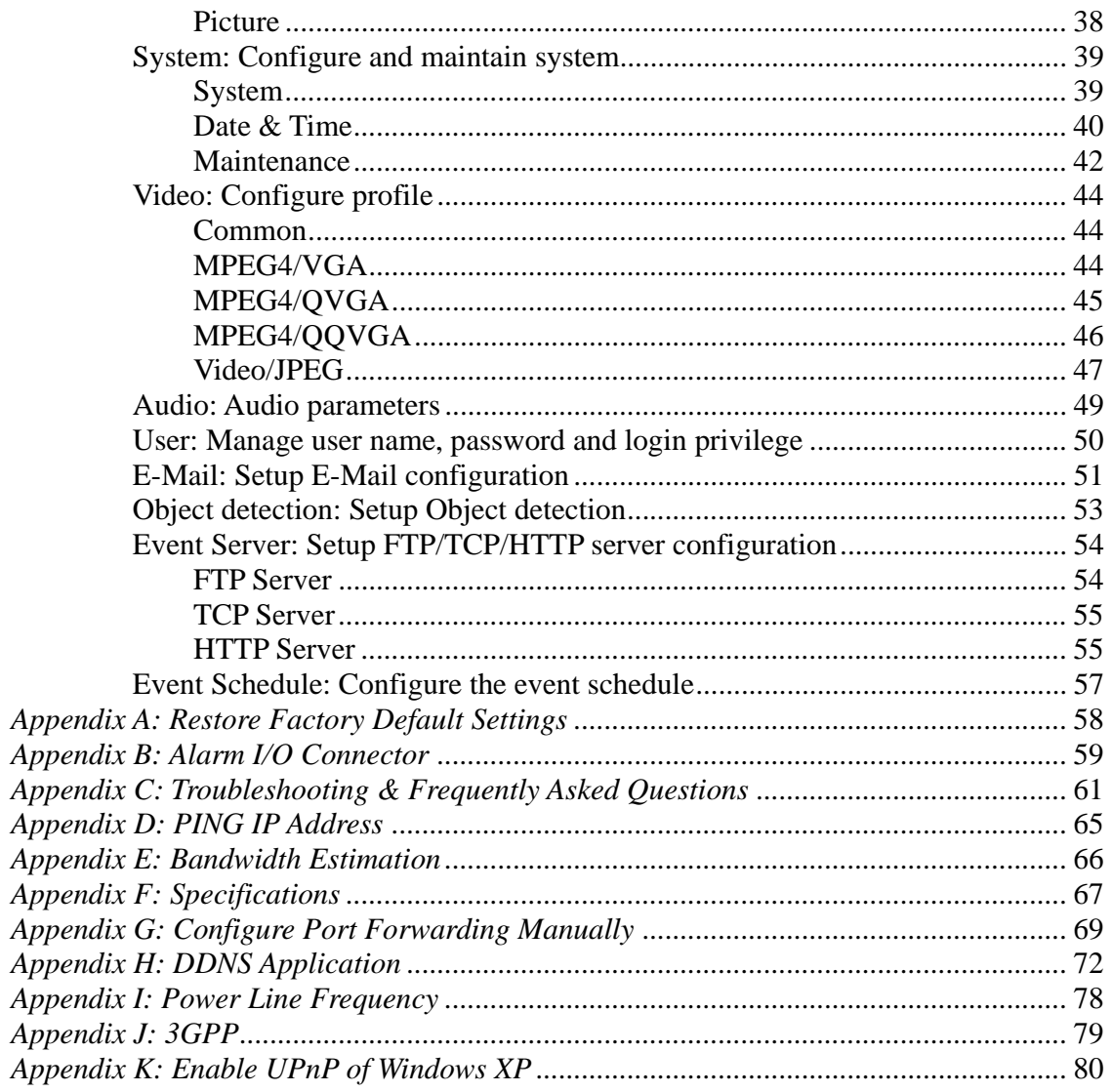

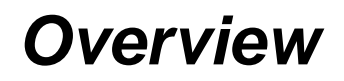

This user's guide explains how to operate the Network Camera from a computer. User should read this manual completely and carefully before you operate the device.

## **Introduction**

This camera is an inexpensive and fully scalable surveillance device. Because the Network Cameras can be plugged into your existing local area network (LAN), you will potentially save thousands of dollars from unnecessary cabling.

The device is accessible via the LAN or Internet connection. Connect your device directly to a local area network or xDSL modem, and with Microsoft® Internet Explorer you get instant, on demand video streams. Within minutes you can set up the device to capture a video sequence to a PC. The live video can be uploaded to a website for the world to see.

## **Features**

- Superior quality SONY HQ1 1/3" CCD, 540TVL
- **•** CS mount for camera lens
- DC Iris control
- **•** Composite video output
- **Easy installation with setup wizard**
- z **Dynamic IP Service, DIPS®, to search your IP camera from Internet easily**
- z **MPEG4 and JPEG video compression simultaneously**
- z **Multi-profile encoder**
- z **UDP / TCP / HTTP protocols selectable**
- z **802.3af PoE support (option)**
- z **3GPP for 3G mobile remote application**
- z **30 fps for all resolutions**
- $\bullet$  Two-way audio
- **•** Digital zoom
- **Built-in and external microphone**
- **Sensor input and alarm output**
- **Intelligent motion detection**
- **Voice alerting while motion triggered**

- **•** Image transmission using an FTP or e-mail for event
- z **DDNS and PPPoE**
- **•** Support UPnP device discovery and NAT router transversal
- $\bullet$  Multi-channel control software for surveillance application
- **•** On-line firmware upgrade

## **Minimum System Requirements**

- **•** Microsoft Internet Explorer 6.0 or later
- z **VGA Monitor resolution 1024 x 768 or higher**
- **•** Pentium-4, 2.0 GHz or higher
- z **Memory Size: 512MB or more**
- z **Windows 2000, XP, Vista**

## *Package Contents*

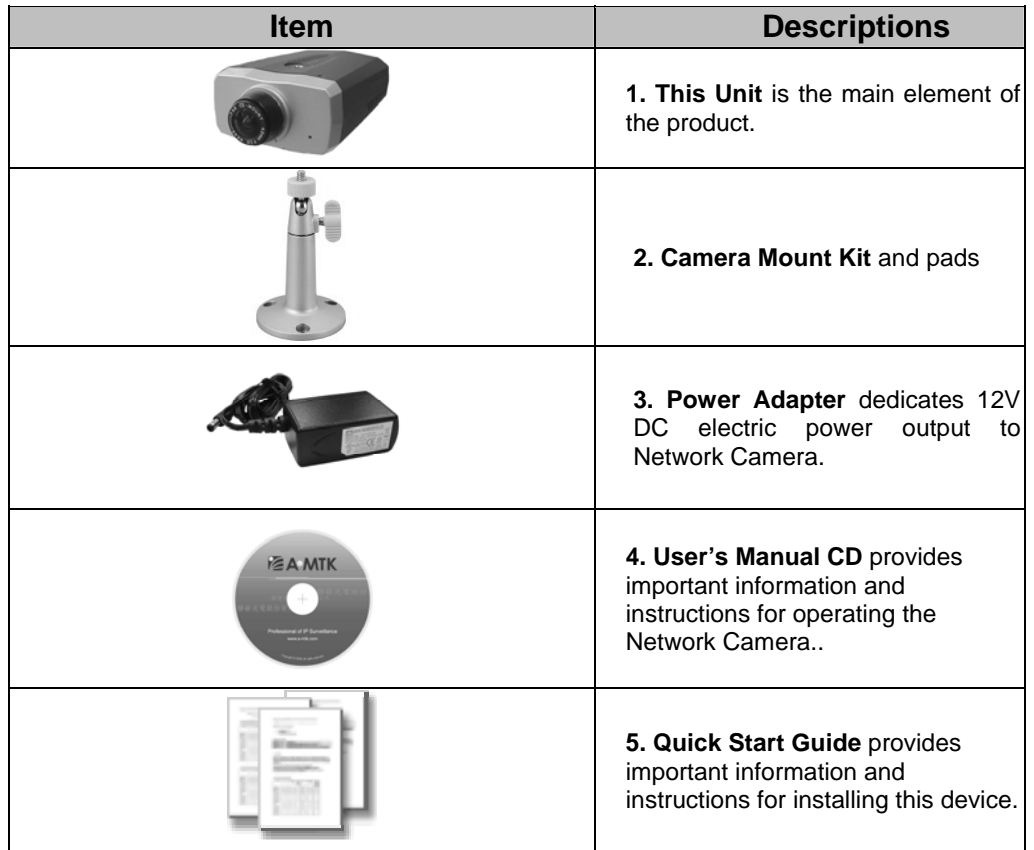

User can find the following items in the package:

If any of the above items are missing, please contact your dealer immediately.

*Note: Using a power supply with a different voltage than the one included with the Network Camera will cause damage and void the warranty for this product.* 

## *Physical Description*

## **Front View**

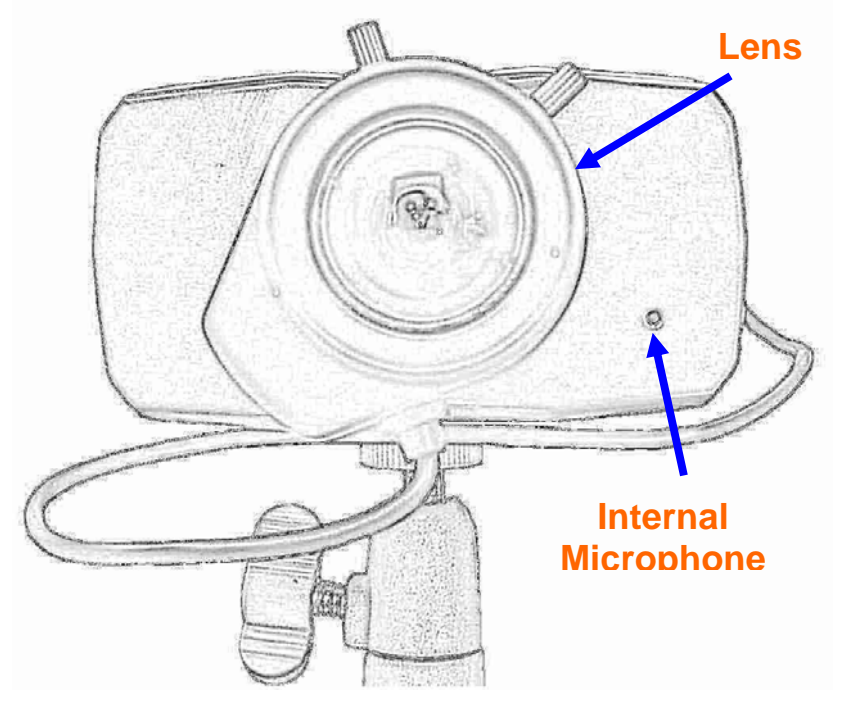

### **Lens**

User could adjust the focus to get the best picture quality.

### **Internal Microphone**

The Camera has built-in an internal microphone. This microphone is hidden in the pinhole located on the front panel.

## **Rear View**

## **Audio Output Jack**

Audio-out Jack allows this device to output audio for two-way communication or alerting sound.

### **DC Power Jack**

The input power is 12VDC. **Note** that supply the power to the Camera with the power adapter included in package. Otherwise, the improper power adapter may damage the unit and result in danger.

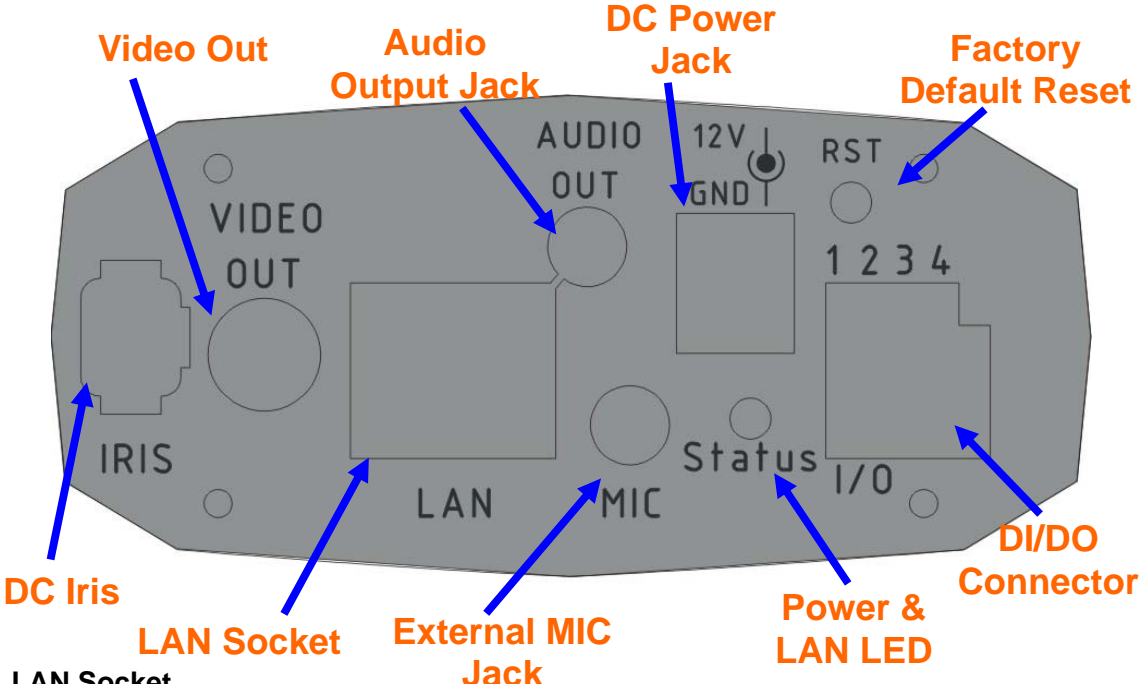

### **LAN Socket**

The LAN socket is a RJ-45 connector for connections to 10Base-T Ethernet or 100Base-TX Fast Ethernet cabling. This Ethernet port built N-Way protocol can detect or negotiate the transmission speed of the network automatically. Please use Category 5 "straight through" cable to connect the Network Camera to a 100Mbps Fast Ethernet network switch or hub. **Note** that, in case you need to connect the device to PC or notebook directly, you should use "cross-over" cable instead.

### **Factory Default Reset**

This button is hidden in the pinhole. Please refer to the Appendix A in this manual for more information.

### **Power & LAN LED (green color)**

This LED is used to indicate whether DC power is on or not. In addition, this LED will be flashing while network accessing via Ethernet.

### **DI/DO Connector**

The Camera provides a terminal block with 4 pins of connectors for DI and DO. Please refer to the Appendix B in this manual for more information.

### **External Microphone**

The Camera also supports external microphone. User can plug in an external microphone to pick up voice more.

### **Local Video Output (RCA connector)**

The Camera also provides composite video output. User can use cable to connect the Camera with a TV monitor or VCR.

### **DC Iris**

The Camera provides Iris control interface which can connect to DC-driver Iris lens.

## *Install the Camera in LAN*

## **1. Attach the Camera with the included stand**

**2. Fix camera to desired location with stand** 

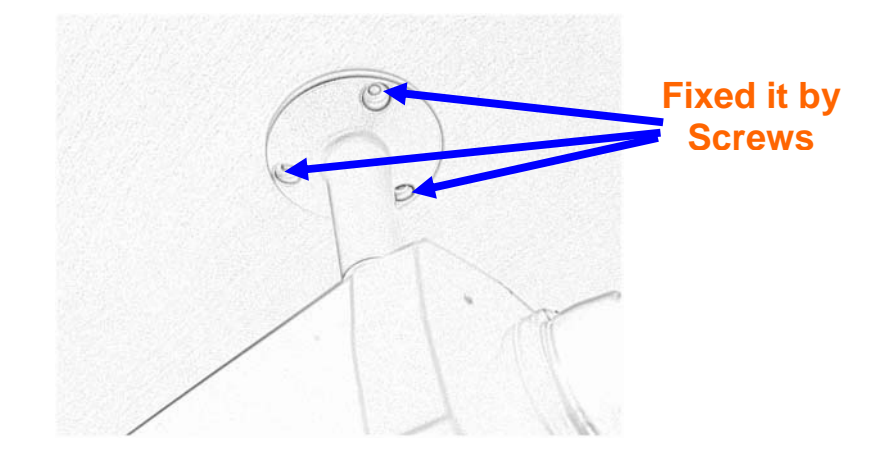

## **3. Plug an Ethernet cable into the Camera**

Connect an Ethernet cable to the LAN socket located on the camera**'**s rear and attach it to the network.

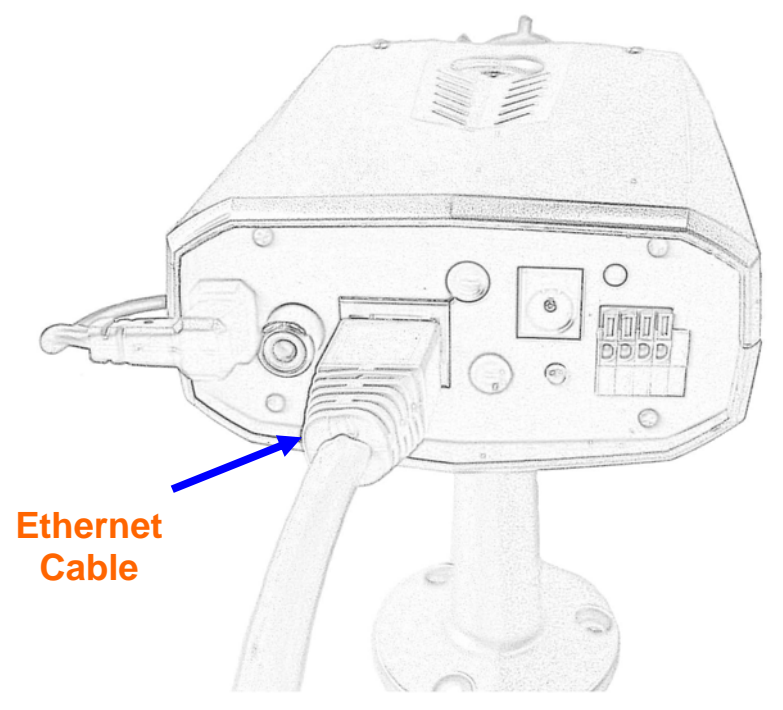

### **4. Connect the external power supply to Camera**

Connect the attached power adapter to the DC power jack of the camera. **Note**: Use the power adapter, 12VDC, included in the package and connect it to wall outlet for AC power.

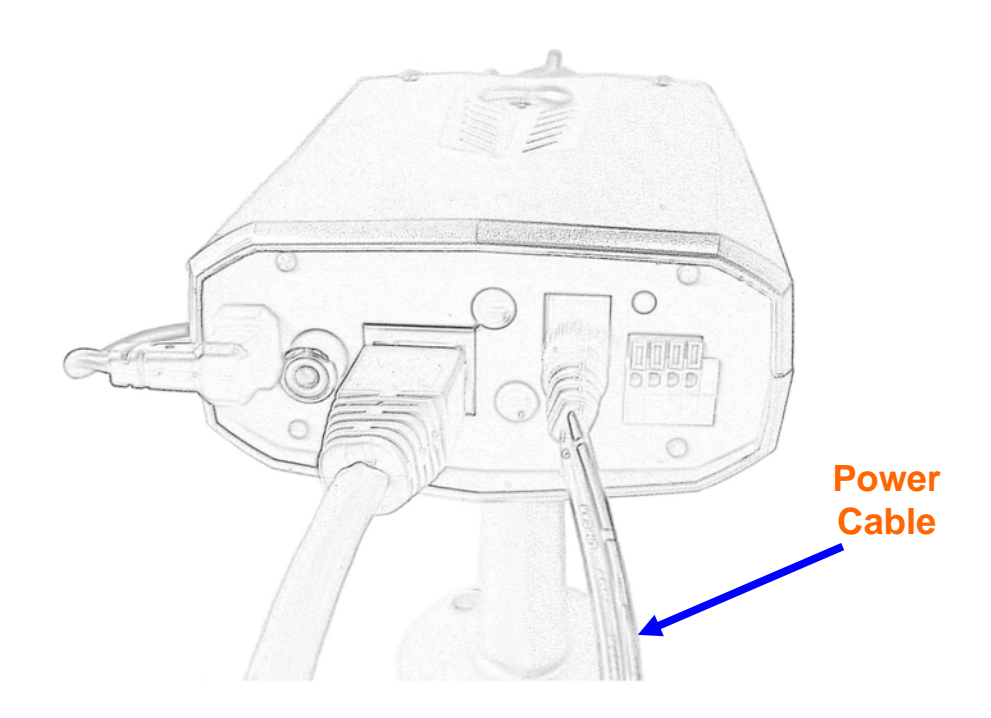

Once you have installed the camera well and powered it on, the power LED will turn on. It means the system is booting up successfully. Furthermore, if you have a proper network connection, and access to the camera, the LED will flash green under wired mode.

## **5. Done**

## *Preparation*

## **Search and Set up by IPWizard**

When you installed the Camera on a LAN environment, you have two easy ways to search your Cameras by IPWizard or UPnP discovery. Here is the way to execute IPWizard to discover Camera's IP address and set up related parameter in a Camera.

## **Search**

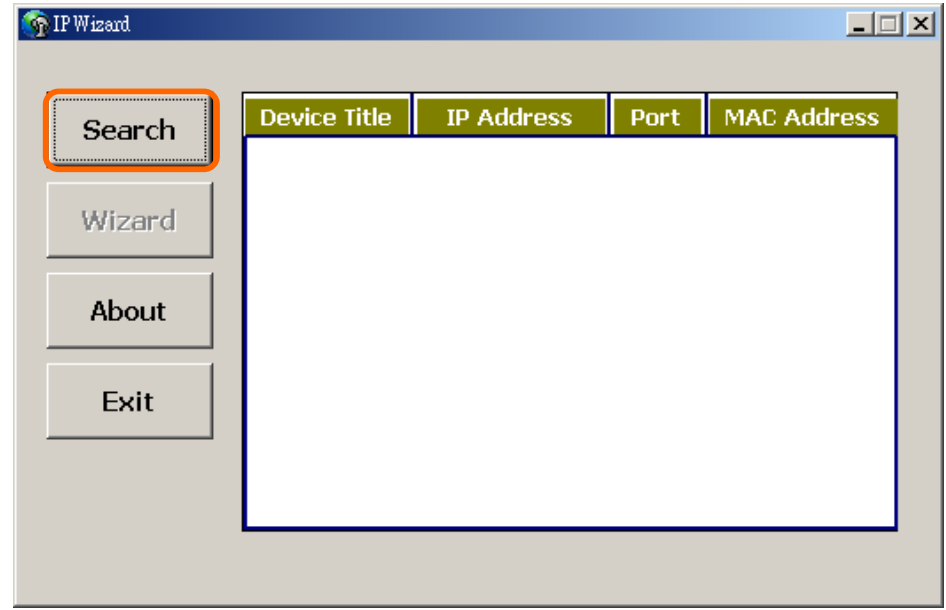

When click **Search** button, a searching window will pop up. IPWizard is starting to search Network Cameras on the LAN. The message "No Network Camera Is Found" will appear on this window if IPWizard can not find any device on the LAN. Otherwise, existed devices will be listed as below.

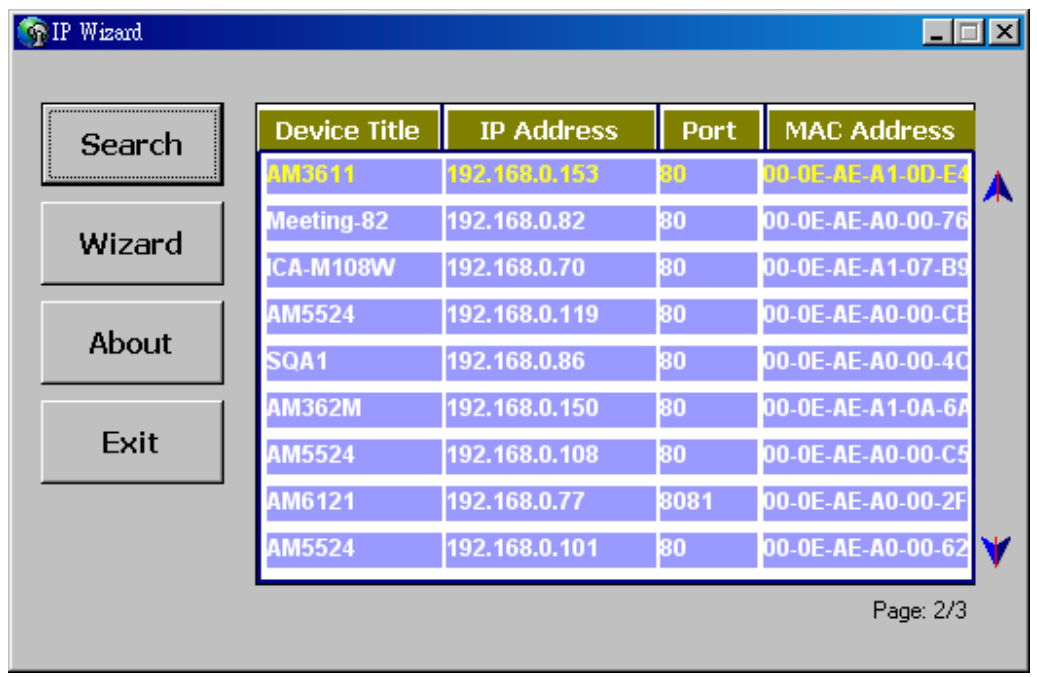

If IPWizard finds network devices, **Wizard** button will be available. Please select the device you want to set-up or connect and click the left button of the mouse on the Information Box. The words on the Information Box will turn from white to yellow which means this device is selected. Or you could double click the left button to connect to the network device. Relative settings will be carried out after you press Installation **Wizard**. Details of Installation **Wizard** will be specified as below.

## **Wizard**

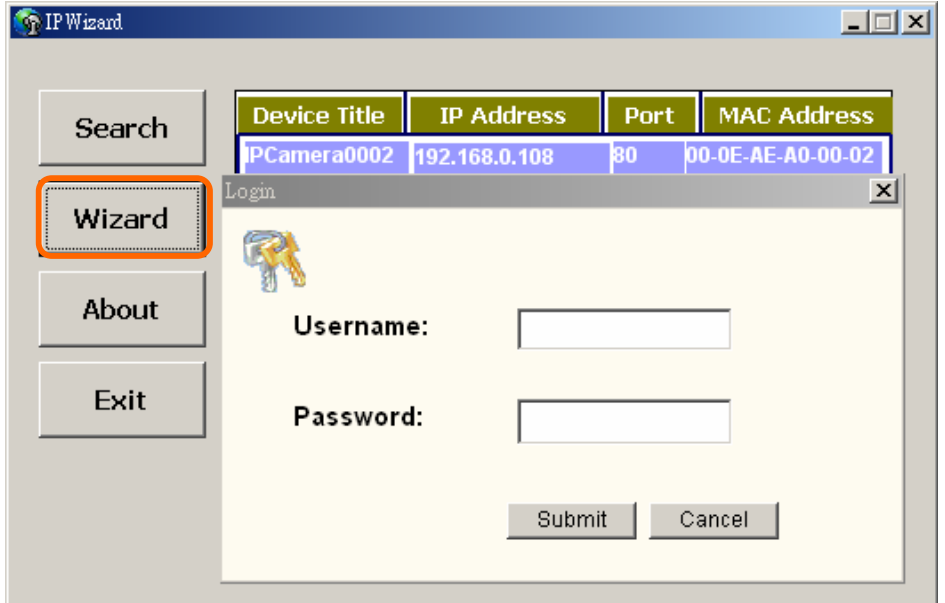

When Wizard button is available, you can proceed to set up relative settings on the selected device. Further procedures can be carried out when device is available on the LAN.

After pressing Installation Wizard, please key in authorized username of the device and password when login dialog box appears on the screen. You can login the setting page if authorized name and password is approved.

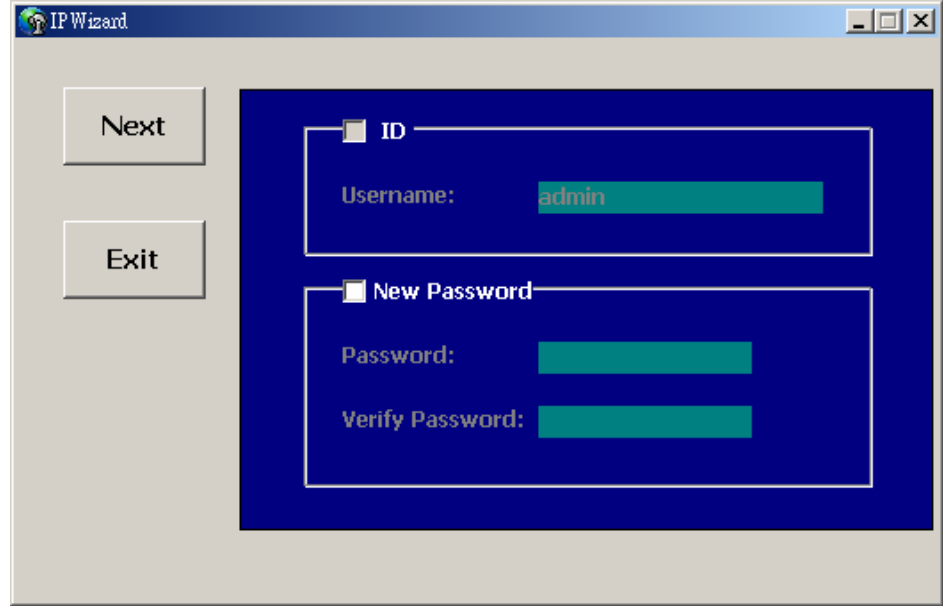

**Wizard page 1: Username and Password** 

This page is about the change of the authorized name and password of the selected device. If you don't want to change them for the time being, please click on "Next" to move to the next page. Press "Exit" button if you don't want to set up right now. If you want to change authorized username or password, you have to click on the box. Authorized username should contain at least 5~20 characters and password should contain at least 4~8 characters.

### **Wizard page 2: LAN Setting**

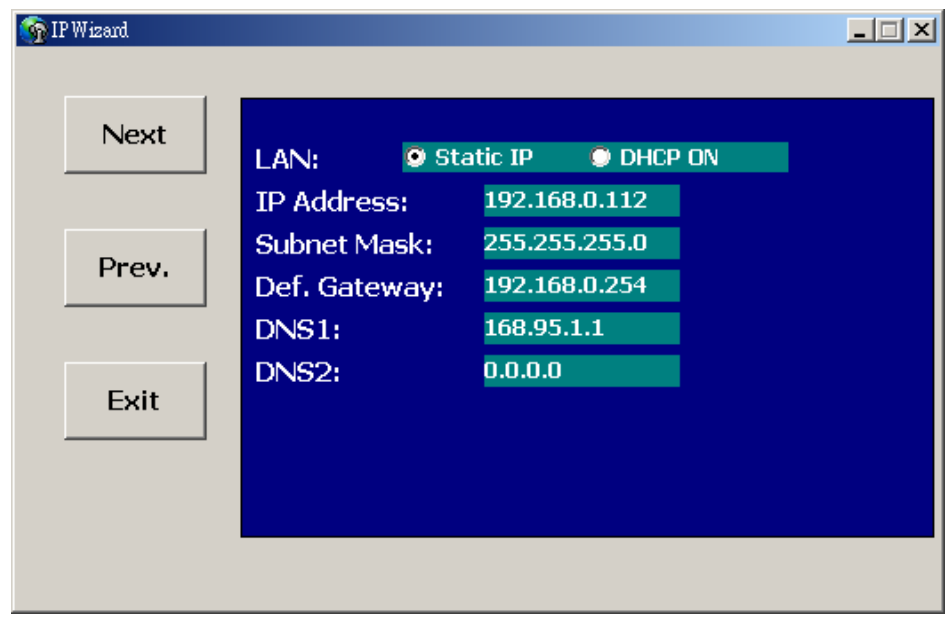

## **Wizard page 3: Confirmation**

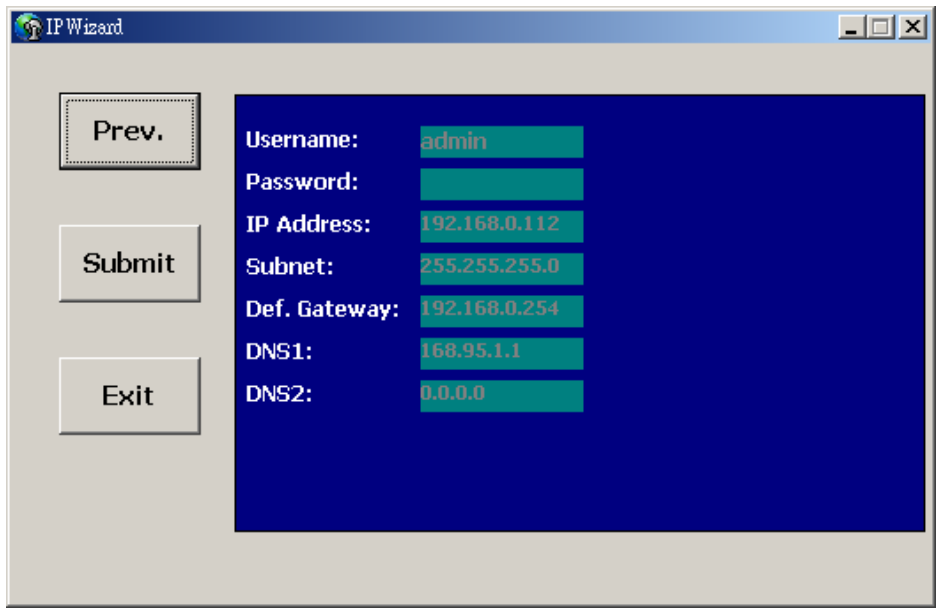

This page shows the information of the selected device to check if there is any mistake or not. If it is correct, please press "Submit" button and the setting information will be uploaded to the selected device. Click on "Exit" button if you don't want to set it up; Click on "Prev." button to go back to the previous page for the modification.

## **Using UPnP of Windows® XP or Vista**

UPnP™ is short for Universal Plug and Play, which is a networking architecture that provides compatibility among networking equipment, software, and peripherals. This device is an UPnP enabled device. If the operating system, Windows XP or Vista, of your PC is UPnP enabled, the Network Camera will be very easy to be found.

Please refer to Appendix K to enable UPnP settings only if your operating system of PC is running Windows XP.

**Note:** Windows 2000 does not support UPnP feature.

To discover your device, go to your Desktop and click **My Network Places**.

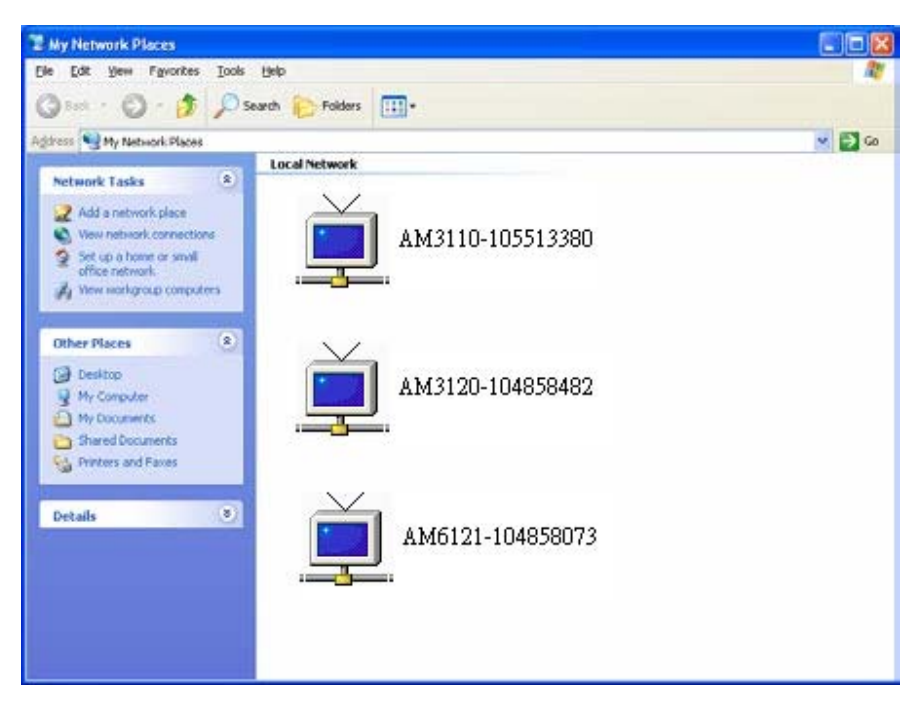

Click the targeted **Device.** Then Internet Explorer will connect to this Network Camera automatically.

## **Install the Device behind a NAT**

## **Router**

Once installed, the device is accessible on your LAN. To access the device from the Internet you must configure your broadband router to allow incoming data traffic to the device. If the device is installed on the LAN with a router, then it may get a dynamic IP address from the DHCP server. However, if the device wants to be accessed from the WAN, its IP address needs to be setup as fixed IP, also the port forwarding or Virtual Server function of router needs to be setup.

However, if your NAT router supports UPnP feature, it can be very easy to achieve NAT traversal automatically. To do this, enable the NAT-traversal feature, which will attempt to automatically configure the router to allow access to the camera.

Installing the device with an UPnP router on your network is an easy 3–step procedure:

- (1) Enable UPnP option of your NAT router
- (2) Enable UPnP NAT traversal option of the Network Camera
- (3) Access your Network Camera by DIPS

## **(1) Enable UPnP option of your NAT router**

To use UPnP IGD function (NAT traversal), you need to make sure the UPnP function is enabled in your router. Most new home routers should support this function. Some of routers are default enable and others are not. Please check user's manual of your NAT router for detail.

## **(2) Enable UPnP NAT traversal option of the Network Camera**

Refer to Setting → Network → UPnP page for detail NAT traversal setting.

## **(3) Access your Network Camera by DIPS**

Refer to Setting → System → System page for detail DIPS information.

## **Access the device from the Internet Explorer for the first time**

**1.** Start the web browser on the computer and type the IP address of the Camera you want to monitor as below:

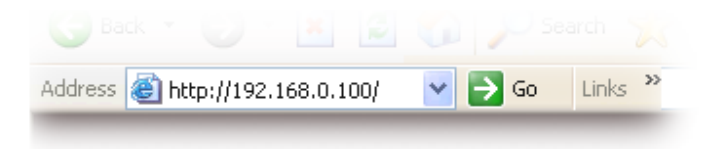

The Login Window of the Camera is prompted:

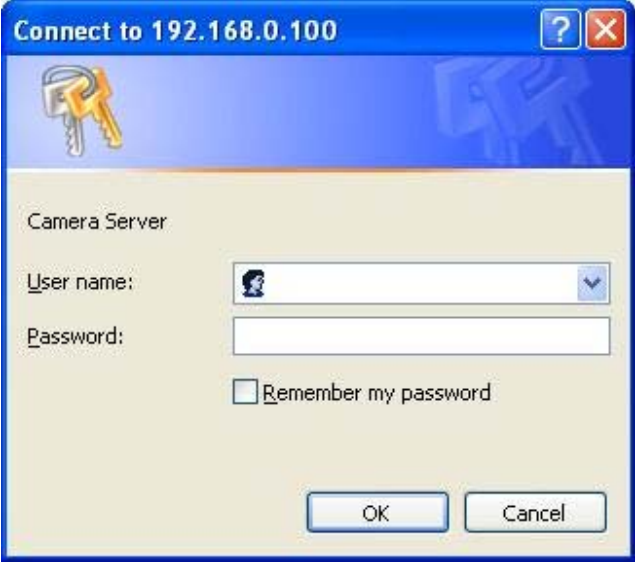

**2.** Type in your login name and password under "USERNAME" and "PASSWORD" textbox.

For the first time use (default value), input the

User Name: **admin**

Password:

That's, type in "**admin"** on the "USERNAME" as a default name and leave PASSWORD textbox blank. Click "OK" button to start the main menu.

**3.** According your browser's security setting, the IE Web Page may prompt the "Security Warning" window. If so, select "Yes" to install and run the ActiveX control into your PC. Otherwise, the system will load the ActiveX silently.

**4.** After the ActiveX control was installed and ran, the first image will be displayed.

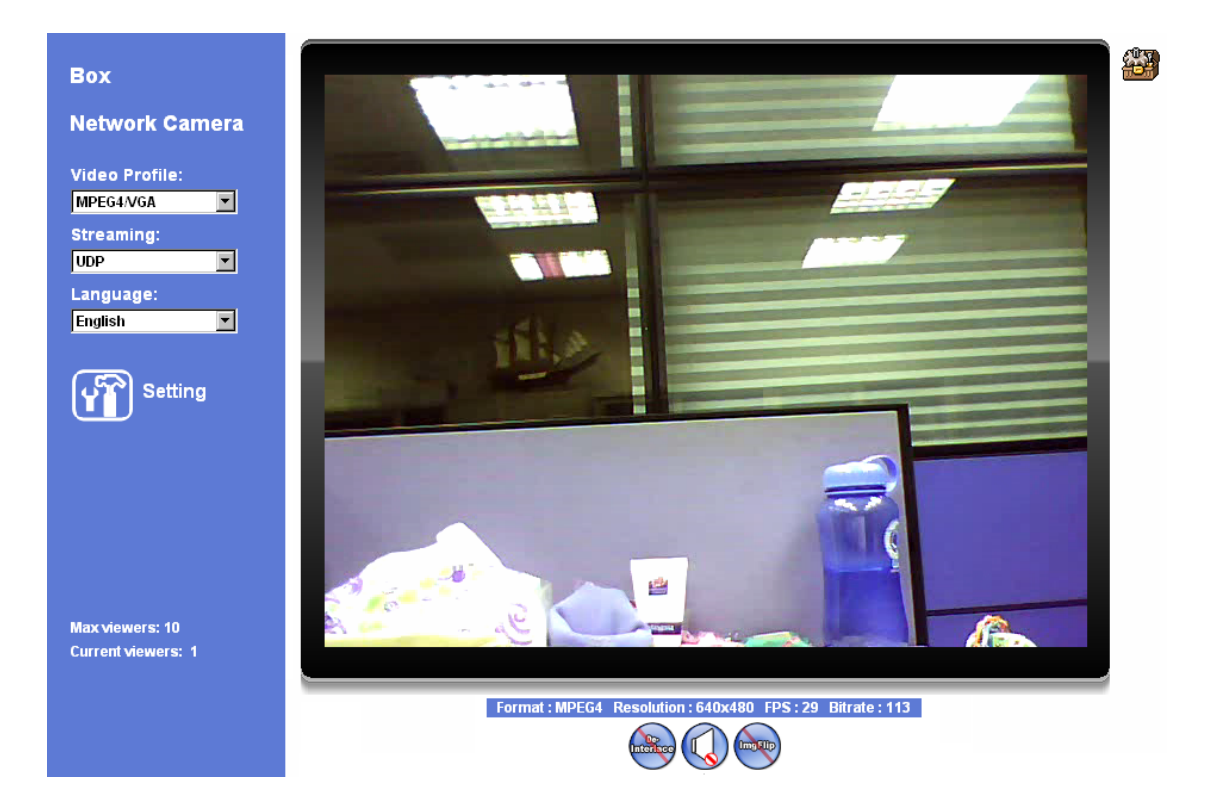

## **Logging in as an User**

If you log in the Camera as an ordinary User, "Setting" function will be not accessible.

## **Logging in as an Administrator**

If you log in the Camera as the Administrator, you can perform all the settings provided by the device.

## *Operating the Network Camera*

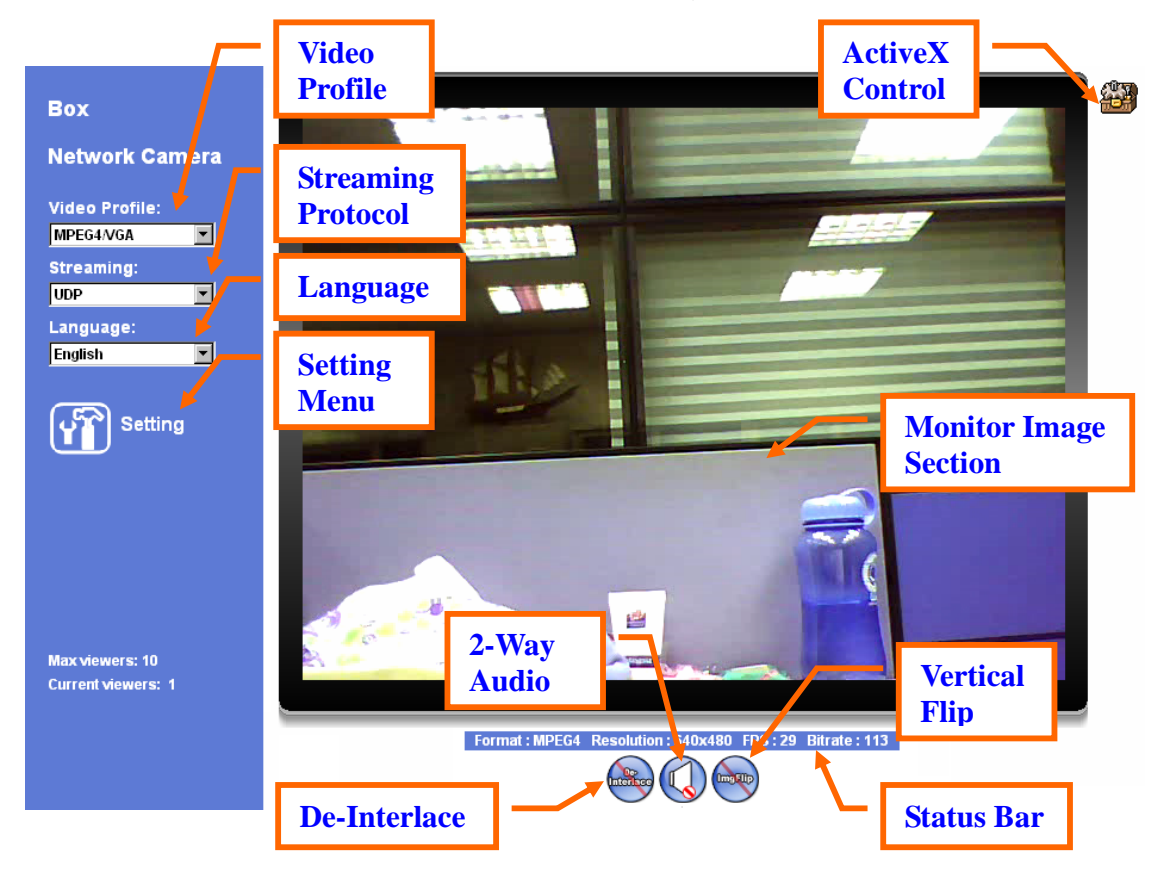

Start-up screen will be as follow no matter an ordinary users or an administrator.

## **Monitor Image Section**

The image shot by the device is shown here. The date and time are displayed at the top of the window.

## **Video Profile**

The device supports either mega-pixel or multi-profile mode for both MEPG4 and JPEG simultaneously. User can chose the proper and/or preferred profile which is listed here.

## **Streaming Protocol**

User can select proper streaming protocol according to networking environment.

## **Language**

The device could provide multiple languages to meet customer's requirement.

## **De-Interlace**

The device also supports de-interlace function inside ActiveX. User can chose to enable or disable this function by toggling the icon below.

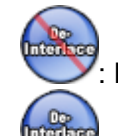

: Disable de-interlace function.

: Enable de-interlace function.

## **2-Way Audio**

The device supports 2-way audio function. User can chose to enable or disable this function by toggling the icon below.

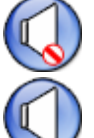

: Disable audio uploading function.

: Enable audio uploading function.

## **Vertical Flip**

According to camera position, user might need this function to correct the view angle avoiding upside down. User can chose to enable or disable this function by toggling the icon below.

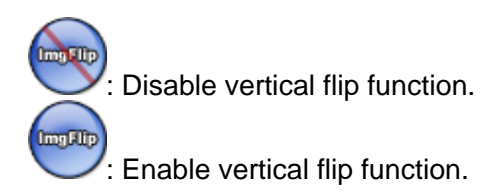

## **Status Bar**

Shows information of the connected device such as encoder format, image resolution, frame per second, and bitrate.

## **ActiveX Control**

The plug-in ActiveX control supports a lot of functions by clicking the left mouse button. Note that this feature only supports on the ActiveX control within Microsfoft® Internet Explorer.

On the ActiveX control icon, click the LeftMouseButton, then a menu pop-up. This menu provides features that are unique to the ActiveX control. These features include:

- *"Digital Zoom",*
- *"Record",*
- *"Snapshot",*
- *"Voice",*
- *"Statistics",*
- *"About"*

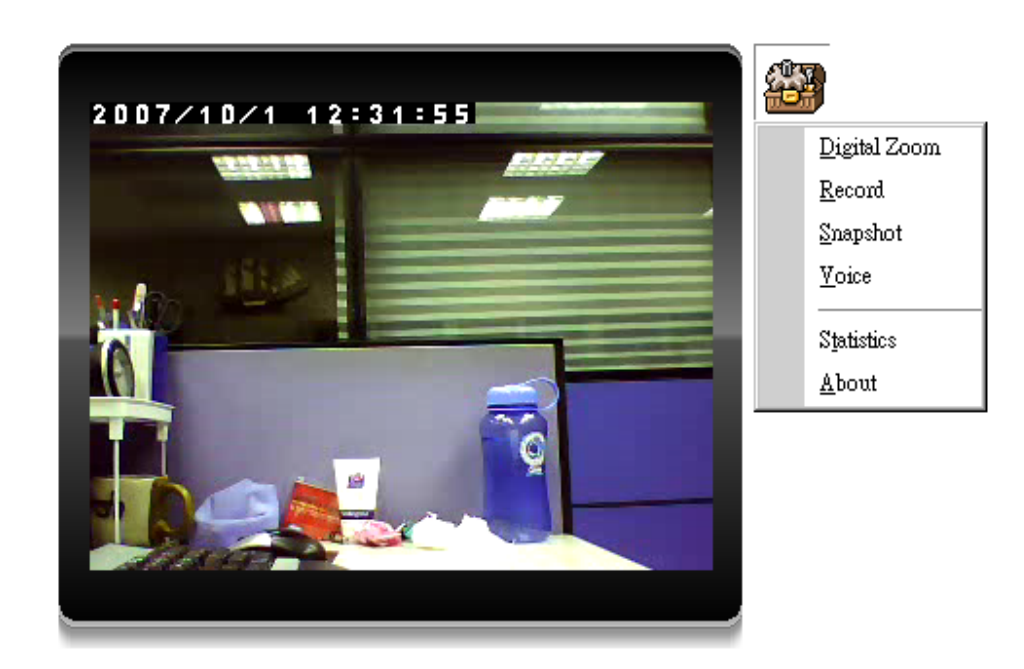

## **Digital Zoom**

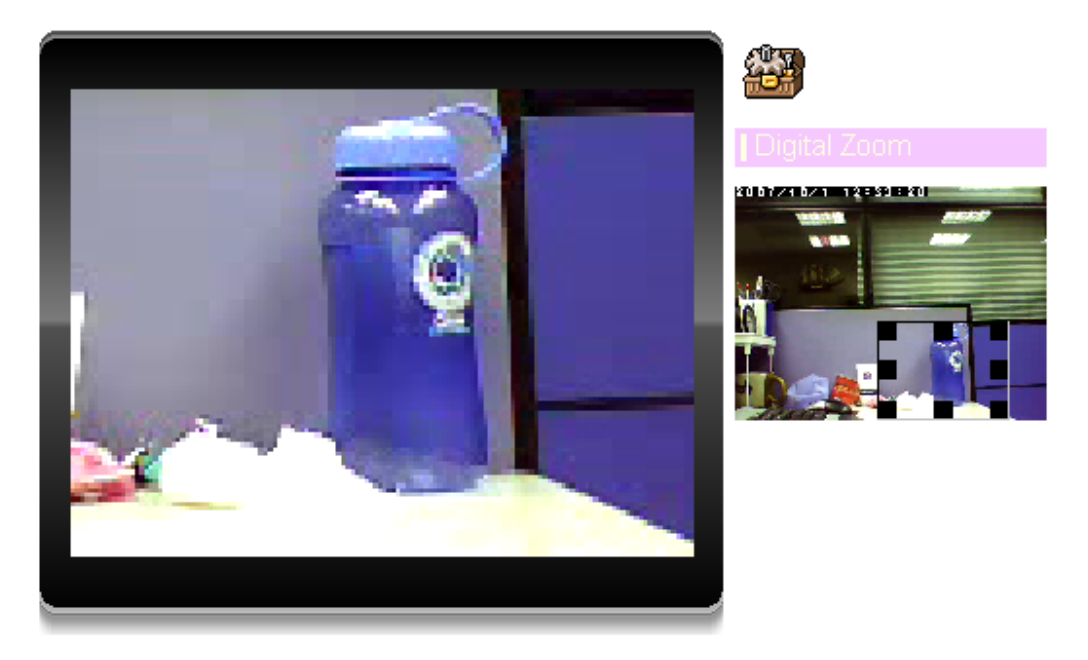

Click **Digital Zoom** to active this function as above. User can drag or scale the box over the video to adjust zoom ratio and position.

## **Record**

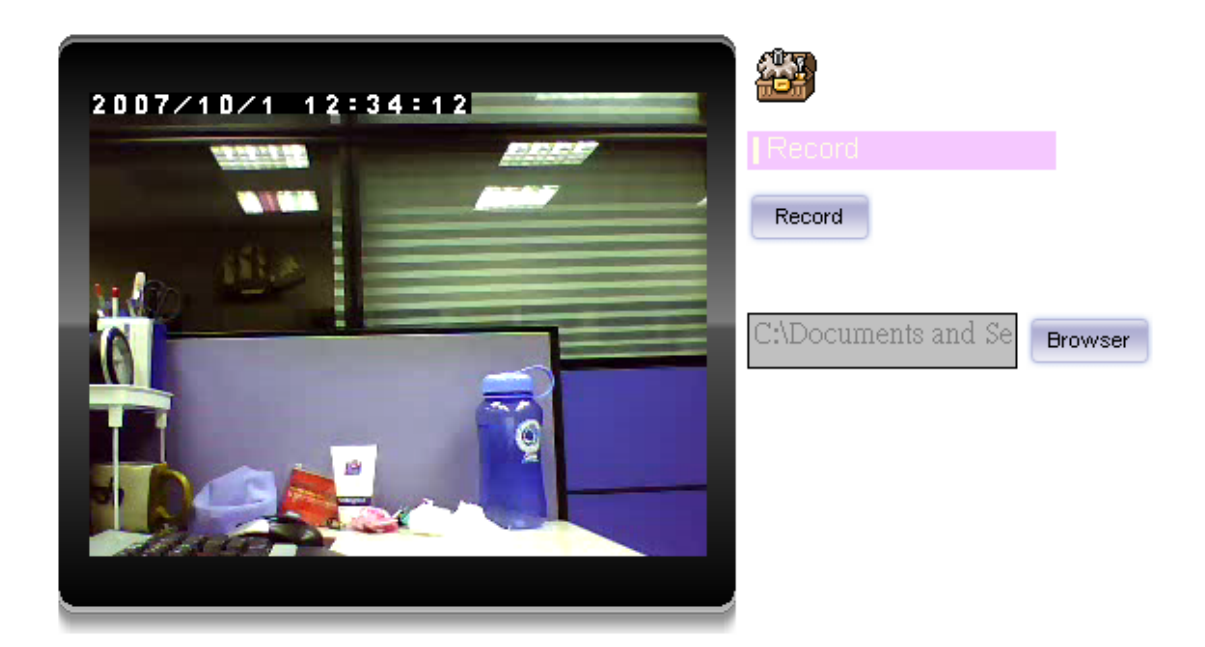

Click **Record** to activate this function. Press **Record** button to start recording. The video file is saved as ASF format into your local PC. While you want to stop it, press **Stop** to stop recording. Select **Browser**, the pop-up window to select the save path and file name prefix, select **OK** to continue.

After stop recording, list the files, this file is named as Video\_yyyymmddhhmmss.asf

The ASF files can be display by the standard Windows Media Player, but it needs the DixectX 9.0 or later version to be installed.

## **Snapshot**

Click **Snapshot** to activate this function. Press **Snapshot** button to take a picture. The image file is saved as JPEG format into your local PC. Select **Browser**, the pop-up window to select the save path and file name prefix, select **OK** to continue.

If you like to retrieve the saved image, select the file to display the saved image by using any one of graph editing tools.

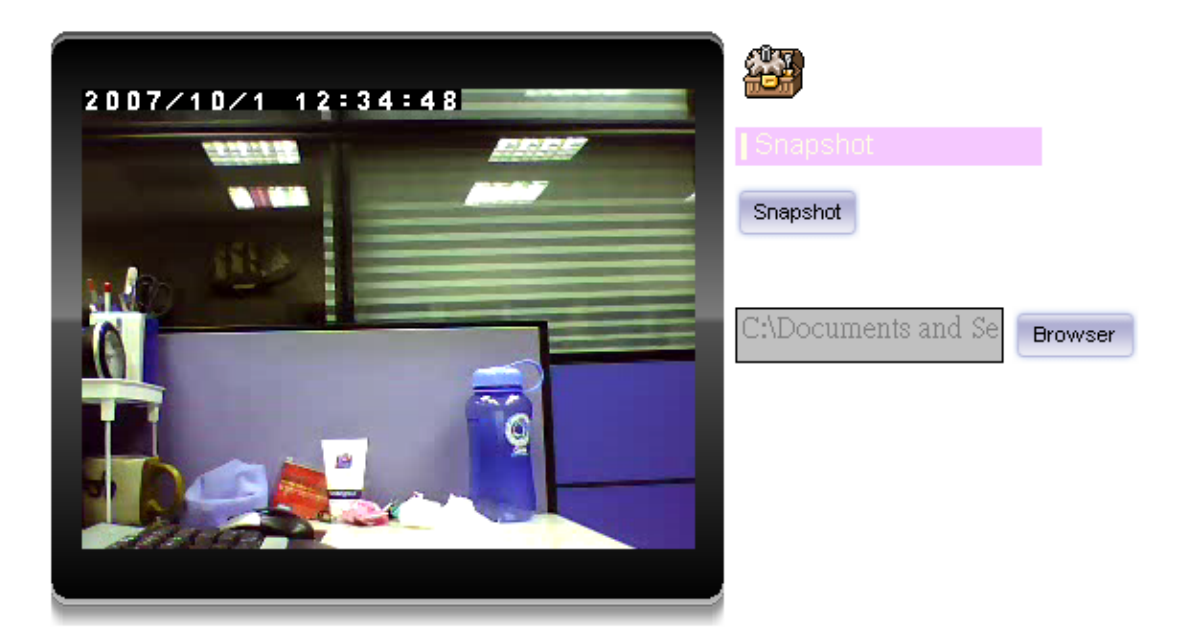

## **Voice**

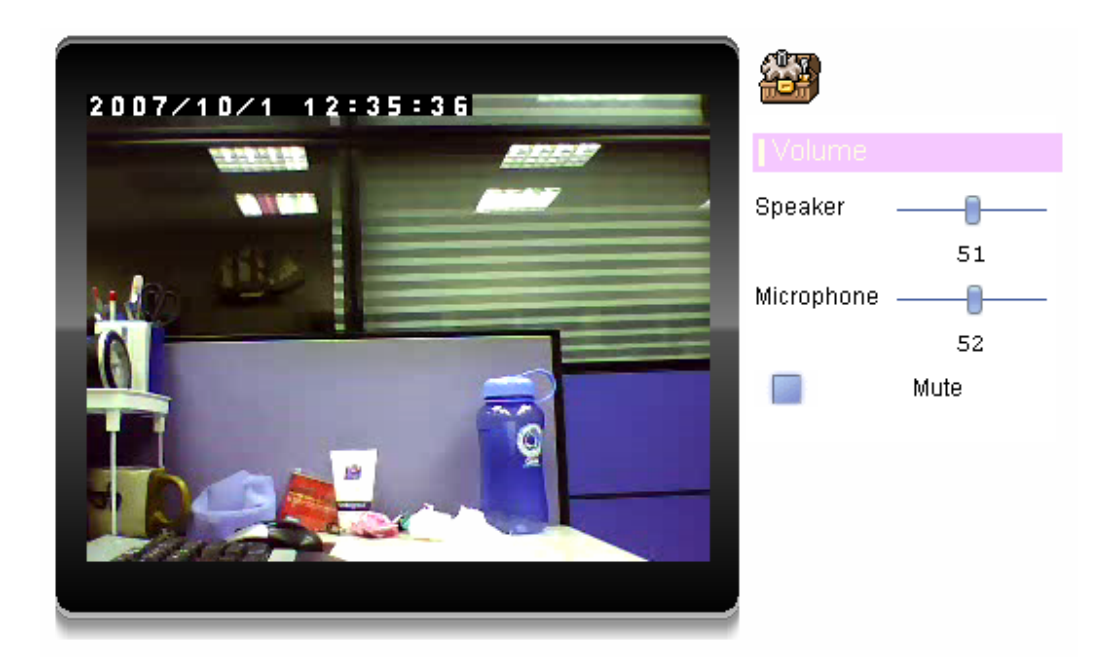

Click **Volume** to activate this function. There are two control bars for speaker and microphone volume respectively. Scroll these control bars to adjust the audio attribute. Check the volume mute will mute the speaker output.

## **Statistics**

Click **Statistics** to activate this function. A window will be popup to show the statistics information of the streaming status. **Note** that this information is the statistics between the device and your local PC.

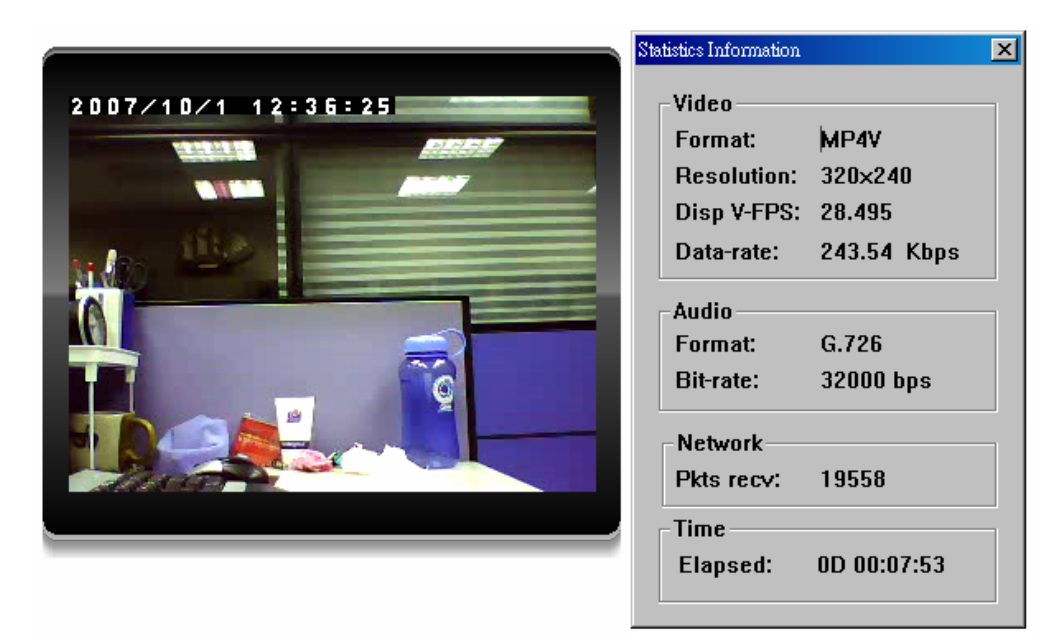

## **About**

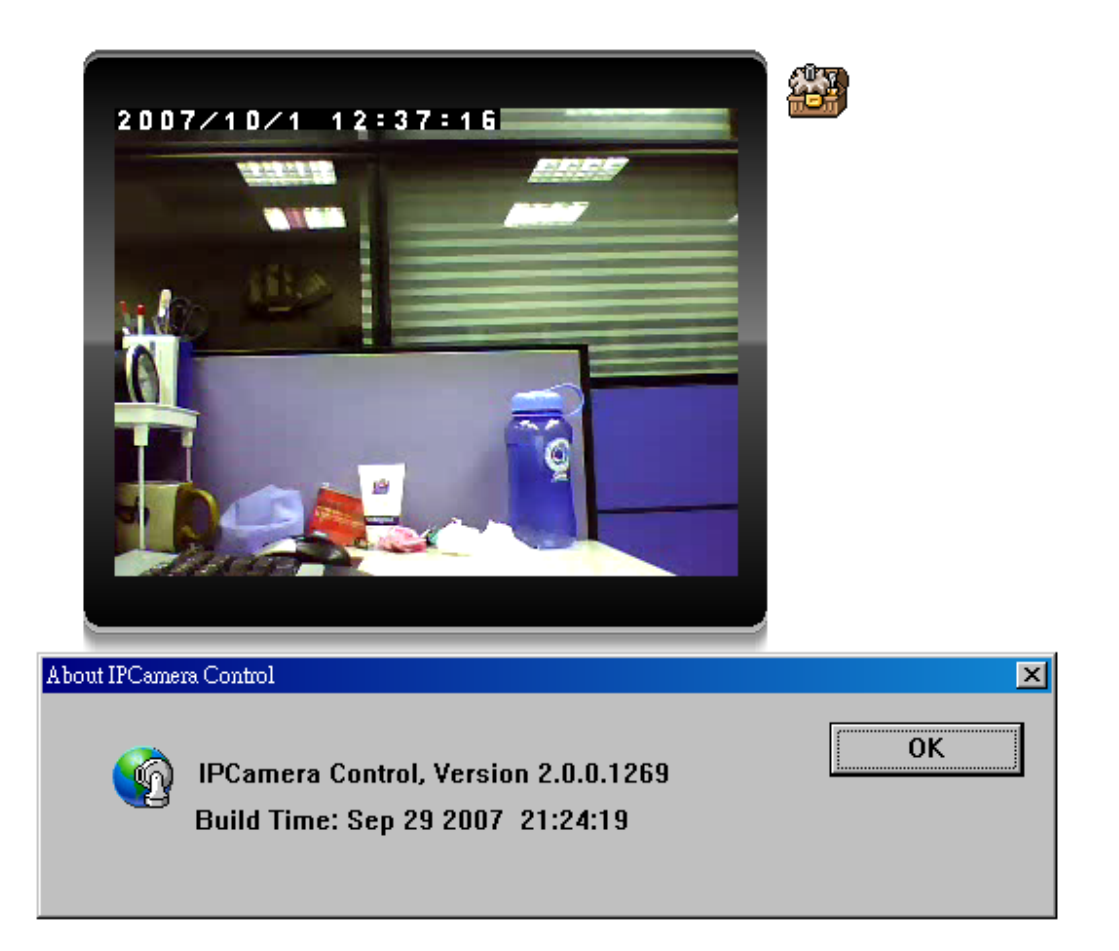

Click **About** to show this ActiveX information.

## *Administrating the Device*

## **System Setting**

This function is only available for user logged into Camera as administrator.

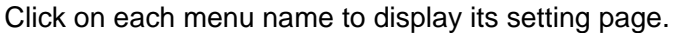

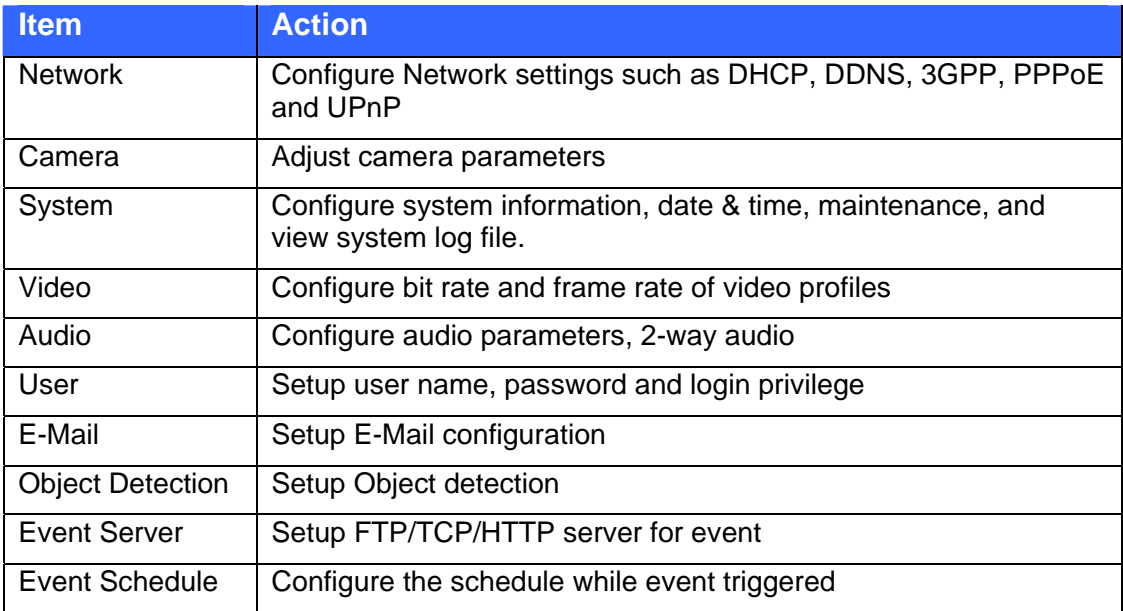

## **Network: Configure Network settings**

Use this menu to configure the network to connect the device and the clients.

## **Network**

This section provides the menu for connecting the device through Ethernet cable.

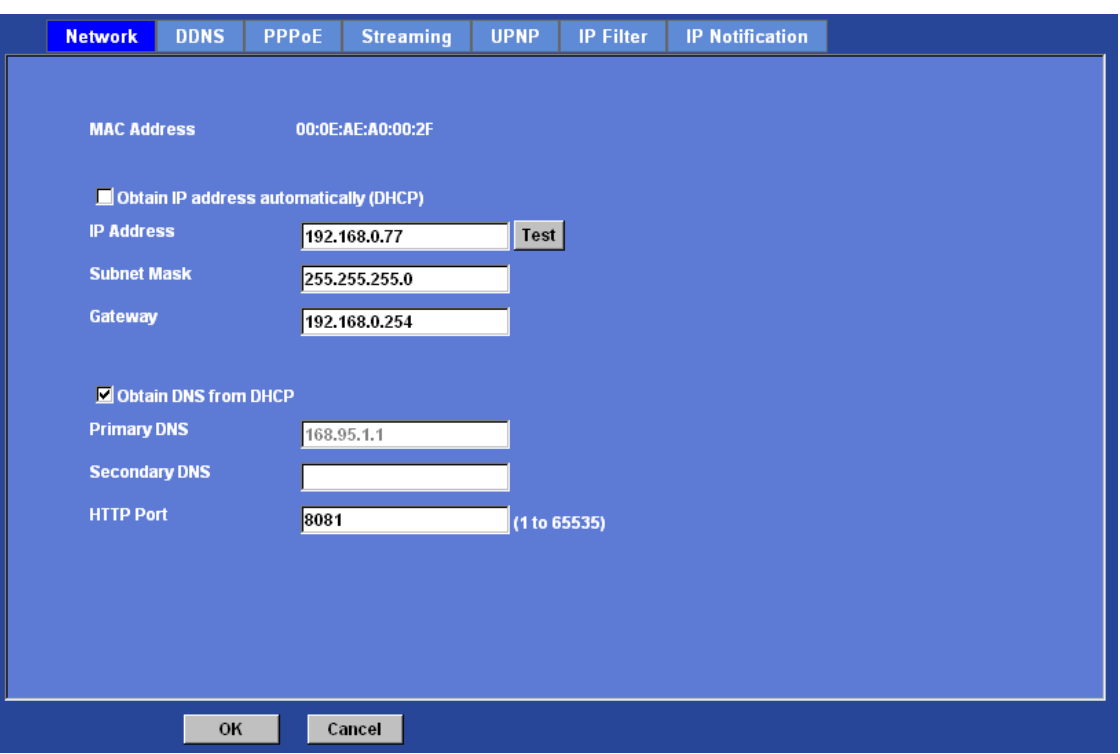

### **MAC address:**

Displays the Ethernet MAC address of the device. Note that user can not change it.

### **Obtain IP address automatically (DHCP):**

DHCP: Stands for Dynamic Host Configuration Protocol.

Enable this checked box when a DHCP server is installed on the network to issue IP address assignment. With this setting, the IP address is assigned automatically. If this device can not get an IP address within limited tries, the device will assign a default IP address, 192.168.0.100, by itself as the default IP address.

#### **IP address, Subnet mask, and Gateway:**

If you do not select **Obtain an IP address automatically**, then you need to enter these network parameters manually.

### **Obtain DNS from DHCP:**

DNS: Stands for Domain Name System.

Enable this checked box when a DHCP server is installed on the network and provide DNS service.

#### **Primary DNS and Secondary DNS:**

If you do not select **Obtain DNS from DHCP**, then you need to enter these parameters manually.

### **HTTP Port:**

The device supports two HTTP ports. The first one is default port 80 and this port is fixed.

This port is very useful for Intranet usage. The second HTTP port is changeable. Users could assign the second port number of http protocol, and the WAN users should follow the port number to login. If the http port is not assigned as 80, users have to add the port number in back of IP address. For example: http://192.168.0.100:8080.

Therefore, the user can access the device by either

http://xx.xx.xx.xx/, or

http://xx.xx.xx.xx:xxxx/ to access the device.

If multiple devices are installed on the LAN and also required to be accessed from the WAN, then the **HTTP Port** can be assigned as the virtual server port mapping to support multiple devices.

Click "OK" to save and enable the setting.

## DDNS service

DDNS: Stands for Dynamic Domain Name Server

Your Internet Service Provider (ISP) provides you at least one IP address which you use to connect to the Internet. The address you get may be static, meaning it never changes, or dynamic, meaning it's likely to change periodically. Just how often it changes, depends on your ISP. A dynamic IP address complicates remote access since you may not know what your current WAN IP address is when you want to access your device over the Internet. One of the possible solutions to the dynamic IP address problem comes in the form of a dynamic DNS service.

A dynamic DNS service is unique because it provides a means of updating your IP address so that your listing will remain current when your IP address changes. There are several excellent DDNS services available on the Internet. One such service you can use is www.DynDNS.org. You'll need to register with the service and set up the domain name of your choice to begin using it. Please refer to the home page of the service for detailed instructions or refer to Appendix H for more information.

If your device is connected to xDSL directly, you might need this feature. However, if your device is behind a NAT router, you will not need to enable this feature because your NAT router should take care of this job. As to xDSL environment, most of the users will use dynamic IP addresses. If users want to set up a web or a FTP server, then the Dynamic Domain Name Server is necessary.

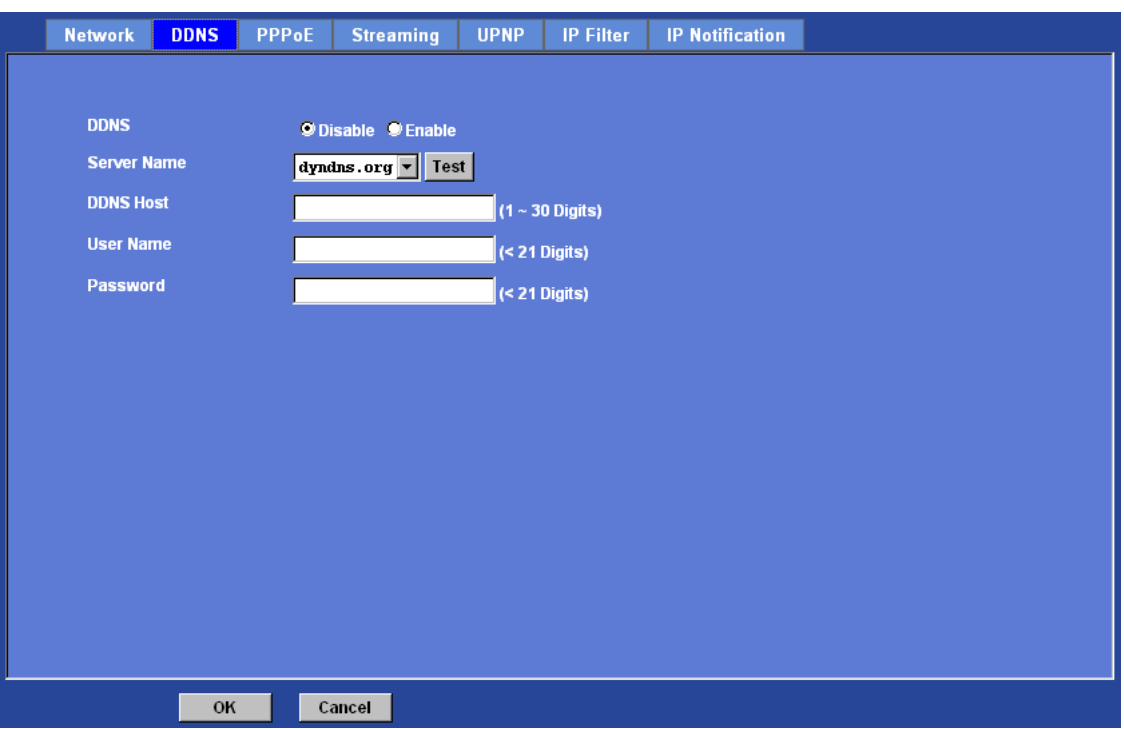

### **DDNS:**

To enable or disable the DDNS service here.

### **Server name:**

Choose the built-in DDNS server.

### **DDNSHost:**

The domain name is applied of this device.

#### **User name:**

The user name is used to log into DDNS.

### **Password:**

The password is used to log into DDNS.

## PPPoE

**PPPoE:**  PPPoE: Stands for Point to Point Protocol over Ethernet

A standard builds on Ethernet and Point-to-Point network protocol. It allows your device with xDSL or cable connects with broadband network directly, then your device can dial up and get a dynamic IP address. For more PPPoE and Internet configuration, please consult your dealer or ISP.

The device can directly connect to the xDSL, however, it should be setup on a LAN environment to program the PPPoE information first, and then connect to the xDSL modem. Power on again, then the device will dial on to the ISP connect to the WAN through the xDSL modem.

The procedures are

- Connect to a LAN by DHCP or Fixed IP
- **Access the device, enter Setting → Network → PPPoE as below**

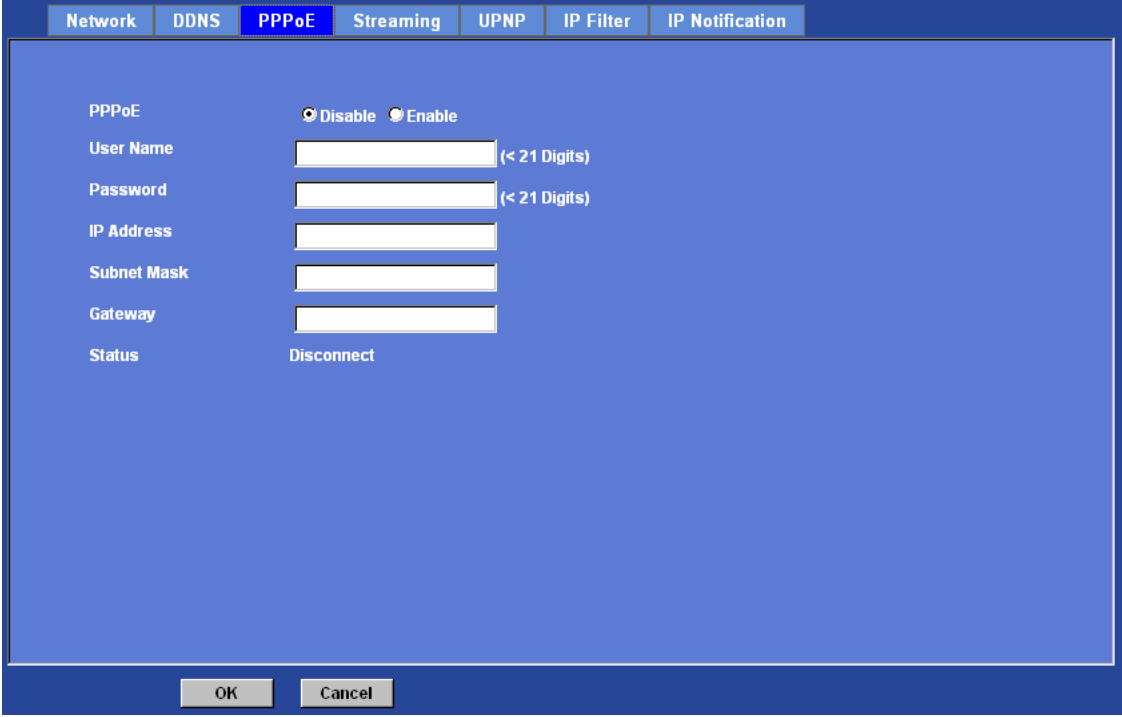

### **PPPoE:**

To enable or disable the PPPoE service here.

### **User name:**

Type the user name for the PPPoE service which is provided by the ISP.

### **Password:**

Type the password for the PPPoE service which is provided by the ISP.

### **IP address, Subnet mask, and Gateway (read only):**

Shows the IP information got from PPPoE server site.

### **Status:**

Shows the Status of PPPoE connection.

## **Streaming**

RTSP is a streaming control protocol, and a starting point for negotiating transports such as RTP, multicast and Unicast, and for negotiating codecs. RTSP can be considered a "remote control" for controlling the media stream delivered by a media server. RTSP servers typically use RTP as the protocol for the actual transport of audio/video data.

## **RTSP Port:**

Choose the RTSP port. The RTSP protocol allows a connecting client to start a video stream. Enter the RTSP port number to use. The default value is 554.

### **RTP Port:**

Specify the range of transmission port number of video stream. The default range is 50000 to 50999. User can specify a number between 1024 and 65535.

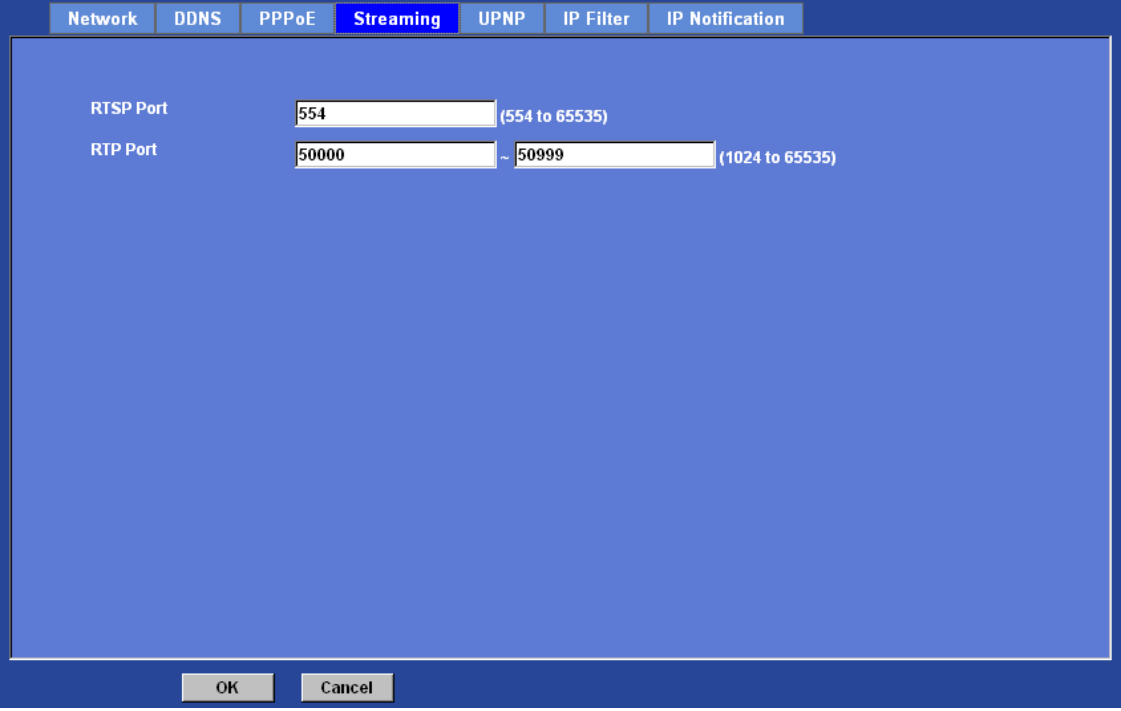

## UPnP

UPnP is short for Universal Plug and Play, which is a networking architecture that provides compatibility among networking equipment, software, and peripherals. This device is an UPnP enabled Network Camera. If your operating system is UPnP enabled,

the device will automatically be detected and a new icon will be added to "My Network Places." If you do not want to use the UPnP functionality, it can be disabled.

In addition, this device also provides UPnP IGD function for NAT traversal easily. Use NAT traversal when your device is located on an intranet (LAN) and you wish to make it available from the other (WAN) side of a NAT router. With NAT traversal properly configured, all HTTP traffic to an external HTTP port in the NAT router will be forwarded to the device.

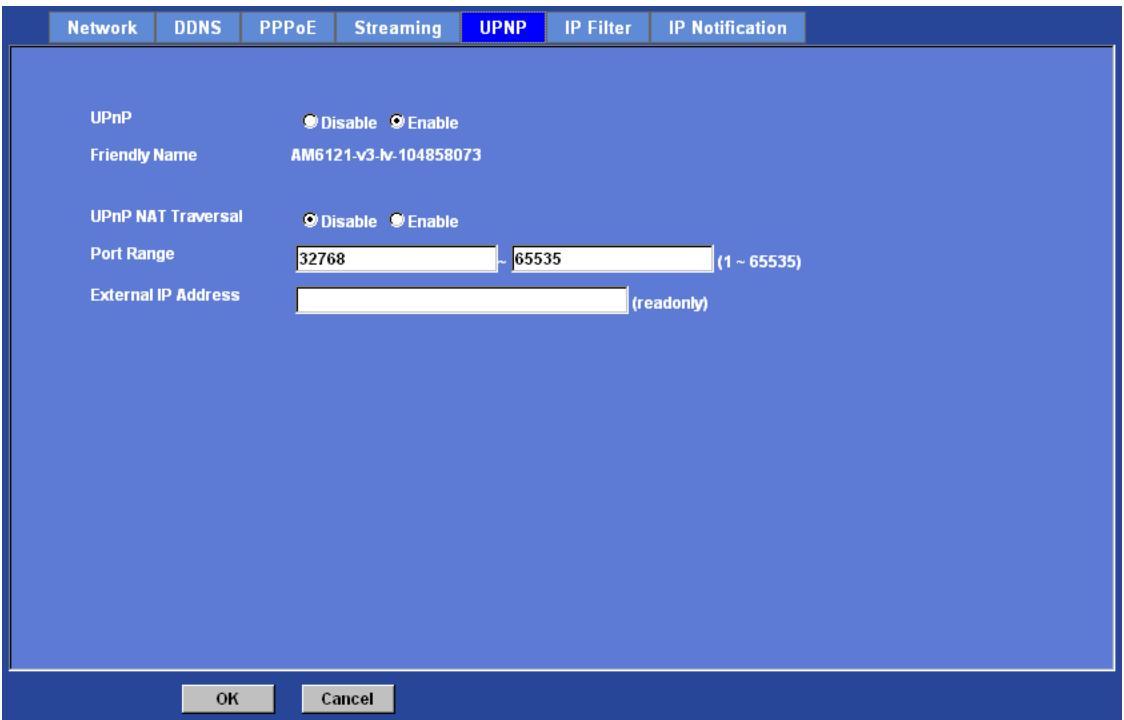

### **UPnP:**

To enable or disable the UPnP service here.

### **Friendly Name:**

Shows the friendly name of this device here.

### **UPnP NAT Traversal**

When enabled, the device will attempt to configure port mapping in a NAT router on your network, using UPnP™. **Note** that UPnP™ must be enabled in the NAT router first.

### **Port Range:**

The port range will open in NAT router.

### **External IP address:**

Show the IP address and port for WAN access through Internet. If NAT traversal is configured successfully, user can use this IP address and port to access this device.

## IP Filter

You can enter different user's IP address which are allowing enter or denying by the device.

### **IP Filter:**

To enable or disable the IP filter function here.

### **IP Filter Policy:**

Choose the filter policy where is denying or allowing.

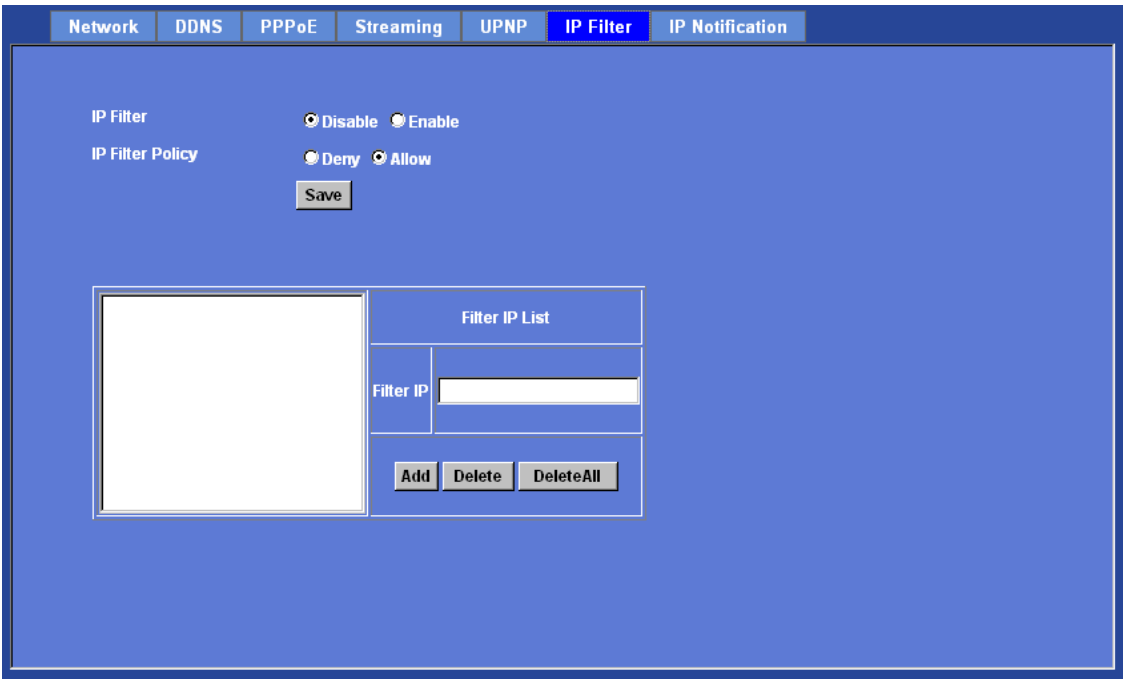

## IP Notification

In case the IP address is changed, system is able to send out an email to alert someone if the function is enabled.

### **SMTP Notification (e-mail):**

If enable this function, then the "**Send to**" and "**Subject**" fields need to be filled.

### **Send To:**

Type the receiver's e-mail address. This address is used for reply mail.

### **Subject:**

Type the subject/title of the E-mail.

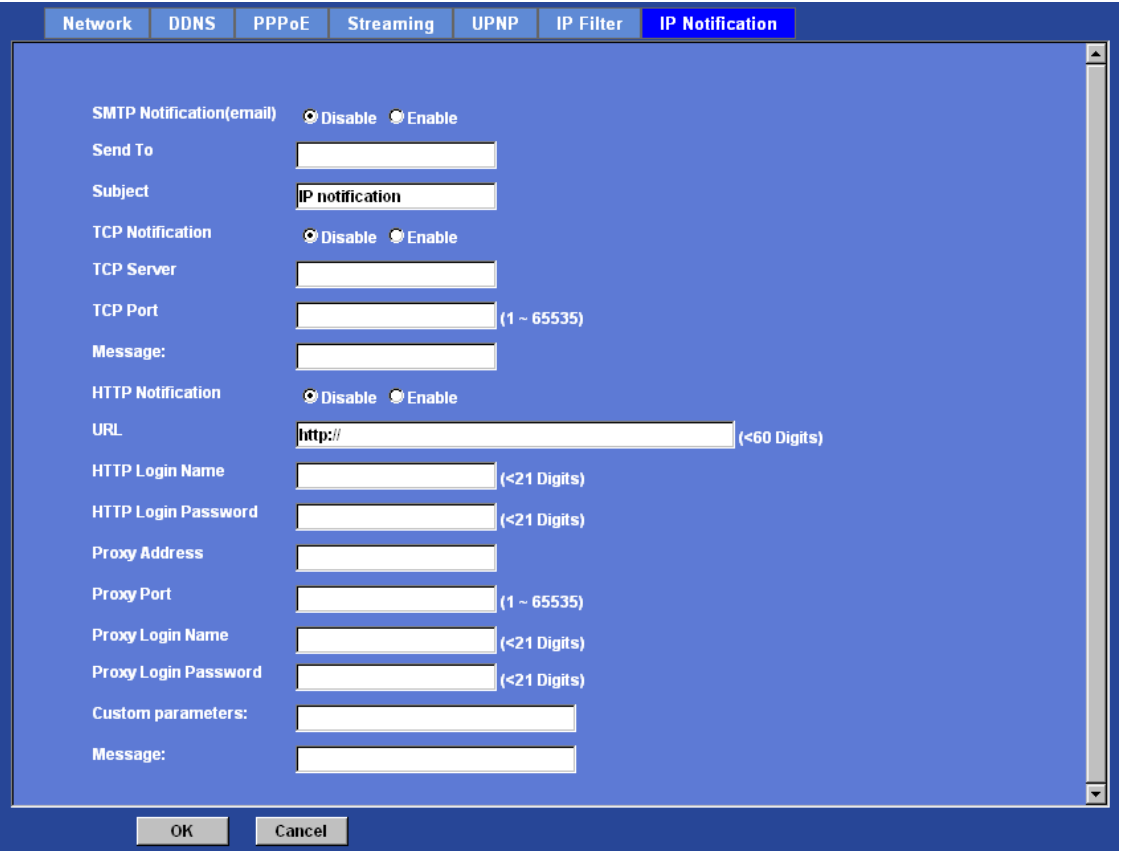

### **TCP Notification:**

If enable this function, then the "**TCP Server**", "**TCP Port**", and "**Message**" fields need to be filled.

## **TCP Server:**

Type the server name or the IP address of the TCP server.

## **TCP Port:**

Set port number of TCP server.

#### **Message:**

The message will be sent to FTP server.

## **HTTP Notification:**

If enable this function, then the fields below need to be filled.

## **URL:**

Type the server name or the IP address of the HTTP server.
#### **HTTP Login name:**

Type the user name for the HTTP server.

#### **HTTP Login Password:** Type the password for the HTTP server.

#### **Proxy Address:**

Type the server name or the IP address of the HTTP Proxy.

**Proxy Port:** Set port number of Proxy.

#### **Proxy Login name:** Type the user name for the HTTP Proxy.

#### **Proxy Login Password:**

Type the password for the HTTP Proxy.

#### **Custom parameter:**

User can set specific parameters to HTTP server.

#### **Message:**

The message will be sent to HTTP server.

## **Camera: Adjust Camera parameters**

Use this menu to set the functions of the camera parameters of the device.

## **Picture**

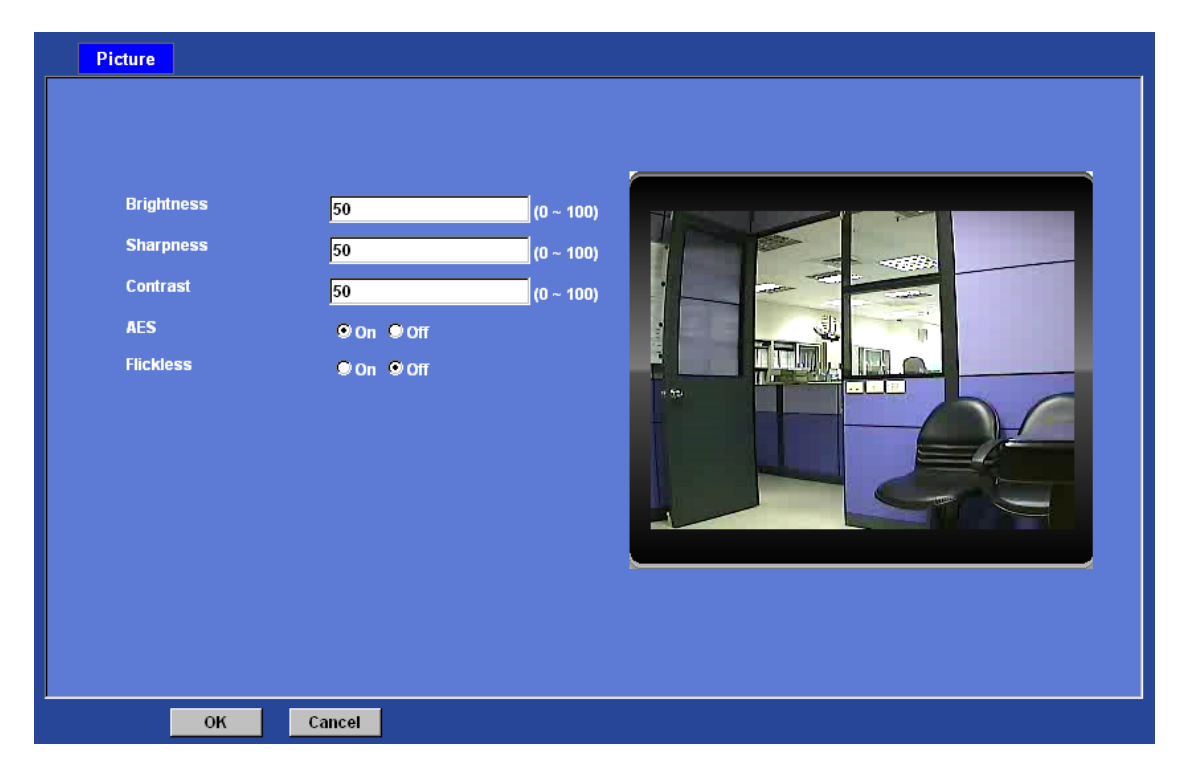

#### **Brightness:**

Large value will brighten camera.

#### **Sharpness:**

Large value will sharpen camera.

#### **Contrast:**

Large value will contrast camera heavily.

#### **AES:**

Enable or disable AES mode of CCD module.

#### **Flickless:**

Enable or disable Flickless mode of CCD module.

## **System: Configure and maintain system**

Use this menu to perform the principal settings of the device.

# System:

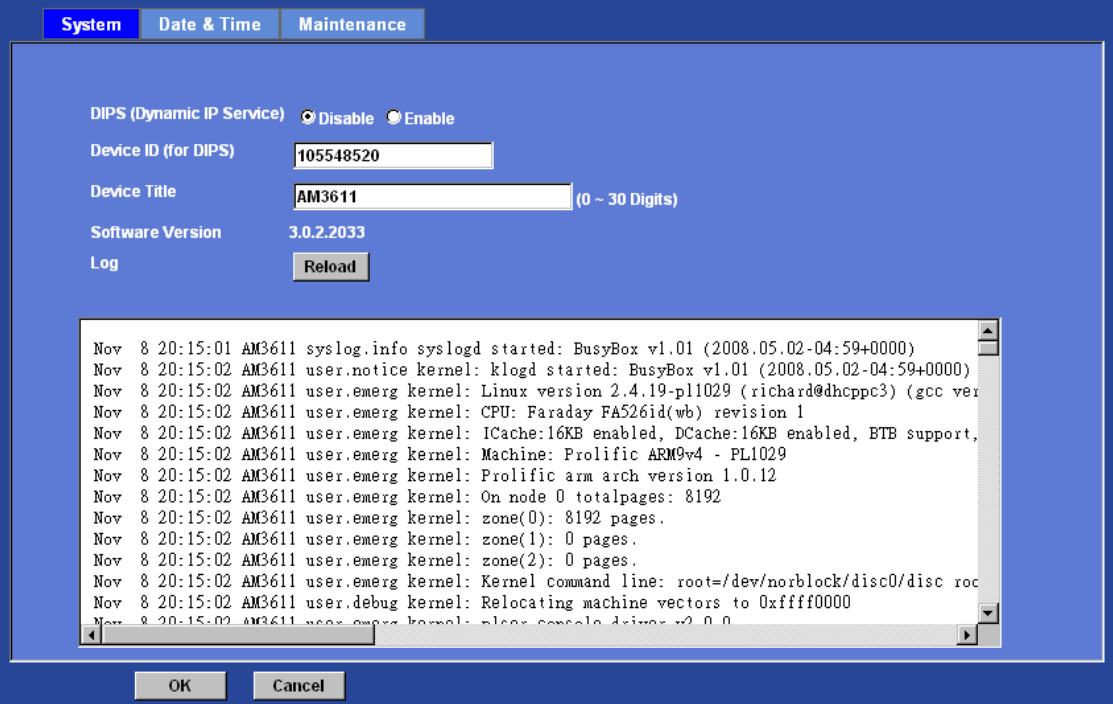

#### **DIPS (Dynamic IP Service):**

To enable or disable the DIPS® (Dynamic IP Service) function.

#### **Device ID (for DIPS):**

It's a unique number of each device for identification and this ID is used for DIPS.

In the Appendix H, it describes how to locate your device from Internet by DDNS service. However, we provide another easier way to do the same job called Dynamic IP Service, DIPS®.

To use this service, just follow four steps below:

(1) Enable DIPS function of the device

(2) Check your Device ID from this page. This is a unique number for each device.

(3) If your device is behind a NAT router, please configure your device properly. You could refer to section "Install the Camera behind a NAT Router" above. You only need to do this job one time.

(4) Check the web site: http://www.a-mtk.com/

You can find web page as below:

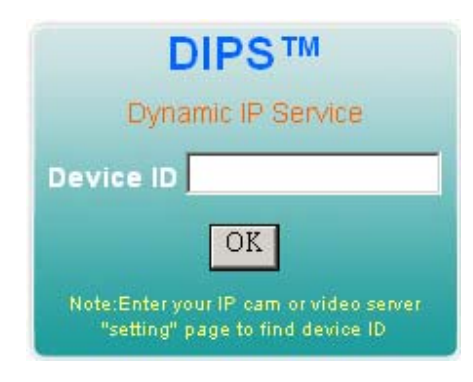

Enter your Device Number and press "OK" button.

Then, a new web page will pop up and link to your device accordingly.

You will see that DIPS is a much easier service than DDNS.

#### **Device Title:**

You can enter the name of this unit here. It's very useful to identify the specific device from multiple units. The information will be shown on IPWizard once the device is found.

#### **Software Version:**

This information shows the software version of the device.

#### **Log:**

User can check the system log information of the device, including the *Main Info*, *Appended Info*, *Operator IP*, *and so on …*

#### **Reload:**

Click this button; user can refresh the log information of the device.

# Date & Time

You can setup the device or make it synchronized with PC or remote NTP server. Also, you may select your time zone in order to synchronize time locally.

#### **Server Date & Time:**

Displays the date and time of the device.

#### **PC Time:**

Displays the date and time of the connected PC.

#### **Adjust:**

#### **- Synchronize with PC:**

Click this option to enable time synchronization with PC time.

#### **- Manual setting:**

Click this option to set time and date manually.

#### **- Synchronize with NTP:**

Click this option if you want to synchronize the device's date and time with those of time server called NTP server (Network Time Protocol).

**NTP Server:** Type the host name or IP address or domain name of the NTP server.

**NTP sync. Interval:** Select an interval between 1 and 23 hours at which you want to adjust the device's time referring to NTP server

#### **Time zone:**

Set the time difference from Greenwich Mean Time in the area where the device is installed.

#### **Daylight Saving:**

Disable or enable the daylight saving adjustment.

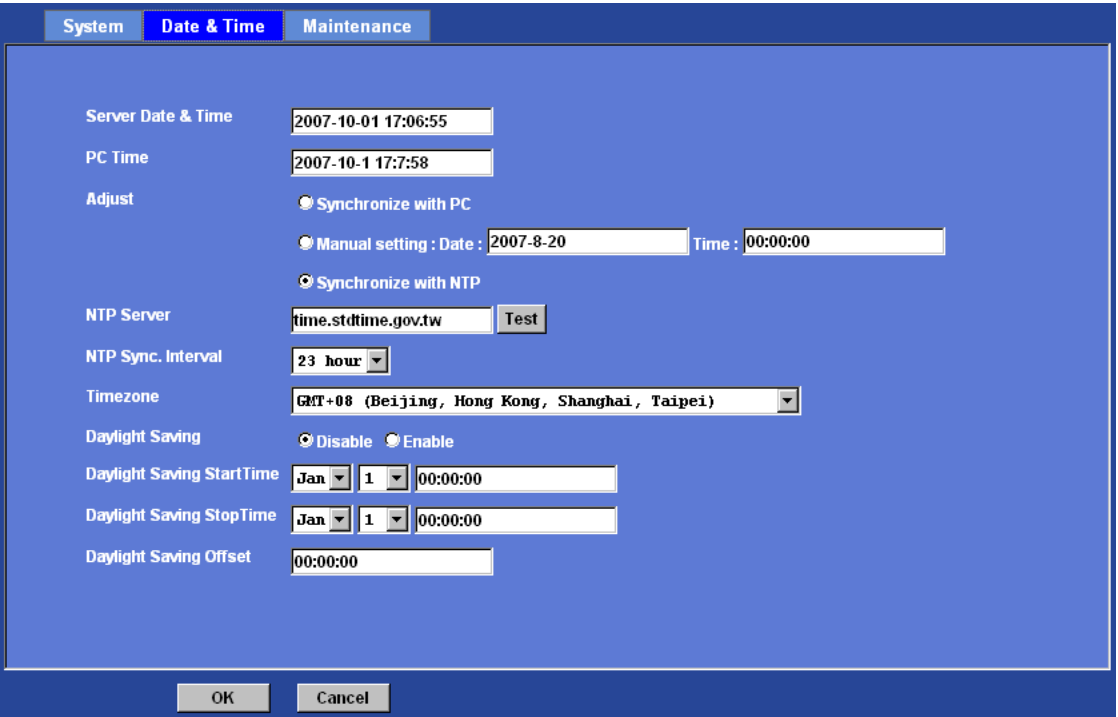

## **Maintenance**

#### **Hard Factory Default (Include the network setting):**

Recall the device hard factory default settings. Note that click this button will reset all device's parameters to the factory settings (including the IP address).

#### **Factory Default (Except the network setting):**

The unit is restarted and most current settings are reset to factory default values. This action will not reset the network setting.

#### **Backup Setting:**

To take a backup of all of the parameters, click this button. If necessary, it will then be possible to return to the previous settings, if settings are changed and there is unexpected behavior.

#### **Restore Setting:**

Click the "**Browse"** button to locate the saved backup file and then click the "**Restore Setting"** button. The settings will be restored to the previous configuration.

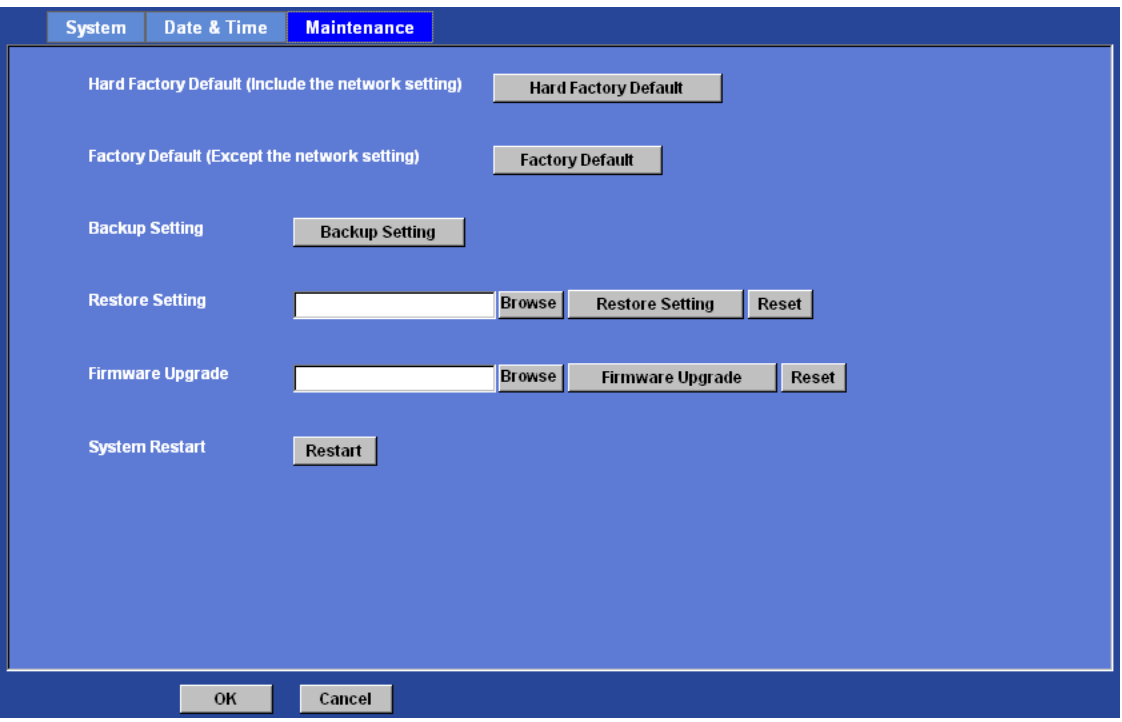

#### **Firmware Upgrade:**

The device supports new firmware upgrade (the software that controls the operation in the device). Please contact your dealer for the latest version if necessary.

Download the latest firmware file from our website or your dealer. Unzip this firmware file to binary file and store it into your PC. Then follow the steps as bellows carefully:

1. Close all other application programs which are not necessary for firmware update.

#### **2. Make sure that only you access this device while firmware updating.**

3. Disable Motion Detection function.

4. Click "**Browse**" button. Select the Firmware binary file. (**Note** that it must make sure that the Firmware only applies to this device, once update, it will be burned into FLASH ROM of system.)

5. Once the firmware file was selected, click "**Firmware Upgrade**" button.

6. The upgrade progress information will be displayed. Once the uploading process completed, the device will reboot the system automatically.

7. Please wait for timer countdown, and then you can use IPWizard to search the device again.

**Warning!!! The download firmware procedure can not be interrupted. If the power and/or network connection are broken during the download procedure, it might possibly cause serious damage to the device.** 

**Strongly suggest that DO NOT upgrade firmware via Wireless LAN due to high error rate possibly and don't allow any other clients to access this unit during updating procedure.** 

**Be aware that you should not turn off the power during updating the firmware and wait for finish message.** 

**Furthermore, the firmware upgrade procedure always is risk and do not try to upgrade new firmware if it's not necessary.**

#### **System Restart:**

The device is restarted without changing any of the network settings. It means the IP address of the device will not change after firmware upgrade.

## **Video: Configure profile**

This device provides 4 video profiles as below to support different request to each client simultaneously. Each user can choose his preferred video profile as his request independently.

## Common

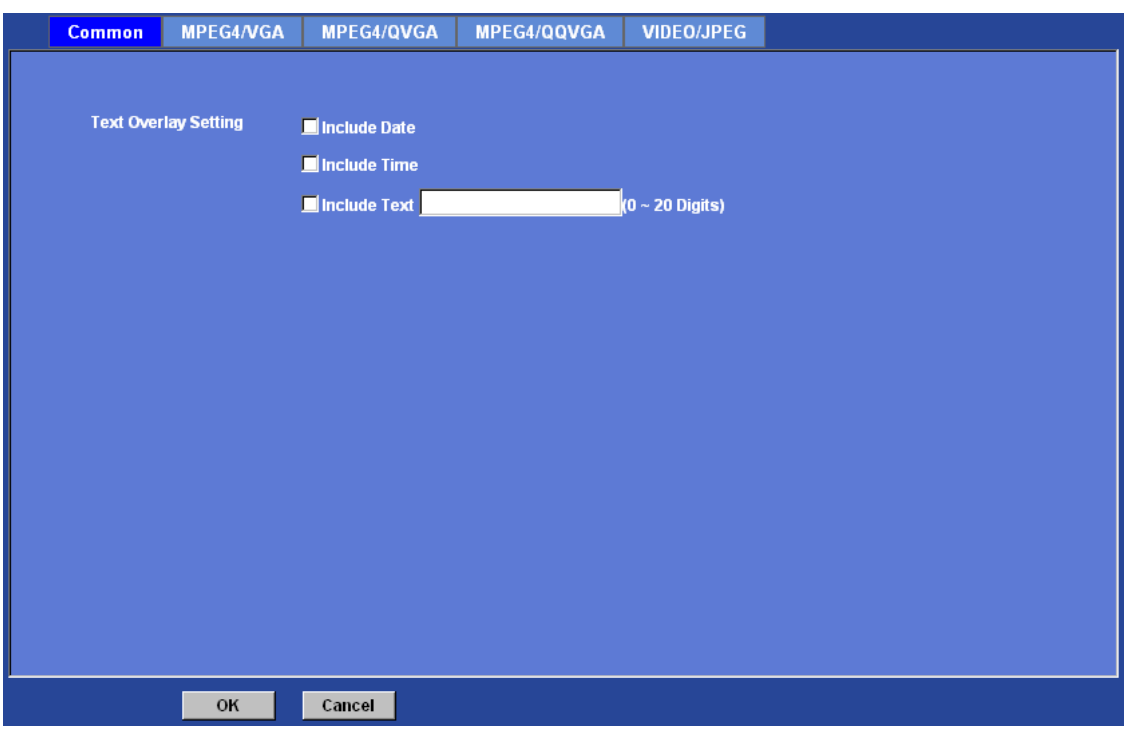

#### **Text Overlay Setting:**

There are some important information can be embedded into image, including date, time, and/or text.

#### **Video Profile:**

User can only choose either Multi-profile or Mega-pixel mode. Multi-profile mode can serve MPEG4/VGA, MPEG4/QVGA, MPEG4/QQVGA and one JPEG streams simultaneously. On the other hand, Mega-pixel mode can serve MPEG4/Mega and JPEG/Mega dual streams simultaneously.

## MPEG4/VGA

**Video Type:**  It's a MPEG4 mode in this profile.

#### **Resolution:**

It's VGA mode (640x480) in this profile.

#### **Rate Control:**

Defines the rate control method of this profile. There are two options: Constant Bit Rate (CBR) or Variable Bit Rate (VBR). For CBR, the video bit rate is between 384kbps and 4096kbps. User can set the desired bit rate to match the limitation of bandwidth. For VBR, user should choose the quality level to set the video quality rather than bit rate. The quality level is between 1 and 100. The higher value is the better quality.

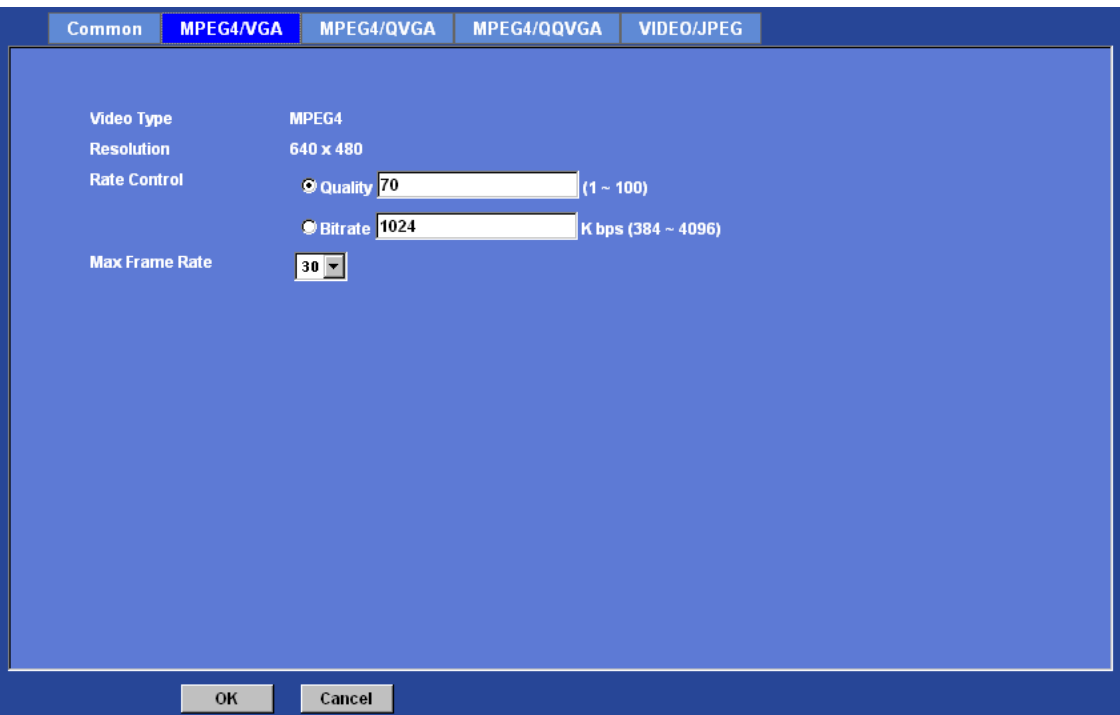

#### **Max Frame Rate:**

Defines the targeted frame rate of this profile. For example, set the frame rate to 15 fps, then the image will be updated for 15 frames per second as possible. User need to set reasonable max frame rate versus video quality under the limited bandwidth.

# MPEG4/QVGA

#### **Video Type:**  It's a MPEG4 mode in this profile.

#### **Resolution:**

It's QVGA mode (320x240) in this profile.

#### **Rate Control:**

Defines the rate control method of this profile. There are two options: Constant Bit Rate (CBR) or Variable Bit Rate (VBR). For CBR, the video bit rate is between 128kbps and 1024kbps. User can set the desired bit rate to match the limitation of bandwidth. For VBR, user should choose the quality level to set the video quality rather than bit rate. The quality level is between 1 and 100. The higher value is the better quality.

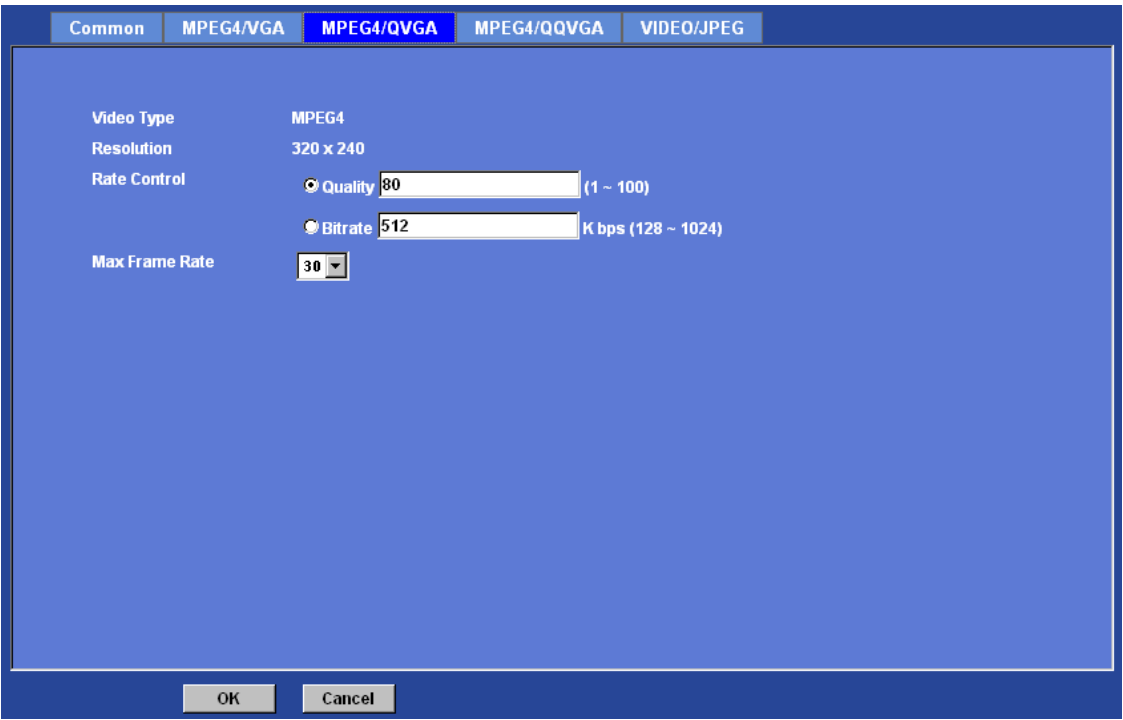

#### **Max Frame Rate:**

Defines the targeted frame rate of this profile. For example, set the frame rate to 15 fps, then the image will be updated for 15 frames per second as possible. User need to set reasonable max frame rate versus video quality under the limited bandwidth.

# MPEG4/QQVGA

#### **Video type:**

It's a MPEG4 mode in this profile.

#### **Resolution:**

It's QQVGA mode (160x120) in this profile.

#### **Rate Control:**

Defines the rate control method of this profile. There are two options: Constant Bit Rate (CBR) or Variable Bit Rate (VBR). For CBR, the video bit rate is between 24kbps and 320kbps. User can set the desired bit rate to match the limitation of bandwidth. For VBR, user should choose the quality level to set the video quality rather than bit rate. The

quality level is between 1 and 100. The higher value is the better quality.

#### **Max Frame Rate:**

Defines the targeted frame rate of this profile. For example, set the frame rate to 15 fps, then the image will be updated for 15 frames per second as possible. User need to set reasonable max frame rate versus video quality under the limited bandwidth.

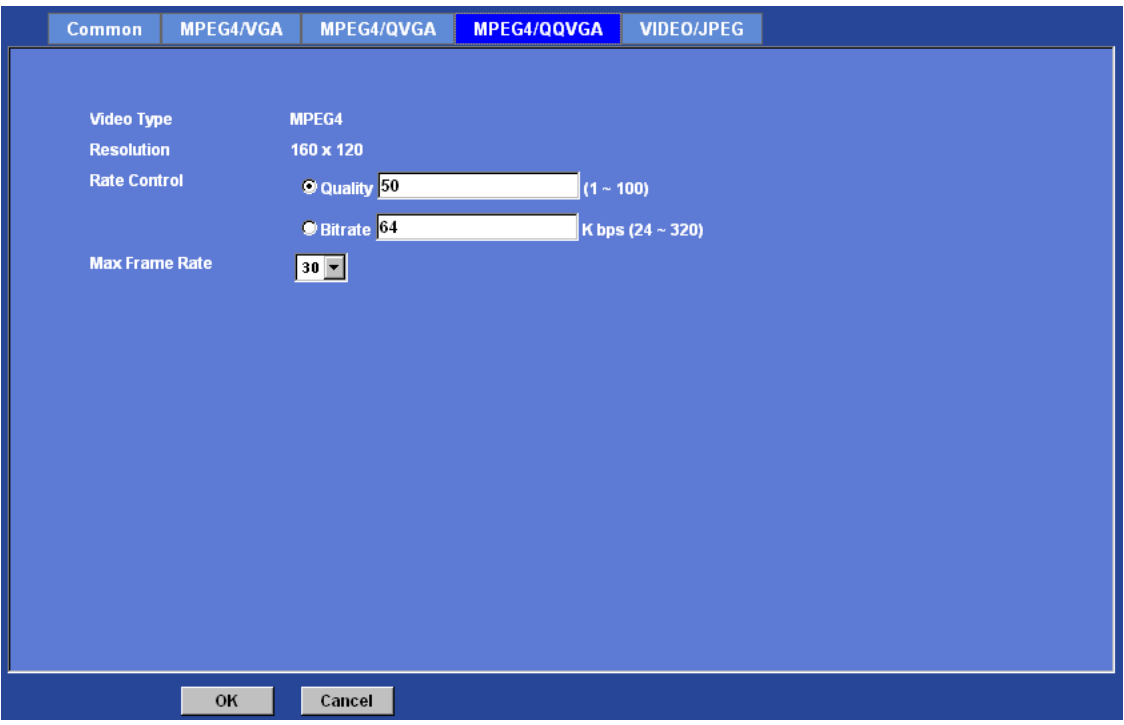

# Video/JPEG

#### **Video type:**

It's JPEG mode in this profile.

#### **Resolution:**

User can select VGA, QVGA, or QQVGA mode as the resolution of this JPEG profile.

#### **Rate Control:**

The quality level is between 1 and 100. The higher value is the better quality.

#### **Max Frame Rate:**

Defines the targeted frame rate of this profile. For example, set the frame rate to 15 fps, then the image will be updated for 15 frames per second as possible. User need to set reasonable max frame rate versus video quality under the limited bandwidth.

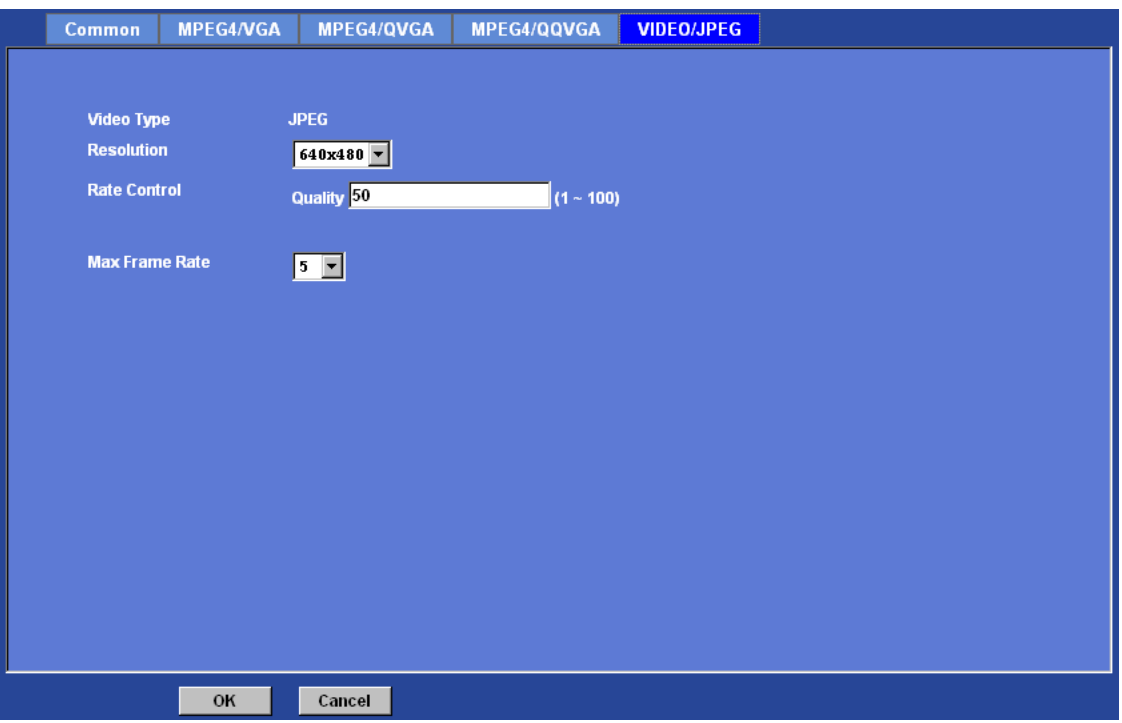

# **Audio: Audio parameters**

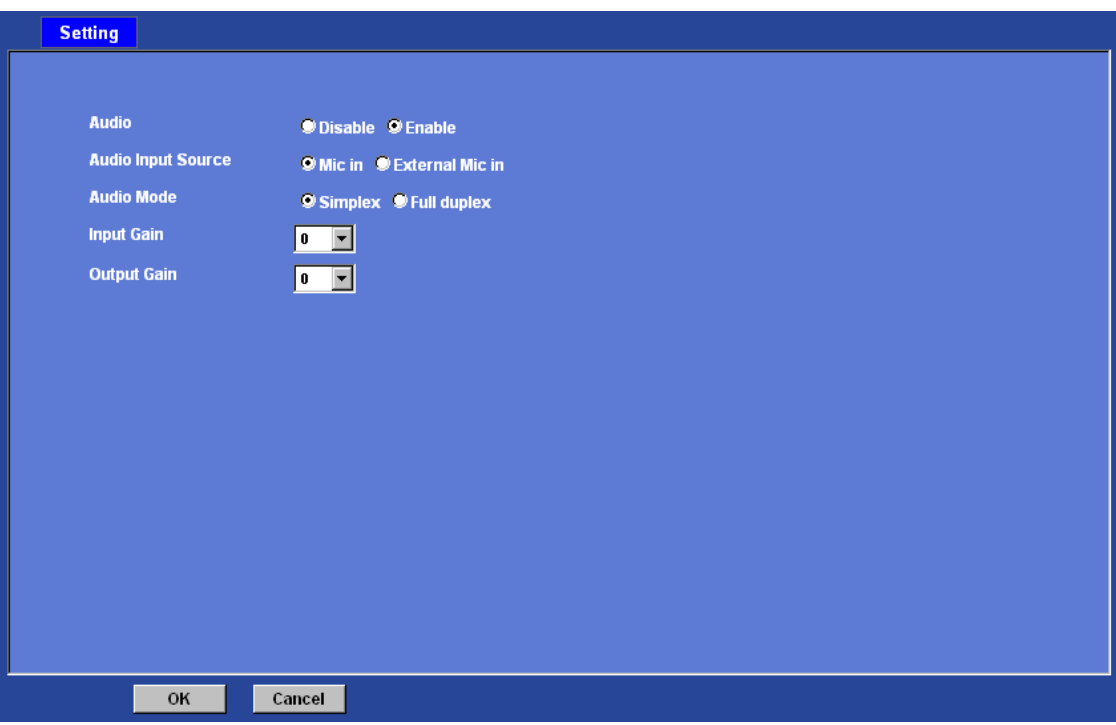

### **Audio:**

To enable or disable audio function

#### **Audio Input Source:**

To select audio source from built-in MIC or external MIC.

#### **Audio Mode:**

To select Simplex or Full duplex (2-way audio) mode

#### **Input Gain:**

To adjust gain of input audio

## **Output Gain:**

To adjust gain of output audio

# **User: Manage user name, password and login privilege**

Use this menu to add, update, or remove the usernames and passwords of the Administrator and viewer.

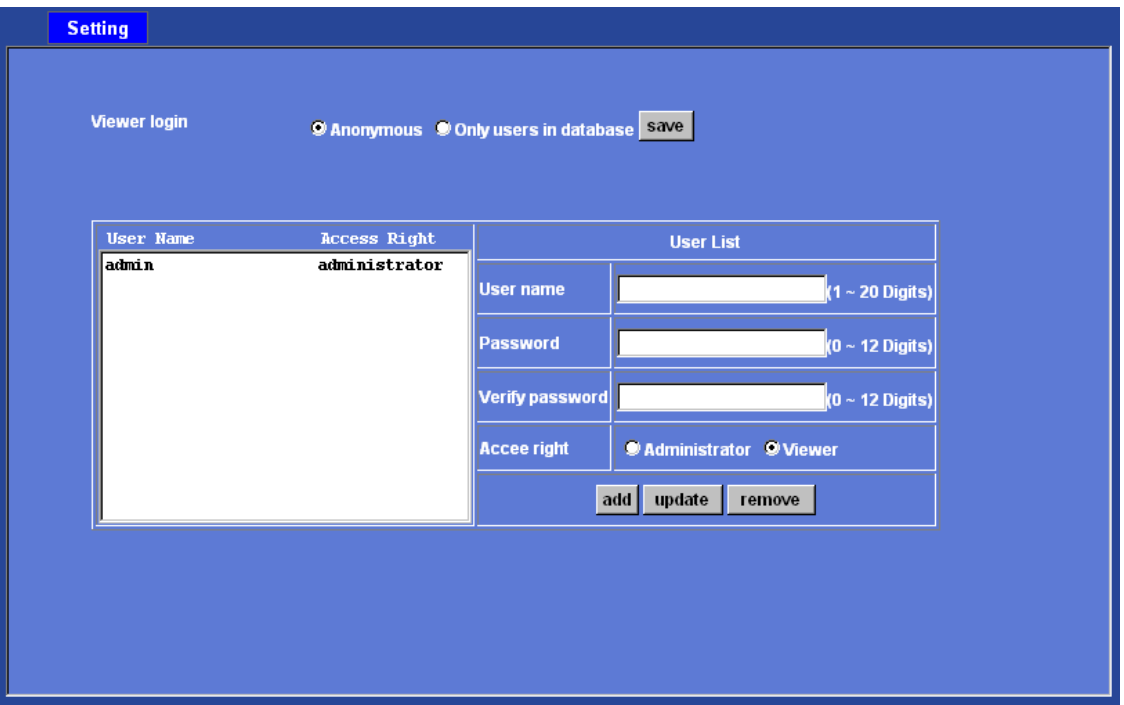

#### **Viewer login:**

Select "Anonymous" to allow any one viewing the video once connected. Otherwise, only users in database can view the video after login.

#### **Access right:**

Administrator can access every function in this device. However, Viewers only can view the video and access limited function.

#### **Add, update, and remove of Users account:**

Manage the user's account of viewer user.

## **E-Mail: Setup E-Mail configuration**

You may setup SMTP mail parameters for further operation of Event Schedule. That's, if users want to send the alarm message out, it will need to configure parameters here and also add at least one event schedule to enable event triggering.

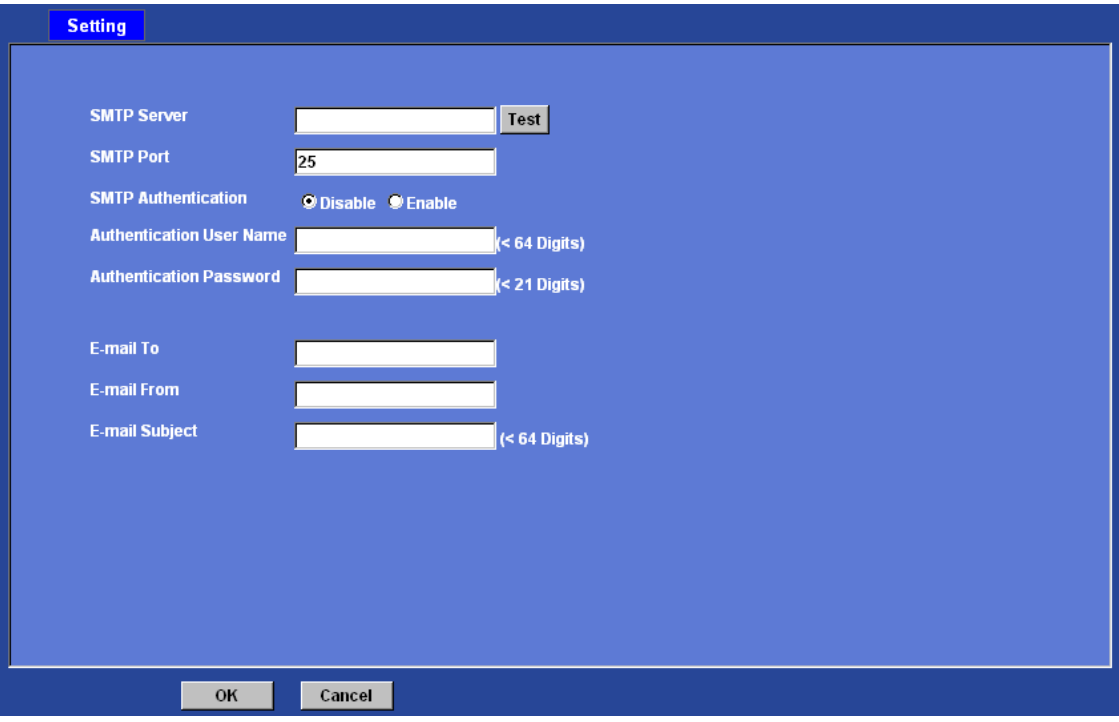

#### **SMTP Server:**

Type the SMTP server name or the IP address of the SMTP server.

#### **Test:**

Send a test mail to mail server to check this account is available or not.

#### **SMTP Port:**

Set port number of SMTP service.

#### **SMTP Authentication:**

Select the authentication required when you send an e-mail.

 **Disable**: if no authentication is required when an e-mail is sent. **Enable**: if authentication is required when an e-mail is sent.

#### **Authentication User name:**

Type the user name for the SMTP server if **Authentication** is **Enable**.

#### **Authentication Password:**

Type the password for the SMTP server if **Authentication** is **Enable**.

#### **E-mail To:**

Type the receiver's e-mail address.

### **E-mail From:**

Type the sender's E-mail address. This address is used for reply e-mails.

### **E-mail Subject:**

Type the subject/title of the e-mail.

## **Object detection: Setup Object detection**

Use this menu to specify motion detection window 1 to window 4 and set the conditions for detection while observing a captured image.

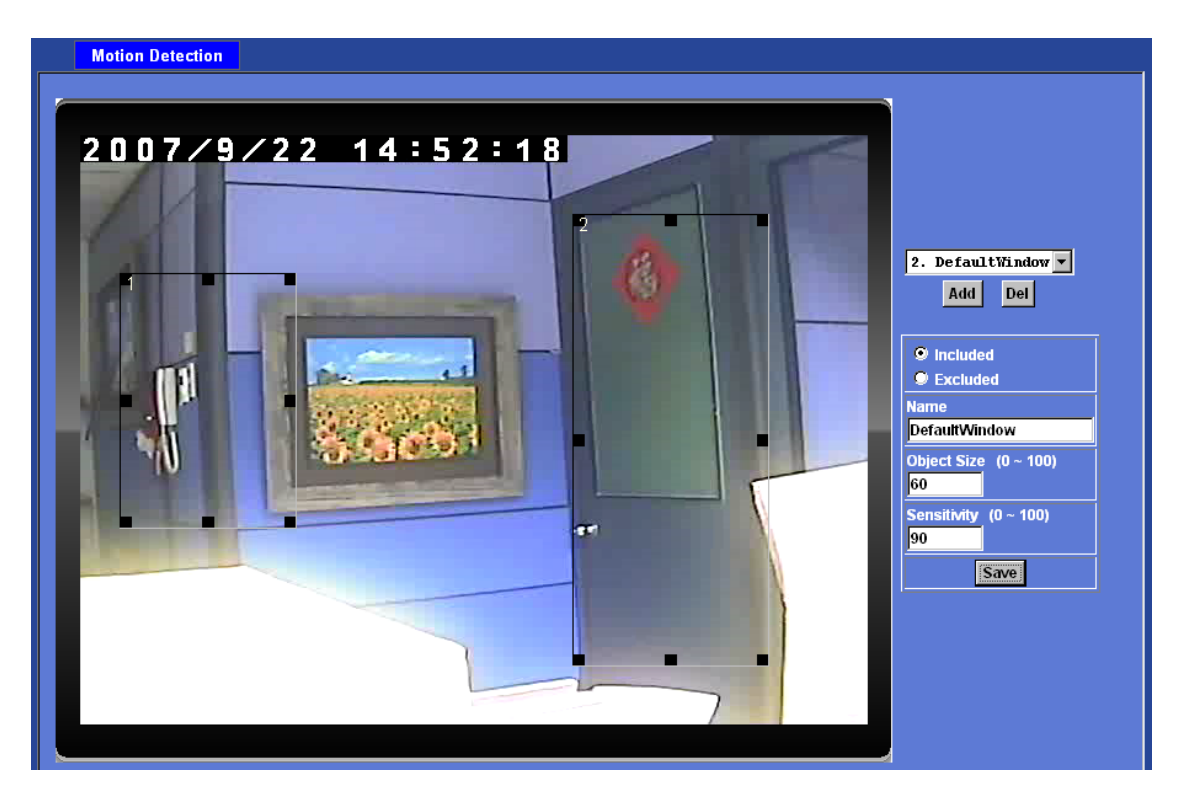

#### **Add and Del:**

To add or delete the motion windows. User can specify up to 4 Included and/or Excluded windows to monitor the video captured by this device. By dragging mouse on the image, you can change the position and size of the selected motion window accordingly.

#### **Included or Excluded Window:**

These windows can be specified as Included or Excluded type.

**Included** windows target specific areas within the whole video image **Excluded** windows define areas within an Include window that should be ignored (areas outside Include windows are automatically ignored)

#### **Name:**

Name of the specified motion window.

#### **Object Size:**

Defines the object size of motion detection. The higher object size will only larger objects trigger motion detection. The lower object size will even small objects trigger motion detection too. Generally speaking, the smaller size will be easier to trigger event.

#### **Sensitivity**

Defines the sensitivity value of motion detection. The higher value will be more sensitivity.

# **Event Server: Setup FTP/TCP/HTTP server configuration**

## FTP Server

You may setup FTP parameters for further operation of Event Schedule. That's, if users want to send the alarm message to an FTP server, it will need to configure parameters here and also add at least one event schedule to enable event triggering as SMTP.

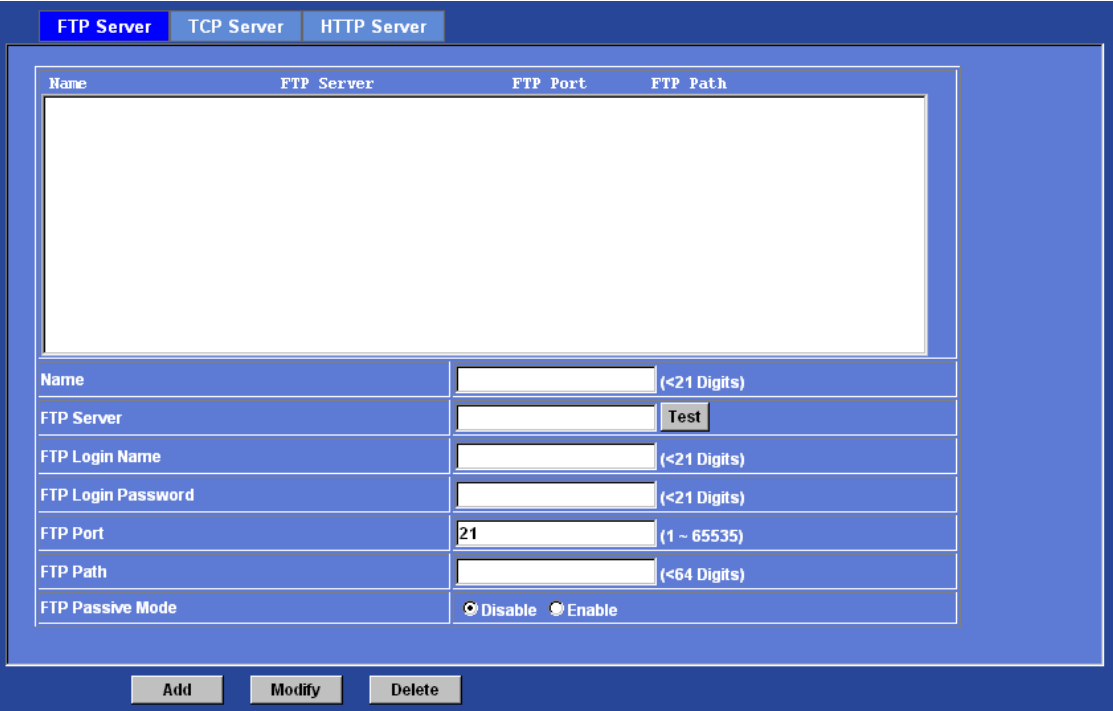

#### **Name:**

User can specify multiple FTP paths as wish. Therefore, user needs to specify a name for each FTP setting.

#### **FTP Server:**

Type the server name or the IP address of the FTP server.

#### **Test:**

Check the FTP server whether this account is available or not.

#### **FTP Login name:**

Type the user name for the FTP server.

#### **FTP Login Password:**

Type the password for the FTP server.

### **FTP Port:**

Set port number of FTP service.

#### **FTP Path:**

Set working directory path of FTP server.

#### **FTP Passive Mode:**

Select passive or active mode connecting to FTP server.

## TCP Server

In addition to send video file to FTP server, the device also can send event message to specified TCP server.

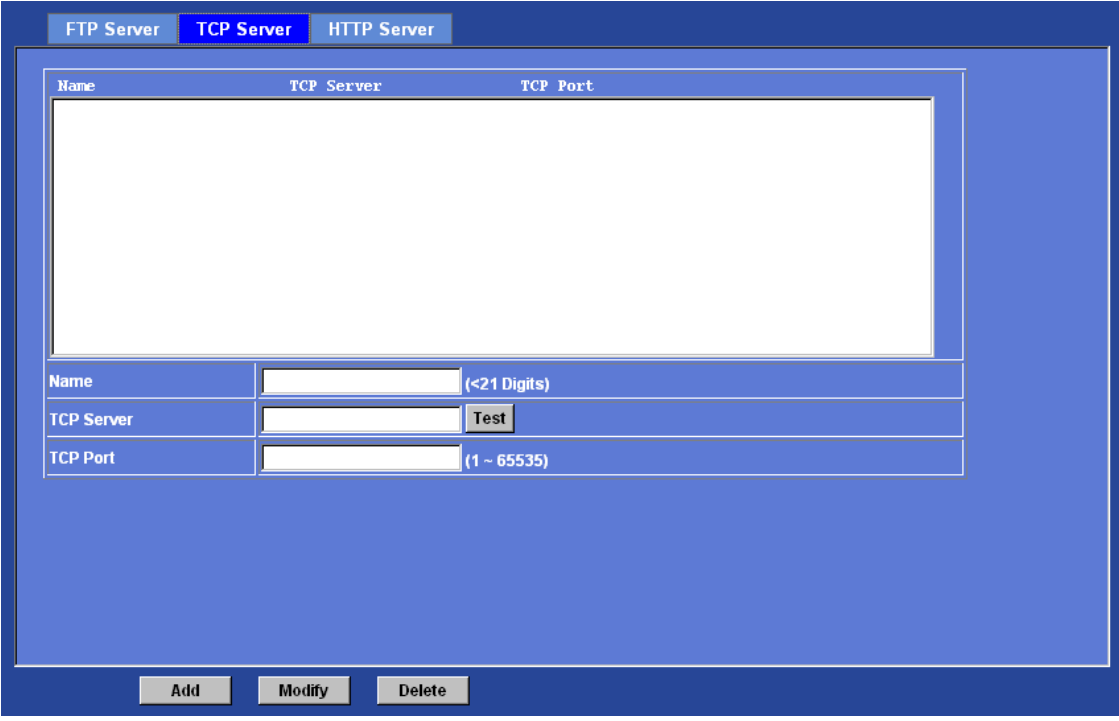

#### **Name:**

User can specify multiple TCP servers as wish. Therefore, user needs to specify a name for each TCP server setting.

#### **TCP Server:**

Type the server name or the IP address of the TCP server.

#### **TCP Port:**

Set port number of TCP server.

## HTTP Server

The device also can send event message to specified HTTP server.

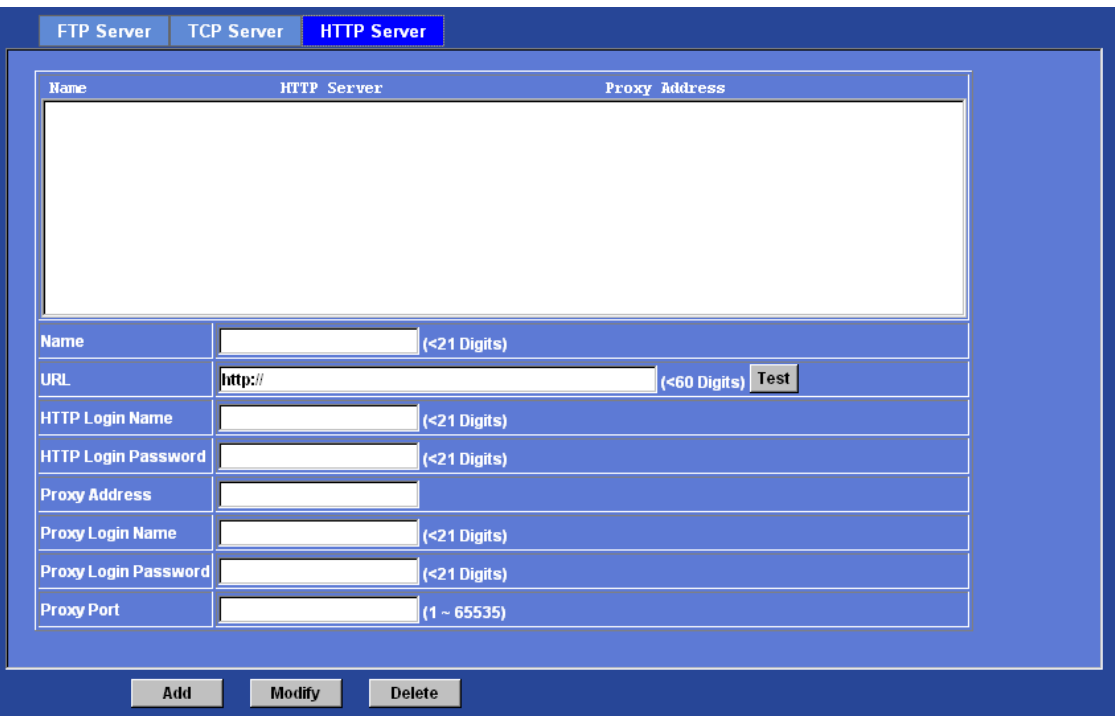

#### **Name:**

User can specify multiple HTTP servers as wish. Therefore, user needs to specify a name for each HTTP server setting.

## **URL:**

Type the server name or the IP address of the HTTP server.

#### **Test:**

Check the HTTP server whether it is available or not.

#### **HTTP Login name:**

Type the user name for the HTTP server.

#### **HTTP Login Password:**

Type the password for the HTTP server.

#### **Proxy Address:**

Type the server name or the IP address of the HTTP Proxy.

#### **Proxy Login name:**

Type the user name for the HTTP Proxy.

#### **Proxy Login Password:**

Type the password for the HTTP Proxy.

#### **Proxy Port:**

Set port number of Proxy.

## **Event Schedule: Configure the event schedule**

This menu is used to specify the schedule of Events and activate the some actions provided by this device.

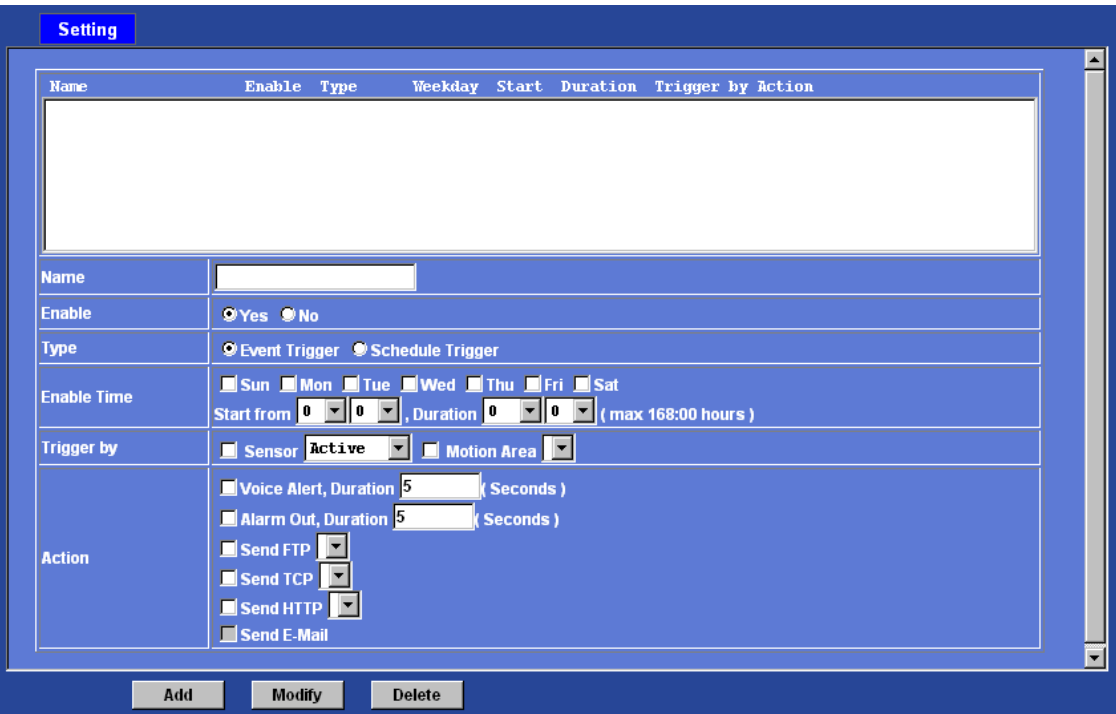

#### **Name:**

Name of the Event or Schedule.

#### **Enable:**

Enable or disable this Event or Schedule.

#### **Type:**

Event trigger or Schedule trigger.

### **Enable Time:**

Define the feasible time slot.

## **Trigger by:**

Select the triggered sources.

### **Action:**

Define the actions once event triggered.

# *Appendix A: Restore Factory Default Settings*

There is a button hidden in the pinhole on the rear panel. This button is used to restore the all factory default settings. Sometimes restarting the device will make the system back to a normal state. However, if the system still got problems after restart, user can restore the factory default settings and install it again.

#### **Restore the device:**

- 1. Insert the paper clip or other suitable tool to press and hold the button down continuously.
- 2. Hold it least 3 seconds and release the tool. Then the device has been restored to default settings and reboot again.

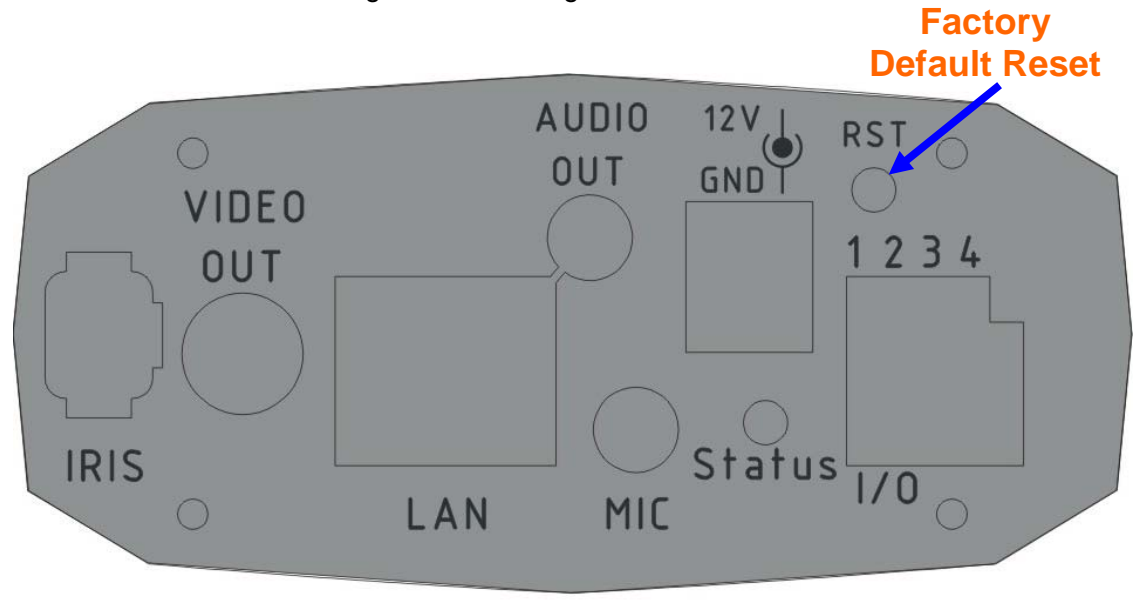

**Note:** Restoring the factory default setting will lose the all previous settings included IP address forever. User needs to run the IPWizard program to search the device and configure it to let the device work properly again.

# *Appendix B: Alarm I/O Connector*

### **Interfacing to the External I/O**

Some features of the Camera can be activated by an external sensor that senses physical changes in the area device is monitoring. These changes can include intrusion detection or certain physical change in the monitored area. For examples, the external sensor can be a door switch or an infrared motion detector. These devices are customer provided, and are available from dealers who carry surveillance and security products. Electrically, they must be able to provide a momentary contact closure.

This device provides a general I/O terminal block with one digital input and one output for device control. Pin 2 and 3 can be connected to an external sensor. The input voltage will be monitored from the initial state 'LOW'. If the external sensor need 12VDC power, then it can connect to Pin1(50mA maximum). The Alarm Output of pin 3 and 4 can be used to turn on or off the external device.

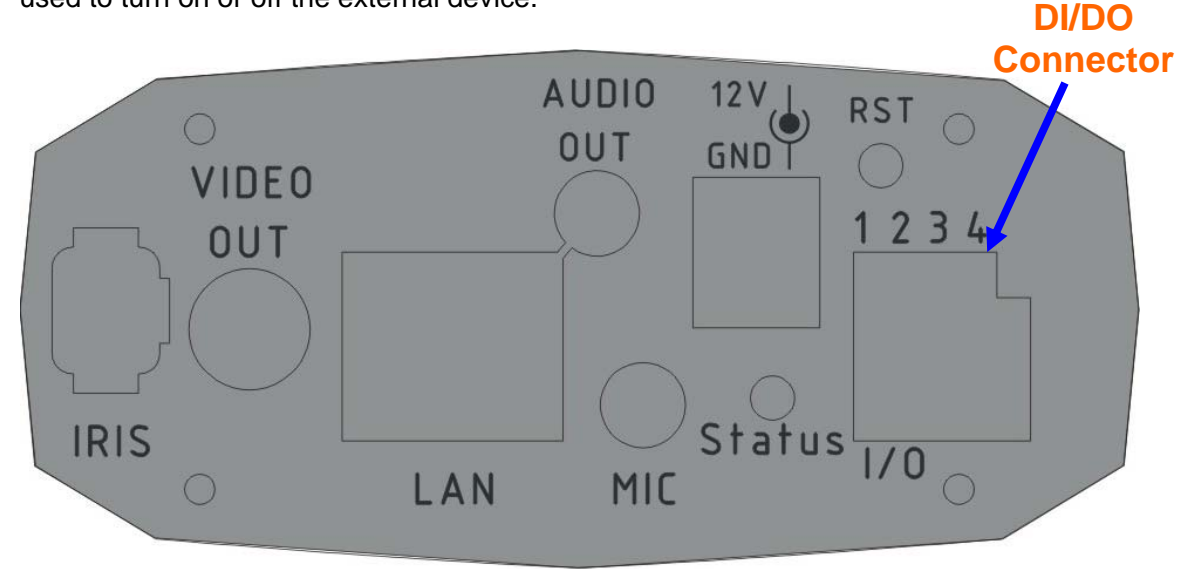

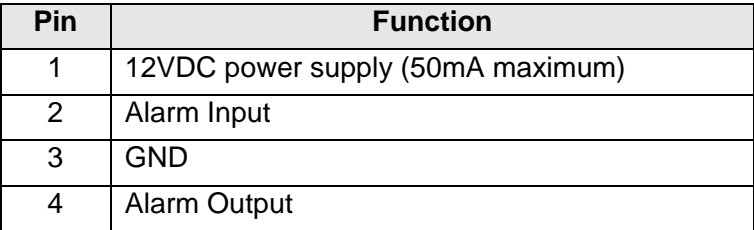

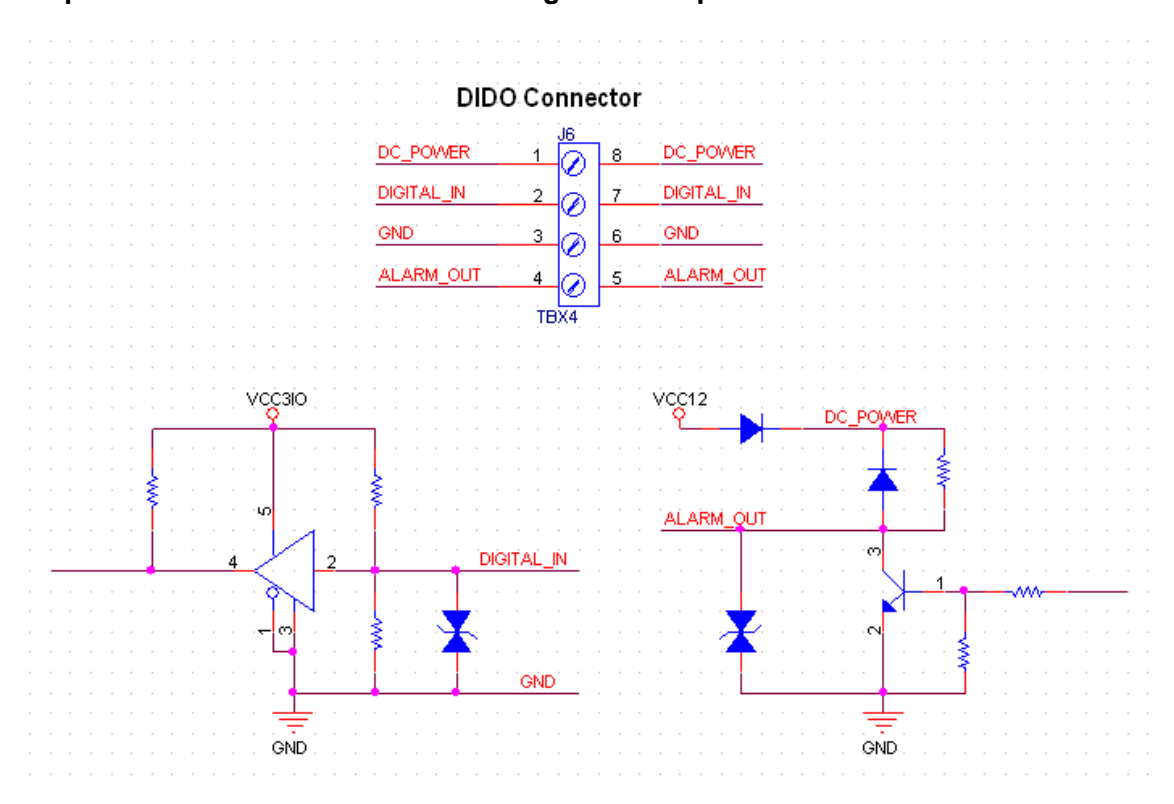

**Explanation of External I/O Circuit Diagram Example** 

#### **CAUTION!**

• THE LOW VOLTAGE/CURRENT CIRCUITS AND HIGH VOLTAGE/ CURRENT CIRCUITS ARE IN THE VIDEDO SERVER CIRCUIT. THE QUALIFIED ELECTRICIAN SHOULD DO THE WIRING NOT BY YOURSELF. INCORRECT WIRING COULD DAMAGE VIDEDO SERVE. YOU COULD RECEIVE THE FATAL ELECTRIC SHOCK. • THE EXTERNAL I/O IS NOT CAPABLE OF CONNECTING DIRECTLY TO DEVICES THAT REQUIRE LARGE AMOUNTS OF CURRENT. IN SOME CASES, A CUSTOM INTERFACE CIRCUIT (CUSTOMER PROVIDED) MAY HAVE TO BE USED. SERIOUS DAMAGE TO VIDEDO SERVE MAY RESULT IF A DEVICE IS CONNECTED TO THE EXTERNAL I/O THAT EXCEEDS ITS ELECTRICAL CAPABILITY.

# *Appendix C: Troubleshooting &*

# *Frequently Asked Questions*

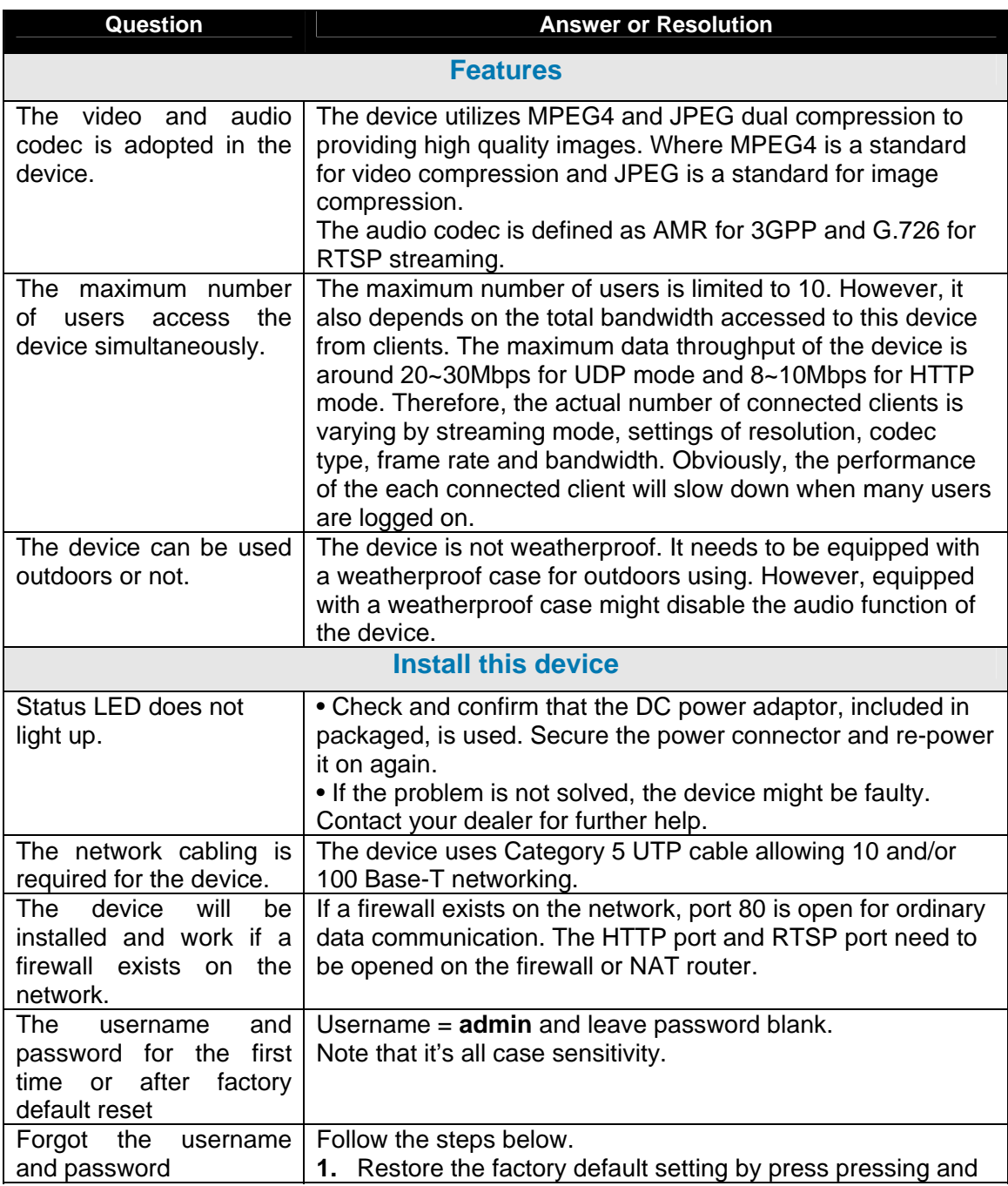

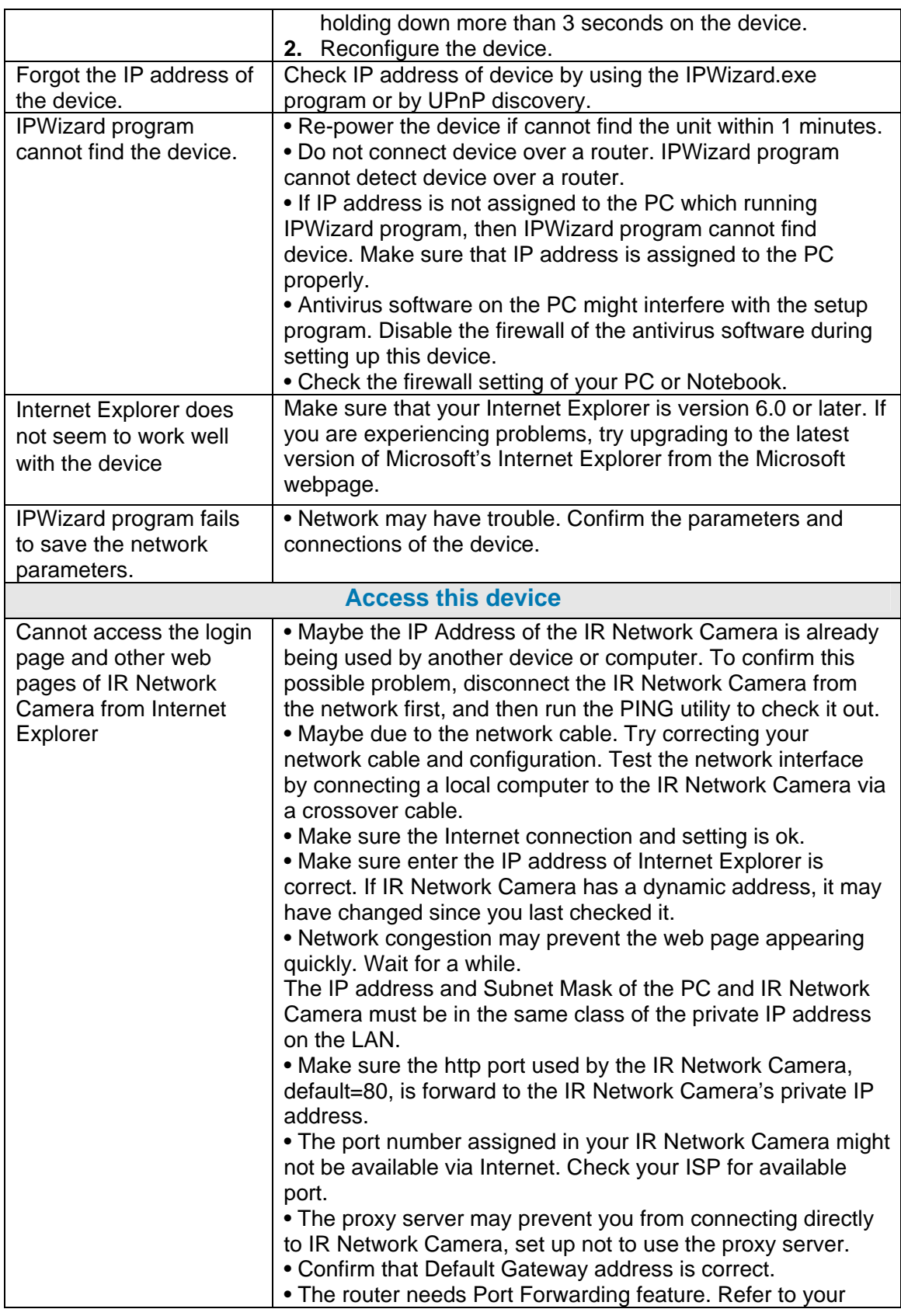

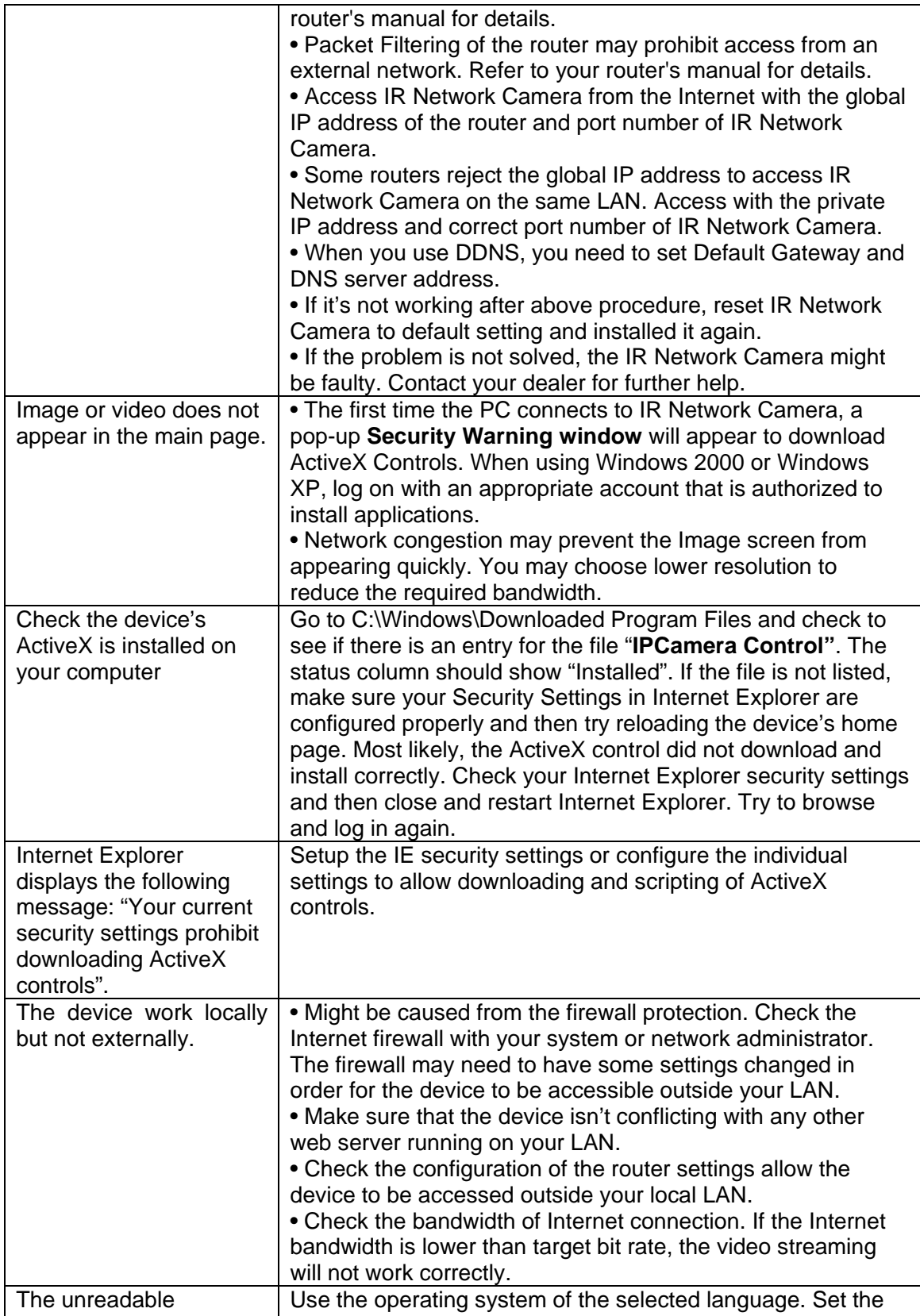

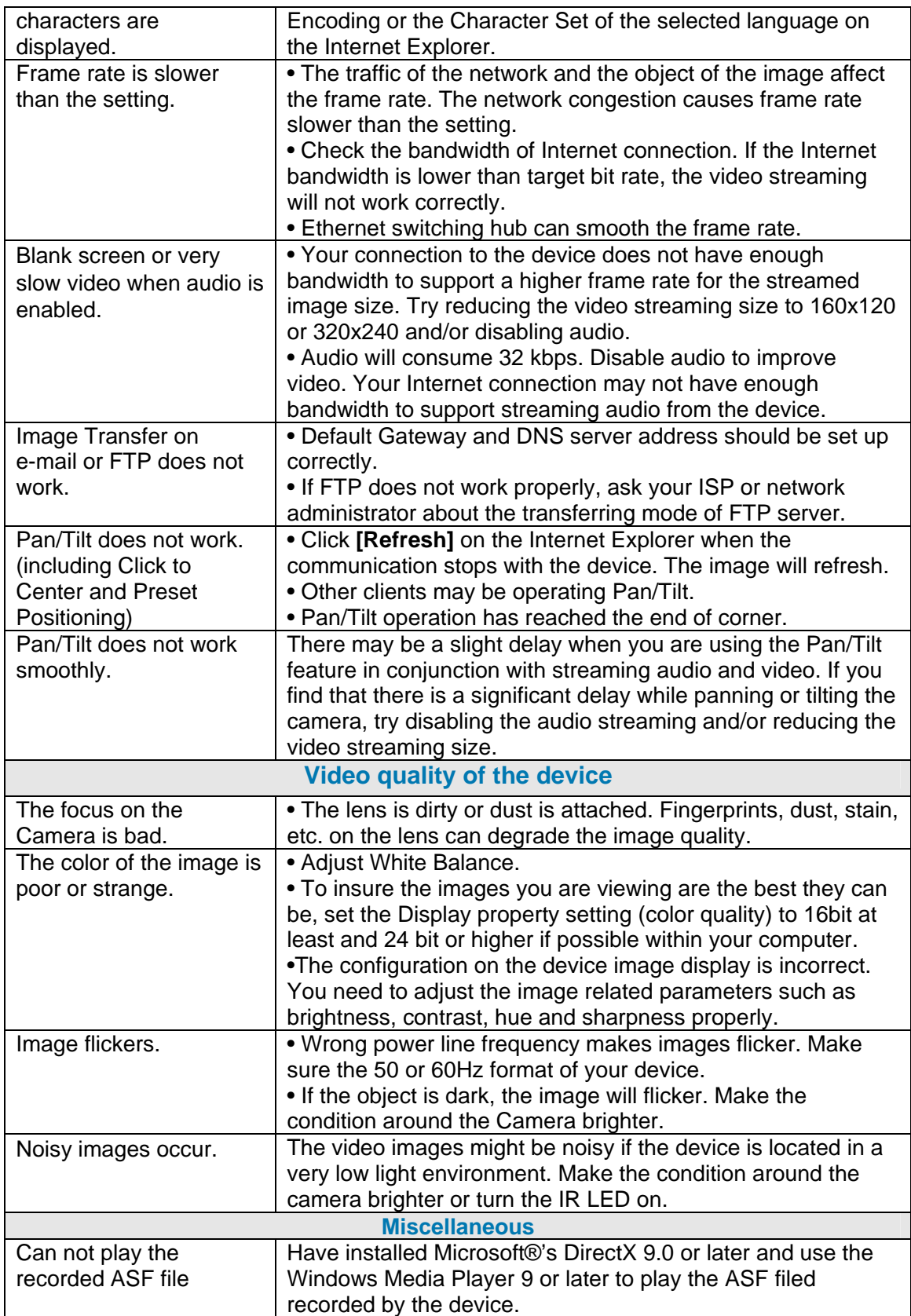

# *Appendix D: PING IP Address*

The PING (stands for Packet Internet Groper) command is used to detect whether a specific IP address is accessible by sending a packet to the specific address and waiting for a reply. It's also a very useful tool to confirm the device installed or if the IP address conflicts with any other devices over the network.

If you want to make sure the IP address of the device, utilize the PING command as follows:

- Start a DOS window
- $\bullet$  Type ping x.x.x.x, where x.x.x.x is the IP address of the device.

The replies, as illustrated below, will provide an explanation to the problem.

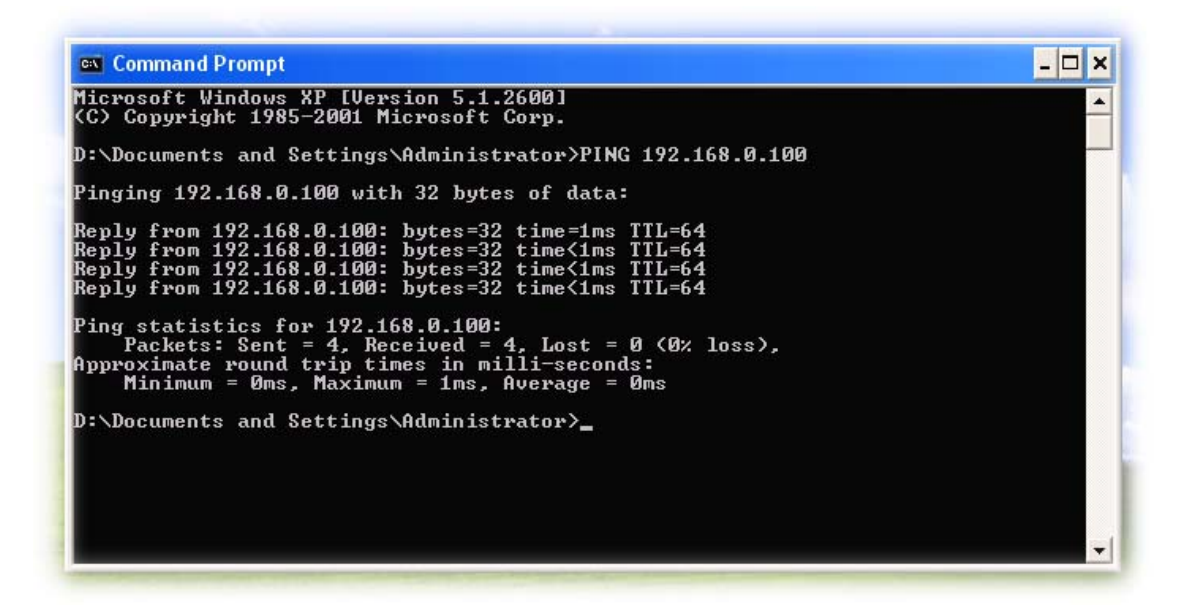

If you want to detect any other devices conflicts with the IP address of Network Camera, also can utilize the PING command but you must disconnect the device from the network first.

# *Appendix E: Bandwidth Estimation*

The frame rate of video transmitted from the device depends on connection bandwidth between client and server, video resolution, codec type, and quality setting of server. Here is a guideline to help you roughly estimate the bandwidth requirements form your device.

The required bandwidth depends on content of video source. The slow motion video will produce smaller bit rate generally and fast motion will produce higher bit rate vice versa. Actual results generated by the device may be varying.

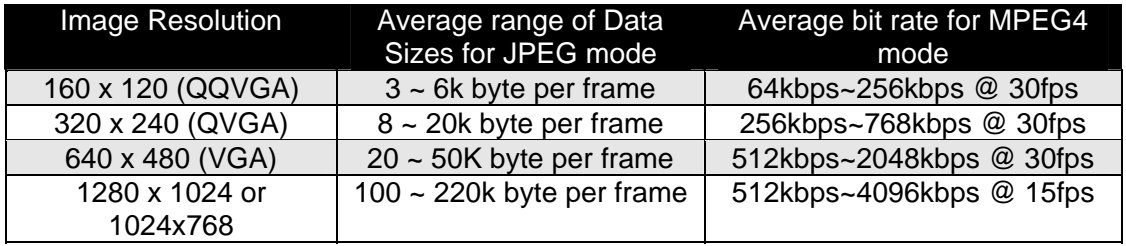

**Note:** Audio streaming also takes bandwidth around 32kbps. Some xDSL/Cable modem upload speeds could not even reach up to 128 kbps. Thus, you may not be able to receive good quality video while also streaming audio on a 128 kbps or lower connection. Even though the upload speed is more than 128kbps, for optimal video performance, disabling audio streaming will get better video performance.

# *Appendix F: Specifications*

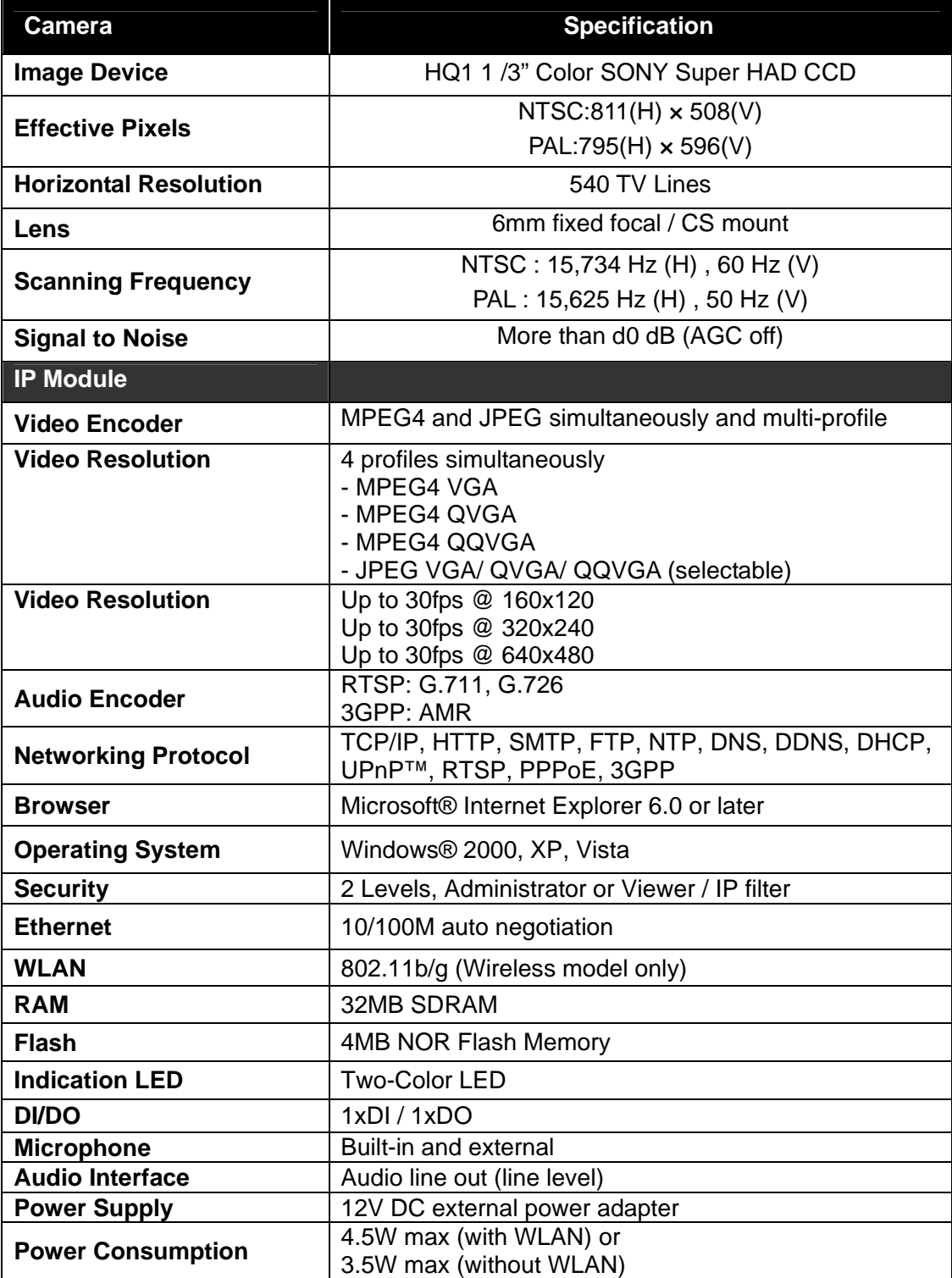

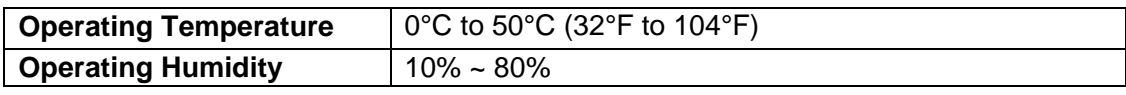

# *Appendix G: Configure Port Forwarding Manually*

The device can be used with a router. If the device wants to be accessed from the WAN, its IP address needs to be setup as fixed IP address, also the port forwarding or Virtual Server function of router needs to be setup. This device supports UPnP traversal function. Therefore, user could use this feature to configure port forwarding of NAT router first. However, if user needs to configure port forwarding manually, please follow the steps as below:

Manually installing the device with a router on your network is an easy 3–step procedure as following:

- (1) Assign a local/fixed IP address to your device
- (2) Access the Router with Your Web browser
- (3) Open/Configure Virtual Server Ports of Your Router

## **(1) Assign a local/fixed IP address to your device**

The device must be assigned a local and fixed IP Address that allows it to be recognized by the router. Manually setup the device with a fixed IP address, for example, *192.168.0.100*.

## **(2) Access the Router with Your Web browser**

The following steps generally apply to any router that you have on your network. The D-Link DI-624 is used as an example to clarify the configuration process. Configure the initial settings of the router by following the steps outlined in the router's **Quick Installation Guide**.

If you have cable or DSL service, you will most likely have a dynamically assigned WAN IP Address. 'Dynamic' means that your router's WAN IP address can change from time to time depending on your ISP. A dynamic WAN IP Address identifies your router on the public network and allows it to access the Internet. To find out what your router's WAN IP Address is, go to the **Status** screen on your router and locate the WAN information for your router. As shown on the following page the WAN IP Address will be listed. This will be the address that you will need to type in your web browser to view your camera over the Internet. Be sure to uncheck the **Reset IP address at next boot** button at the top of the screen after modifying the IP address. Failure to do so will reset the IP address when you restart your computer.

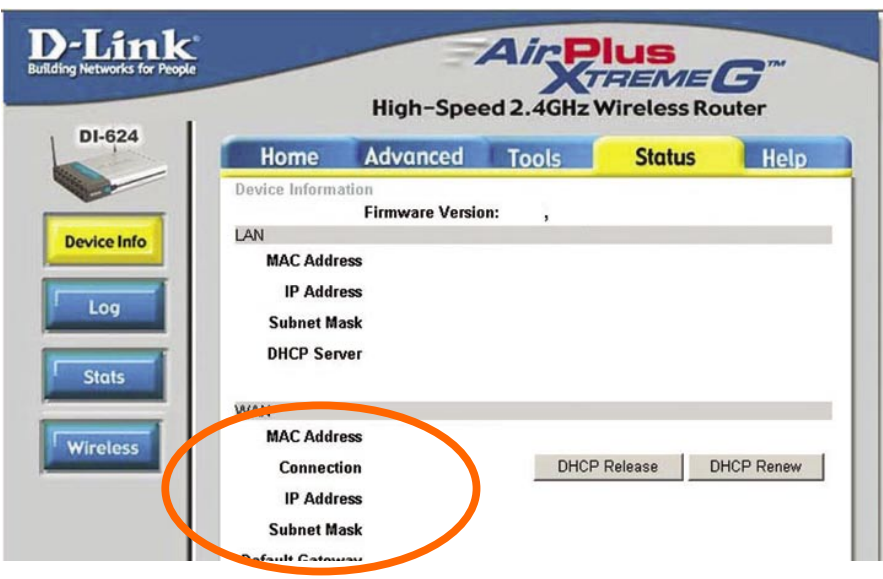

Your WAN IP Address will be listed here.

**Note:** Because a dynamic WAN IP can change from time to time depending on your ISP, you may want to obtain a Static IP address from your ISP. A Static IP address is a fixed IP address that will not change over time and will be more convenient for you to use to access your camera from a remote location. If you could not get a Static IP address from your ISP, the DIPS™ or DDNS is a solution alternatively. Please refer to Appendix G for more information.

## **(3) Open/set Virtual Server Ports to enable remote image viewing**

The firewall security features built into the router and most routers prevent users from accessing the video from the device over the Internet. The router connects to the Internet over a series of numbered ports. The ports normally used by the device are blocked from access over the Internet. Therefore, these ports need to be made accessible over the Internet. This is accomplished using the **Virtual Server** function on the router. The Virtual Server ports used by the camera must be opened through the router for remote access to your camera. Virtual Server is accessed by clicking on the **Advanced** tab of the router screen.

Follow these steps to configure your router's Virtual Server settings

- Click **Enabled**.
- Enter a unique name for each entry.
- Select **Both** under **Protocol Type** (**TCP** and **UDP**)
- Enter your camera's local IP Address (e.g., **192.168.0.100**, for example) in the **Private IP** field.

- If you are using the default camera port settings, enter **80** into the **Public** and **Private Port** section, click **Apply.**
- • **Scheduling** should be set to **Always** so that the camera images can be accessed at any time.

A check mark appearing before the entry name will indicate that the ports are enabled.

**Important:** Some ISPs block access to port 80. Be sure to check with your ISP so that you can open the appropriate ports accordingly. If your ISP does not pass traffic on port 80, you will need to change the port the camera uses from 80 to something else, such as 8080. Not all routers are the same, so refer to your user manual for specific instructions

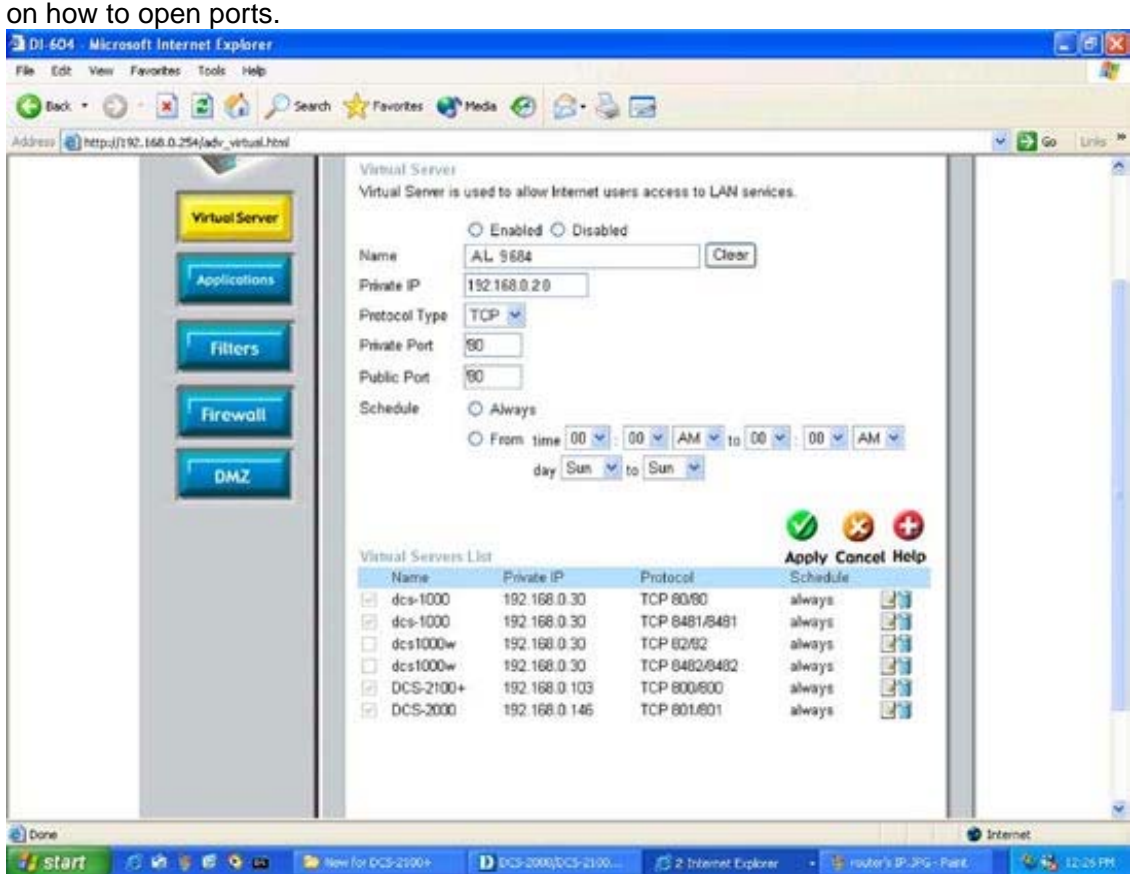

Enter valid ports in the **Virtual Server** section of your router. Please make sure to check the box on this line to enable settings. Then the device can be access from WAN by the router's WAN IP Address.

By now, you have finished your entire PC configuration for this device.

# *Appendix H: DDNS Application*

## **1. Preface**

If you have a Cable modem or xDSL, this is a great way to host your own Networked Device or other TCP/IP Service. Get your own domain like www.yourname.com, www.yourname.com.tw etc. (Note: This domain must be registered with Internic via registration authorities such as Network Solutions, DirectNIC, Register.com etc). Your domain name's dynamic IP address is automatically tracked by a DDNS server.

Host your own Networked Device and much more no matter what your computer's IP address may be and even if you have dialup, DSL or cable modem internet connection where your computer's IP address changes all the time!! DDNS service supports all top level domain names including but not limited to .com, .net, .org, .to, .uk etc.

## **2. Ethernet Network Environment**

Normally, DDNS service is only necessary for the users that could only obtain dynamic IP addresses. As to the users that could obtain the static valid IP address, they do not usually have to apply the DDNS service. Before we decide if DDNS is necessary for the users, we have to check what kind of Ethernet network environment we have to install our Networked Device on.

## **(1) Environment of Fixed Valid IP Network**

If users could obtain valid IP addresses, they could save the effort to apply DDNS service. Because the IP address in this environment is fixed, users could input the IP address or domain name of demo site directly in the IE browser.

## **(2) Environment of Dynamic IP Network**

If users is under an environment of dynamic IP network (Dial-up xDSL), they have to apply a domain name in advance. Then apply DDNS service. Finally setup the necessary information of DDNS and PPPoE of the Networked Device in order to let the outside administrator be able to access through internet.

## **3. Application Steps—DDNS & Domain Name**

- (1). Visit the following web site: http://www.dyndns.org/
- (2). Click "Account"
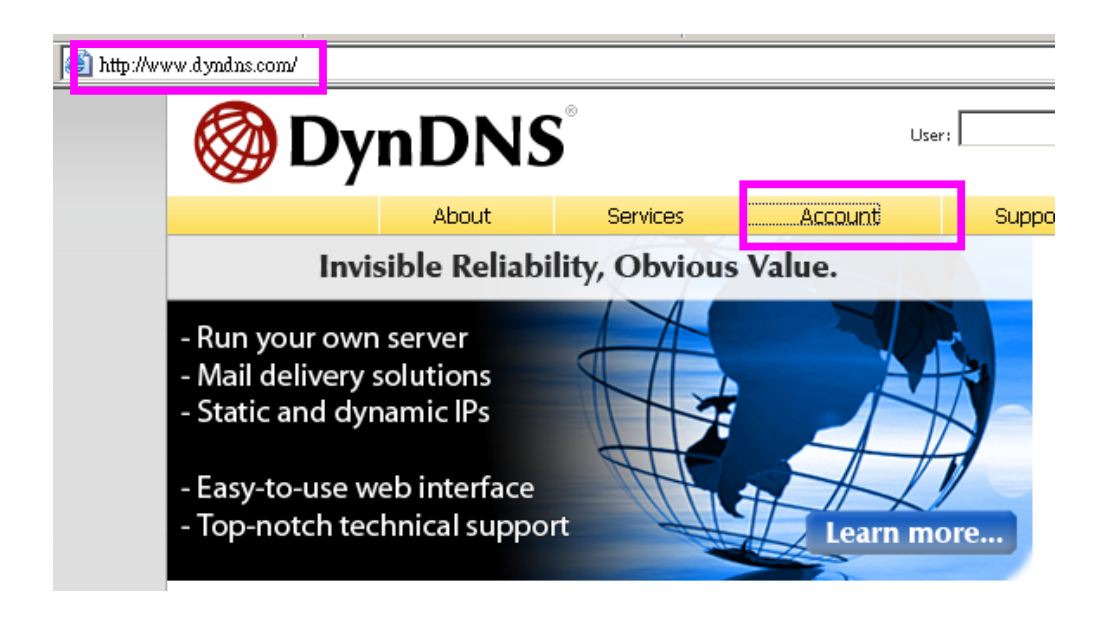

(3). After the columns show up at the left side, click "Create Account".

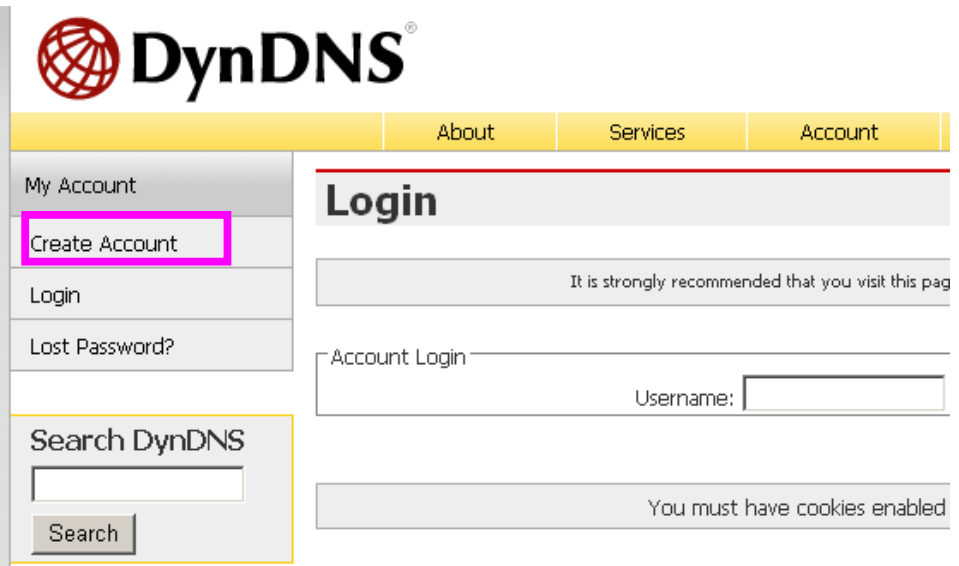

- (4). Fill the application agreement and necessary information.
	- a. Username
	- b. E-mail address and confirmation
	- c. Password and confirmation
	- d. Submit all the input information and finish creating an account

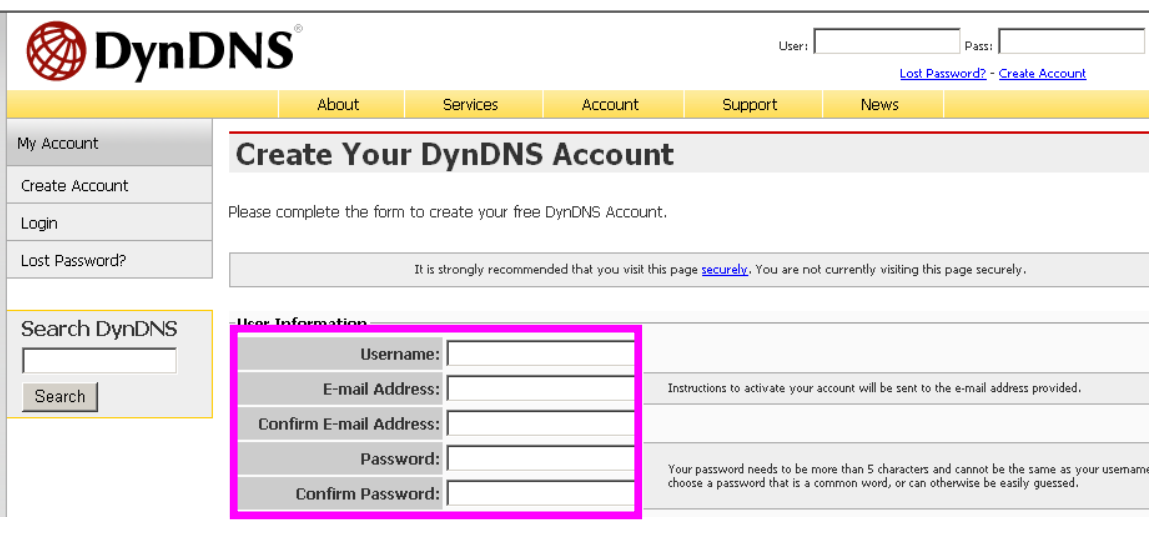

#### -Terms of Service

Please read the accepatable use policy (AUP) and accept it prior to creating your account. Also acknowledge that you may only have one (1) free account, and that creation of multiple free accounts will result in the deletion of all of your accounts.

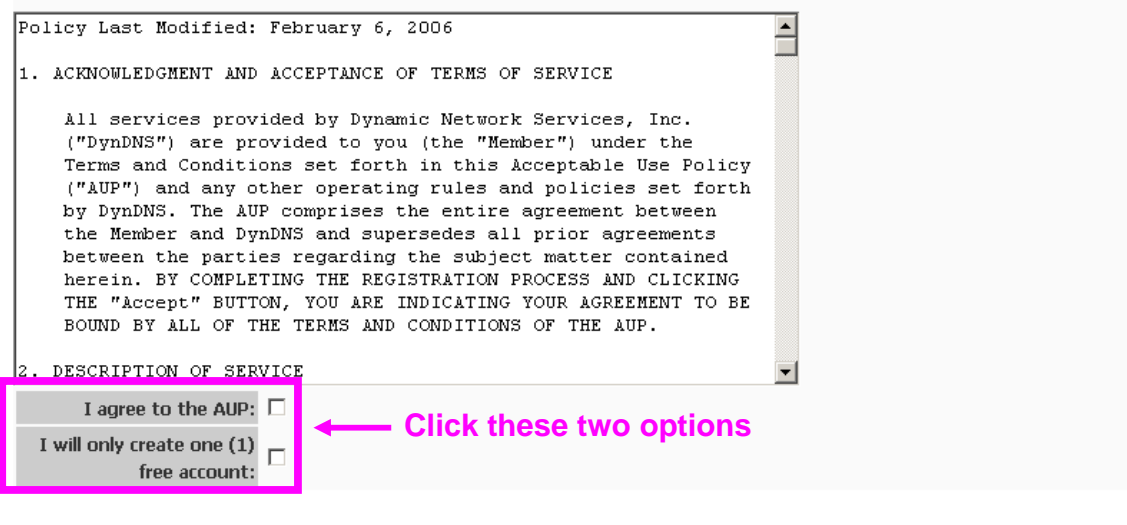

#### -Next Step-

After you click "Create Account", we will create your account and send you an e-mail to the address you provided. Please follow the instructions in that e-mail to confirm your account. You will need to confirm your account within 48 hours or we will automatically delete your account. (This helps prevent unwanted robots on our systems)

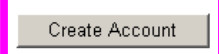

(5). Check your e-mail mailbox. There will be an e-mail with a title "Your DynDNS Account Information". Click the hyperlink address to confirm the DDNS service that you just applied. Then DDNS you applied activated.

Your DynDNS Account 'kkkkk' has been created. You need to visit the confirmation address below within 48 hours to complete the account creation process: **Click to confirm**  https://www.dyndns.com/account/confirm/oDDGDYN75qTJk\_ICGba6vQ Our basic service offerings are free, but they are supported by our paid services. See http://www.dyndns.com/services/ for a full listing of all of our available services.

If you did not sign up for this account, this will be the only communication you will receive. All non-confirmed accounts are automatically deleted after 48 hours, and no addresses are kept on file. We apologize for any inconvenience this correspondence may have caused, and we assure you that it was only sent at the request of someone visiting our site requesting an account.

Sincerely. The DynDNS Team

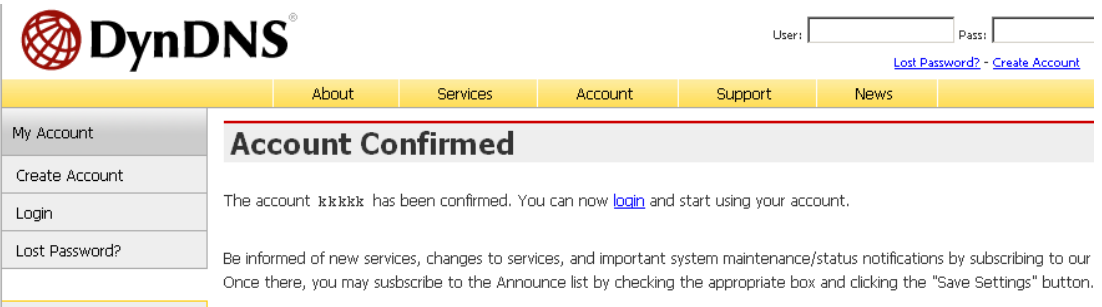

(6). Enter the web page http://www.dyndns.org/ again. Input your username and password that you just applied to login administration interface of DDNS server.

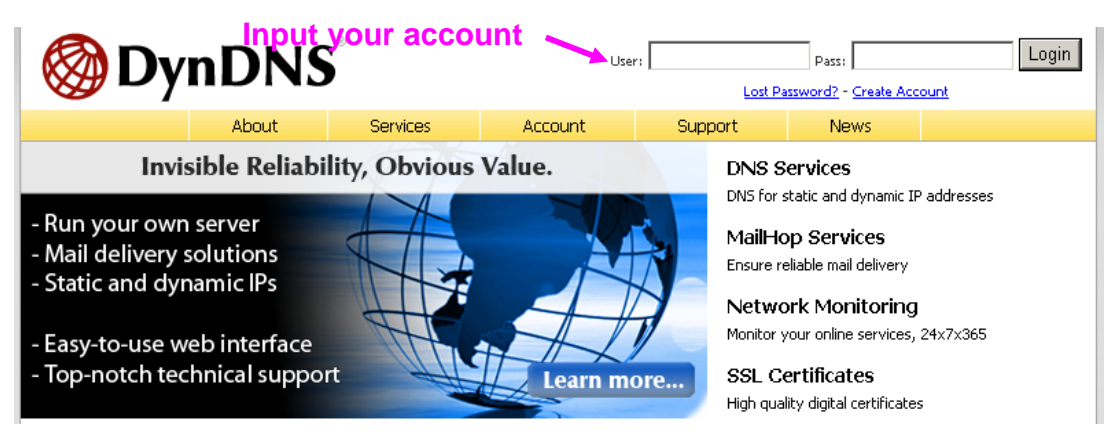

- (7). If the correct username and password are input, you can see the following picture at the top-right of the login page.
- (8). Click the "Services".

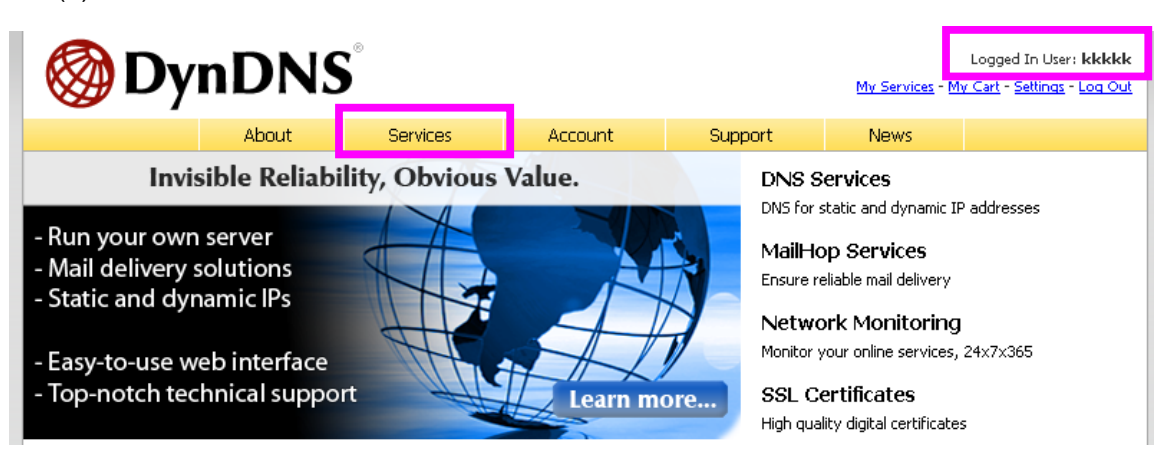

#### (9). Click the " Dynamic DNS ".

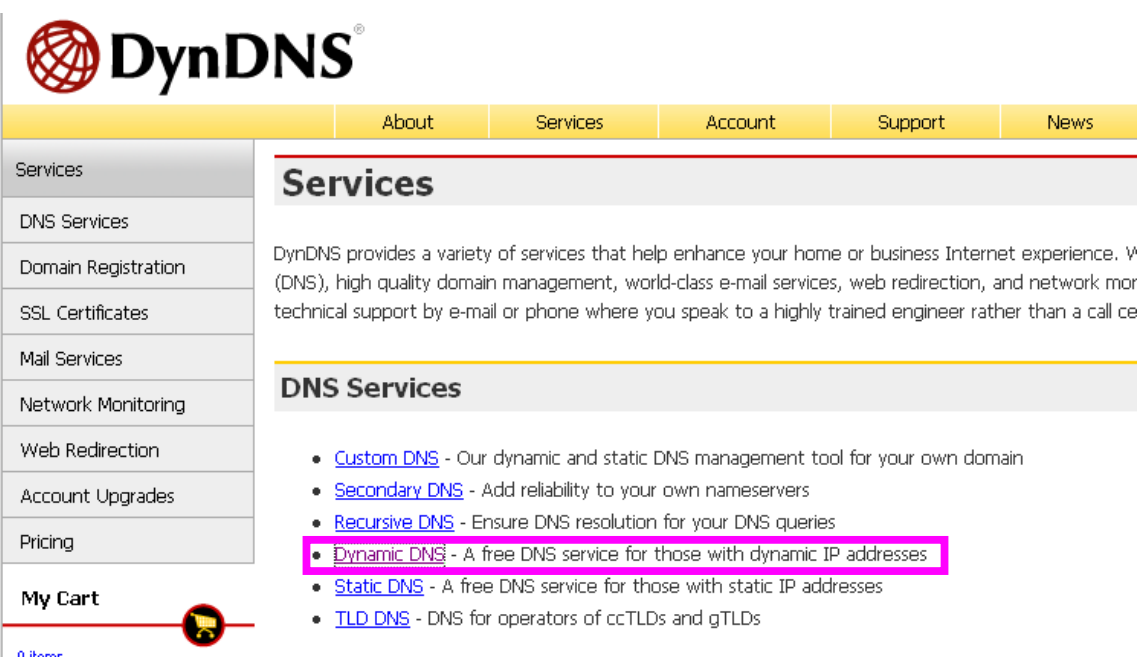

(10). Click the "Create Hosts".

### Dynamic DNS<sup>SM</sup>

The free Dynamic DNS service allows you to alias a dynamic IP address to a static hostname in any of the many domains we offer, allowing your computer to be more easily accessed from various locations on the Internet. We provide this service, for up to five (5) hostnames, free to the Internet community.

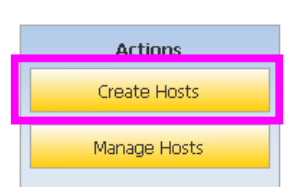

The Dynamic DNS service is ideal for a home website, file server, or just to keep a pointer back to your home PC so you can access those important documents while you're at work. Using one of the available

third-party undate clients you can keep your hostname always pointing to your IP address, no matter how often your ISP changes it. No more fumbling to find that piece of paper where you wrote down your IP address, or e-mailing all your friends every time it changes. Just tell them to visit yourname.dyndns.org instead!

(11). We could create a domain name without any charge at this step. First, we input the host name. (Pink No.1) Then we pick a domain that is easy to remember. (Pink No.2) Finally, click the "Add Host" to submit the domain name information. (Pink No.3)

### New Dynamic DNS<sup>SM</sup> Host

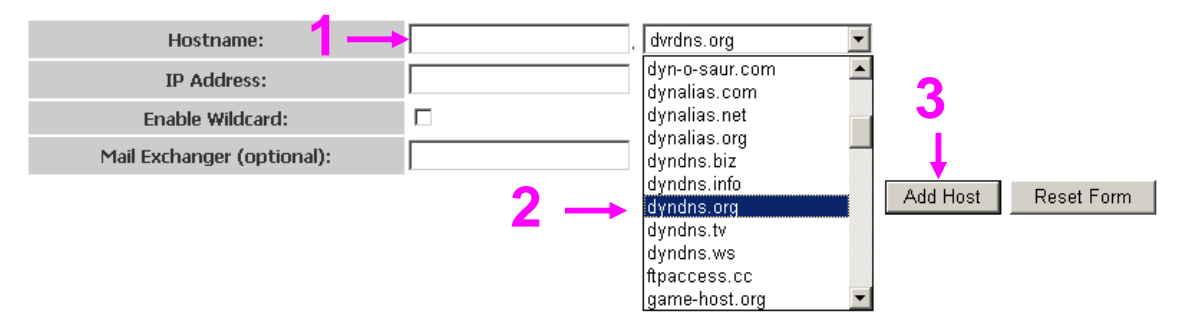

### **4. Setup the DDNS and PPPoE of Networked Device**

At last, users have to enter the web page of Networked Device and setup the necessary information of DDNS and PPPoE after the application of DDNS service. Please check the user manual to access the DDNS and PPPoE pages. After saving the modification, restart the device. The external users could browse the Networked Device by the input of their domain name.

# *Appendix I: Power Line Frequency*

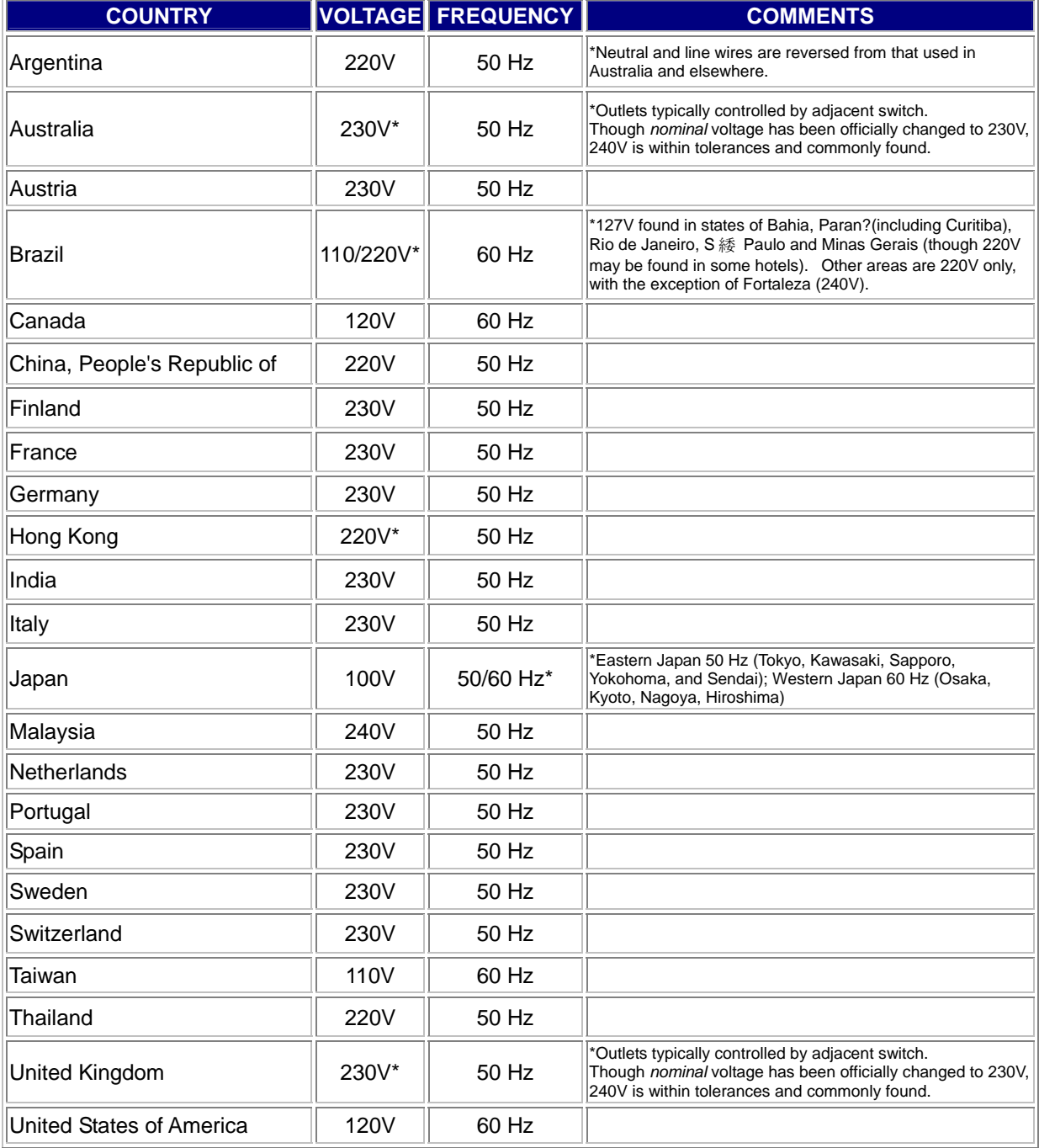

# *Appendix J: 3GPP*

To use the 3GPP function, in addition to previous section, you might need more information or configuration to make this function work.

#### **Note:**

- 1. The camera must be set as Multi-profile mode, not Mega-pixel mode. Otherwise this device can not serve 3GPP stream.
- 2. To use the 3GPP function, it strongly recommends installing the Networked Device with a public and fixed IP address without any firewall protection.

#### **RTSP Port:**

Port 554 is the default for RTSP service. However, sometimes, some service providers change this port number for some reasons. If so, user needs to change this port accordingly.

#### **Dialing procedure:**

- 1. Choose a verified player (PacketVideo or Realplayer currently)
- 2. Use the following URL to access:

rtsp://*host*/mpeg4/media.3gp

Where *host* is the host name or IP address of the camera.

#### **Compatible 3G mobile phone:**

Please contact your dealer to get the approved list of compatible 3G phone.

## *Appendix K: Enable UPnP of Windows XP*

Use the following steps to enable UPnP settings only if your operating system of PC is running Windows XP.

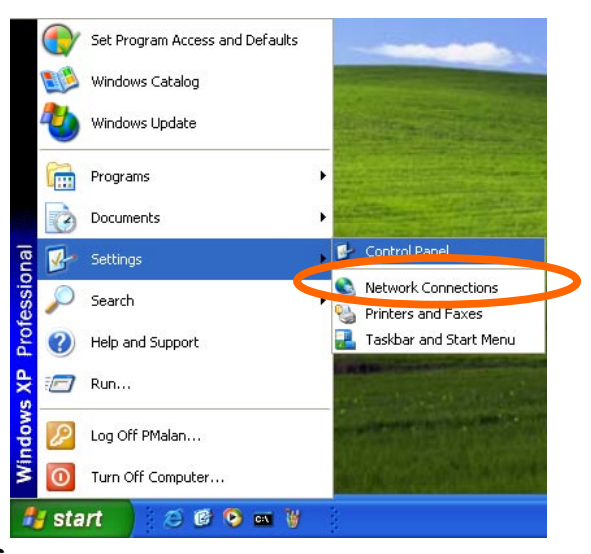

Go to **Start > Settings**.

Click **Control Panel**

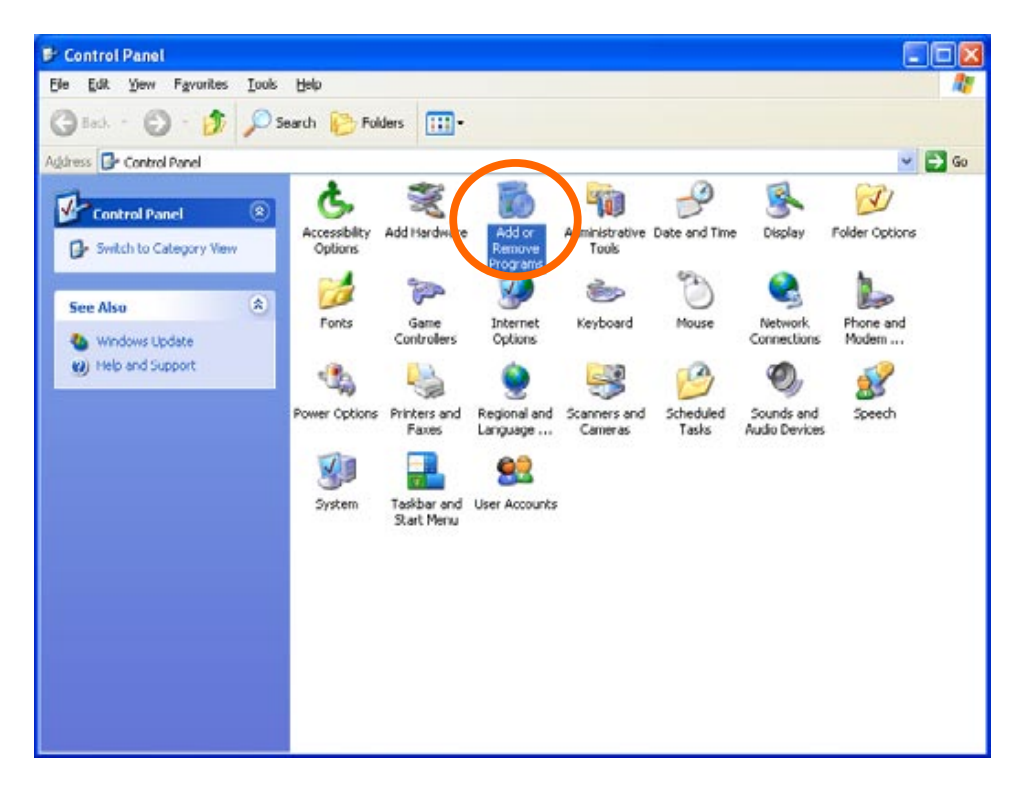

#### Click **Add or Remove Programs**

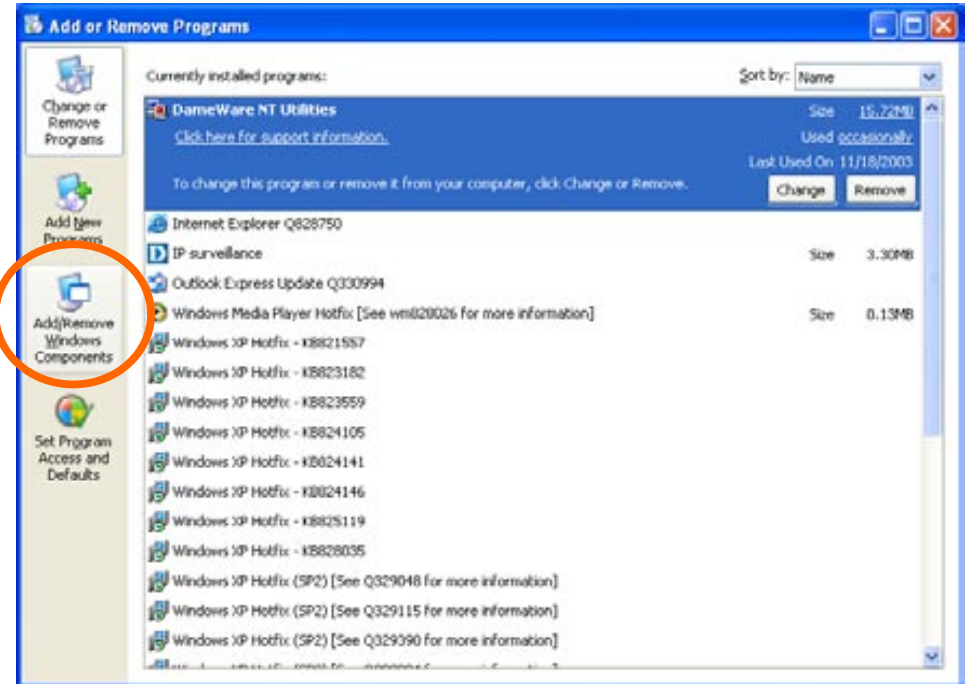

Click **Add/Remove Windows Components**

The following screen will appear:

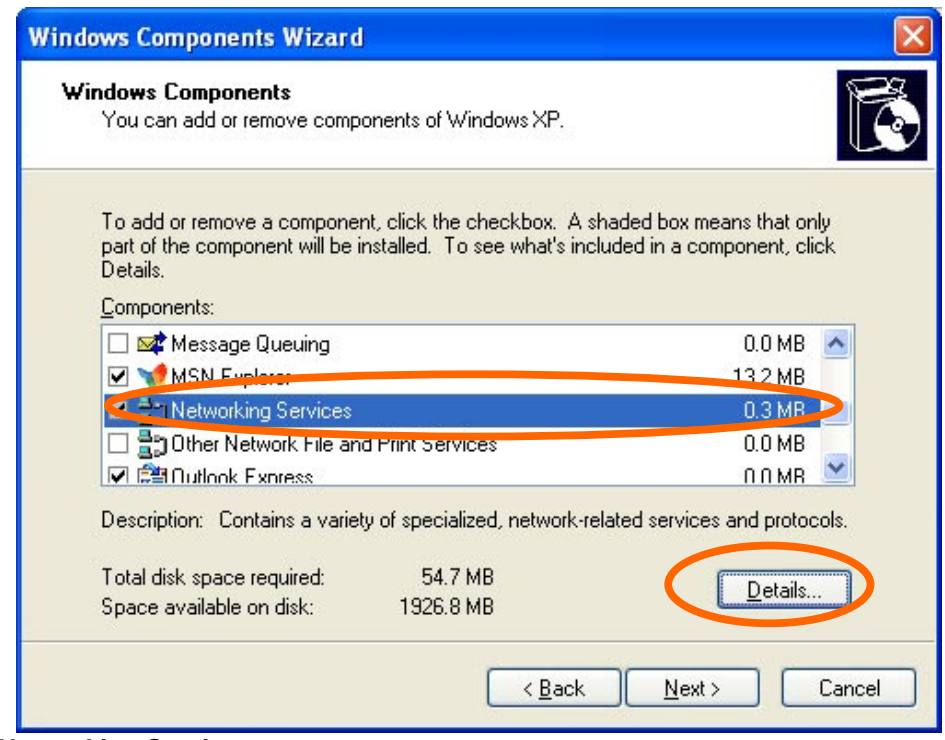

Select **Networking Services** 

#### Click **Details**

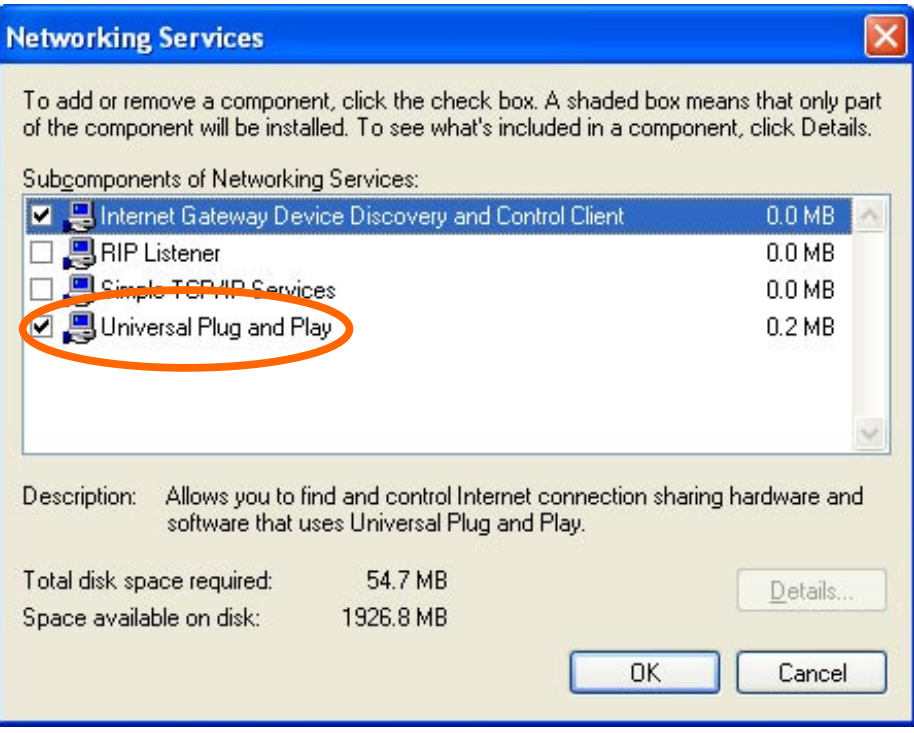

Select **Universal Plug and Play**

#### Click **Ok**

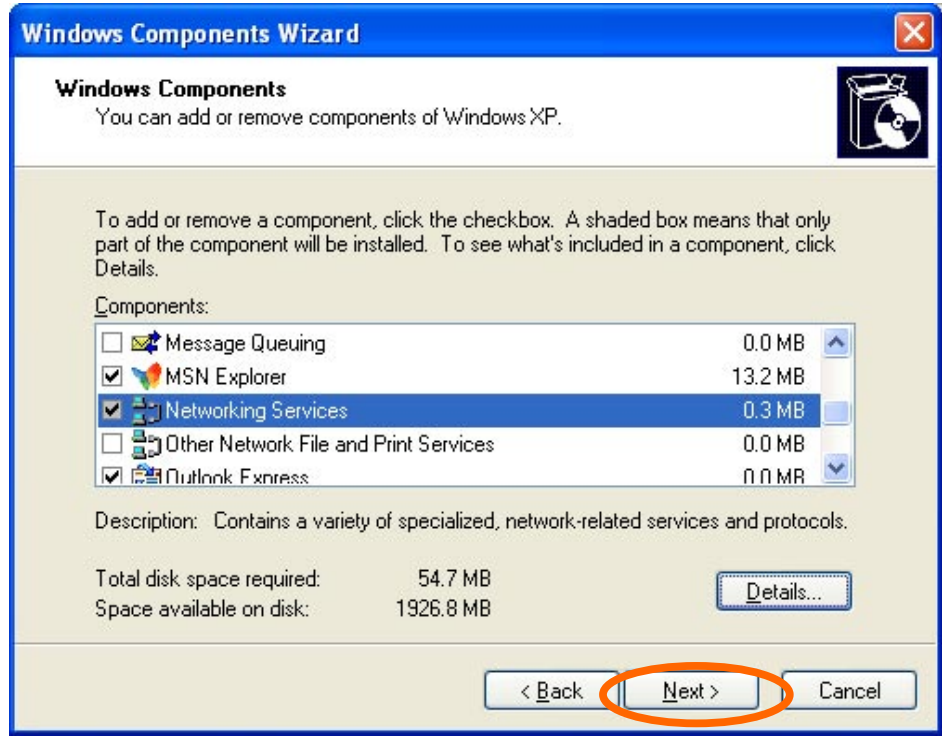

#### Click **Next**

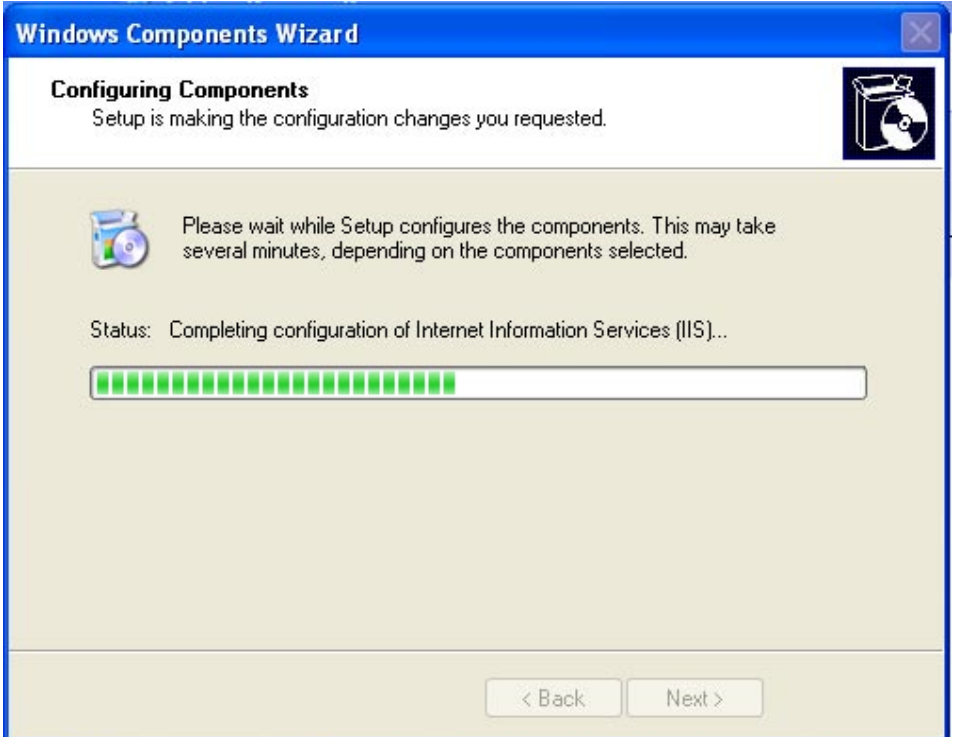

Please wait while Setup configures the components.

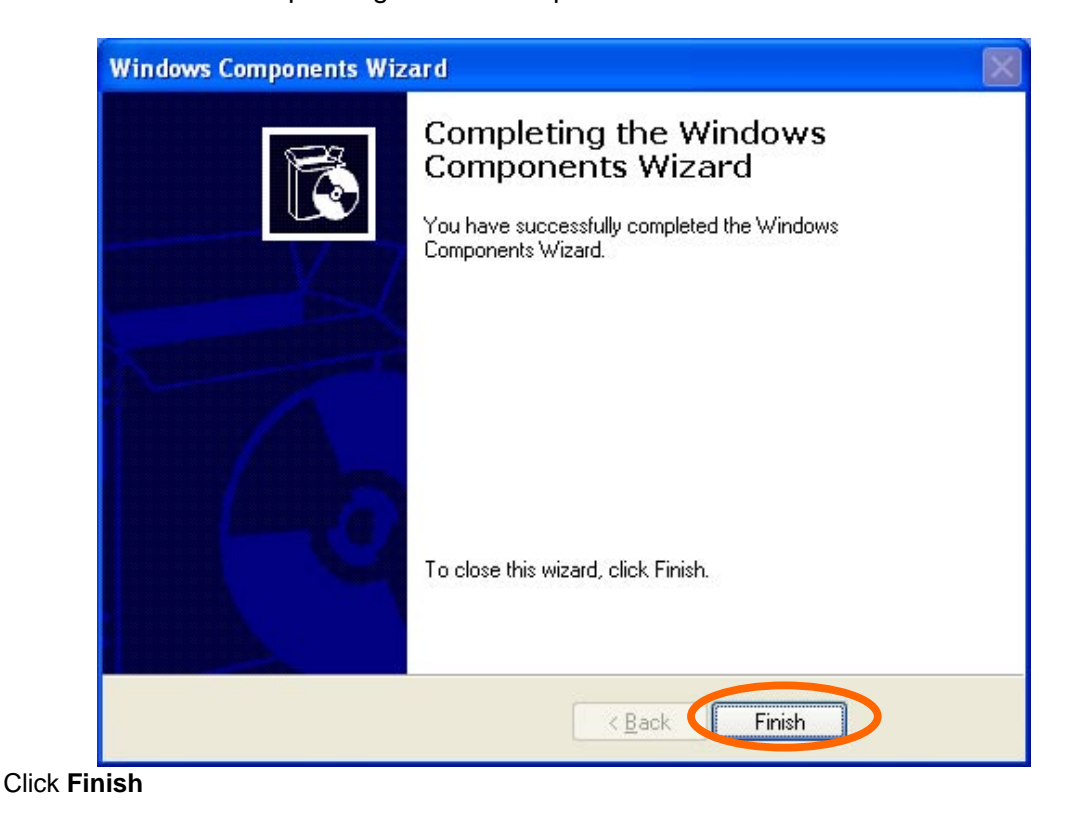

Free Manuals Download Website [http://myh66.com](http://myh66.com/) [http://usermanuals.us](http://usermanuals.us/) [http://www.somanuals.com](http://www.somanuals.com/) [http://www.4manuals.cc](http://www.4manuals.cc/) [http://www.manual-lib.com](http://www.manual-lib.com/) [http://www.404manual.com](http://www.404manual.com/) [http://www.luxmanual.com](http://www.luxmanual.com/) [http://aubethermostatmanual.com](http://aubethermostatmanual.com/) Golf course search by state [http://golfingnear.com](http://www.golfingnear.com/)

Email search by domain

[http://emailbydomain.com](http://emailbydomain.com/) Auto manuals search

[http://auto.somanuals.com](http://auto.somanuals.com/) TV manuals search

[http://tv.somanuals.com](http://tv.somanuals.com/)